#### **BAB III**

## **ANALISIS DAN PERANCANGAN SISTEM**

### **3.1 Analisis Permasalahan**

Pada studi kasus ini, depo penyimpanan dan pelestarian arsip (Bapersip) menyimpan dan mengolah arsip dari pencipta arsip (SKPD) dalam jumlah besar. Penyimpanan dan pengolahan arsip yang masuk mencapai kurang lebih 47.000/bulan yang diterima petugas dari SKPD, setelah itu petugas melakukan pengolahan dan penggolongan arsip untuk dijadikan buku inventaris. Hal tersebut menyebabkan petugas arsip kerja dua kali dalam pengolahan arsip dan penyimpanan arsip. Sehingga timbul permasalahan sebagai berikut: (1) depo bapersip membutuhkan ruang penyimpanan arsip dan penggolongan arsip baik dokumen maupun media baru dalam jumlah besar, (2) petugas depo bapersip mengalami kesulitan dalam hal pencarian arsip dengan banyaknya golongan arsip yang disimpan rak arsip, dan (3) petugas arsip juga mengalami kesulitan dalam pencatatan arsip keluar dan pelaporan arsip kepada kepala manajemen arsip yang hanya dicatat pada kertas yang rentan rusak dan hilang. Selain itu tidak adanya proses *back-up*pada transaksi arsip, baik proses arsip masuk maupun arsip keluar. Oleh sebab itu dari permasalahan yang ada sekarang pada depo bapersip pihak manajemen arsip ingin mengalihmediakan arsip manual menjadi digitalisasi arsip. Keseluruhan arsip yang masuk ke bapersip akan diproses menjadi digital dan disimpan dalam *database*, demikian juga dengan keseluruhan proses transaksi arsip keluar dan pelaporan arsip yang terkomputerisasi.

Untuk menunjang proses digitalisasi arsip, maka diperlukan sarana proses *optical character recognition*(OCR). OCR adalah sarana yang digunakan untuk mengenali karakter optis untuk membaca informasi kedalam sistem komputer. Identifikasi karakter yang tercetak ini dilakukan dengan menggunakan penginderaan cahaya seperti yang terdapat pada *scanner.* Pada aplikasi digitalisasi arsip ini, sarana OCR digunakan untuk membantu membaca karakter arsip hasil *scan*. Proses digitalisasiarsip diawali setelah petugas menerima dokumen arsip dari SKPD, maka petugas akan melakukan proses *scan* menggunakan *scanner* terlebih dahulu. Hasil *scan* dokumen akan disimpan dalam sebuah folder dalam format gambar. Setelah itu petugas akan mengambil *file*gambar tersebut dalam *folder*dan mengubah kedalam bentuk *text* menggunakan OCR. Setelah itu *file* yang sudah berubah menjadi *filetext* akan disimpan dalam tabel dan akan dipakai dalam proses pencarian (*searching*). Proses pencarian ini akan berguna untuk pengunjung mencari arsip yang akan diunduh pada aplikasi katalog*.* Adanya aplikasi katalog ini petugas tidak perlu melakukan pencarian arsip yang diinginkan pengunjung dalam rak arsip, tetapi petugas hanya menyetujui informasi arsip yang diinginkan pengunjung dari aplikasi katalog*.* Setelah itu petugas akan mencari ketersediaan arsip yang diinginkan oleh pengunjung, jika arsip tersedia maka petugas akan melakukan pengisian identitas pengunjung dan meng-*copy-*kan file arsip tersebut.

Adapun fitur lainnya pada aplikasi digitalisasi arsip ini, seperti cetak pelaporan penyimpanan dan pengeluaran arsip. Proses alur arsip yang masuk dan keluar yang tersimpan dalam *database*akan dibuatkan pelaporan psetiap minggunya dalam bentuk *chart*. Pelaporan tersebut bertujuan untuk mengontrol

jumlah arsip yang sering tersimpan dan terunduh. Selain itu ada fitur pengiriman laporan kepada pihak manajemen berupa email. Pengiriman laporan ini bertujuan untuk melaporkan keseluruhan proses transaksi arsip. Agar pihak manajemen juga lebih mudah mengontrol dengan cepat dan teliti tanpa menyimpan dalam map arsip lagi.

## **3.2 Perancangan Desain Implementasi Sistem**

Berikut adalah rancangan desain sistemdigitalisasi arsip, dimana alur bermula ketika ada arsip diterima dari SKPD berupa arsip fisik. Kemudian petugas akan melakukan proses *scan*ning arsip, arsip hasil *scan* berupa *file image* akan disimpan dalam folder pada komputer *server*. Petugas akan mengunduh *file* arsip tersebut kedalam komputer *server*. Setiap kali selesai menerima file arsip fisik dilakukan pengelompokan terlebih dahulu menurut jenis arsip dan judul arsip, setelah itu akan dilakukan proses *Scanning*. File hasil *scanning* akan disimpan dalam sebuah folder tersendiri, setelah itu arsip akan dirubah dalam teks menggunakan OCR. File hasil OCR akan disimpan dalam folder tersendiri dibedakan dengan folder file hasil *scan* yang masih format gambar. Setelah itu secara otomatis file yang sudah di proses OCR akan digunakan dalam pencarian arsip atau *searching*. Jika *client* memberikan *softcopy* arsip maka petugas akan langsung mengelompokkan dan disimpan dalam sebuah folder.

Pada proses *searching* mengambil semua file yang ada pada folder simpanan file arsip hasil *scan* dengan file hasil OCR. File tersebut diambil dari 1 folder dan akan diambil setiapkatayang ada pada setiap arsip tersebut untuk dijadikan konten pencarian.Pada saat pencarian apabila pengunjung salah memasukkan konten yang ada arsip maka otomatis keluar *message box* salah inputan. Pengunjung dapat melakukan banyak transaksi Pengunduhanarsip, tetapi nomor pengunjung hanya dapat mengantrikan arsip 1 arsip yang berjudul sama. Setelah itu pengunjung mengirim informasi buku yang akan diunduh kepada komputer admin atau petugas untuk dilakukan pengecekan ketersediaan arsip dalam folder dan mengisi *form* transaksi pengunduhan.Pada proses pengisian form pengunduhan arsip pengunjung harus memberikan data pribadi untuk dibuat data pengunduhan Bapersip. Data pribadi tersebut juga dapat digunakan sebagai member Bapersip.

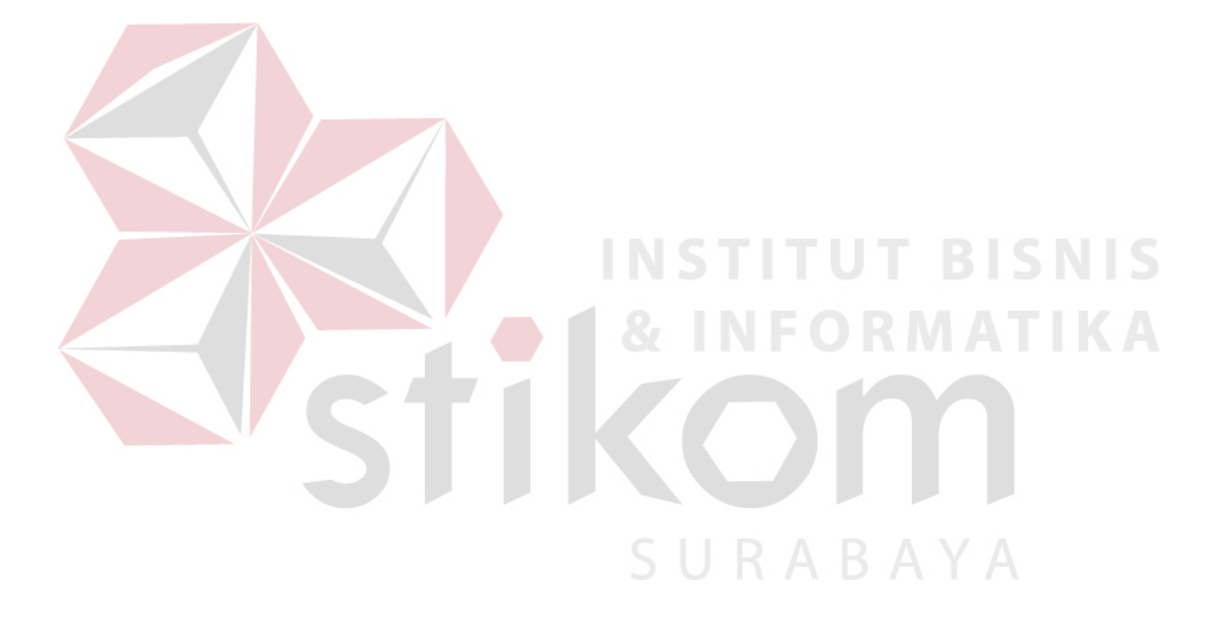

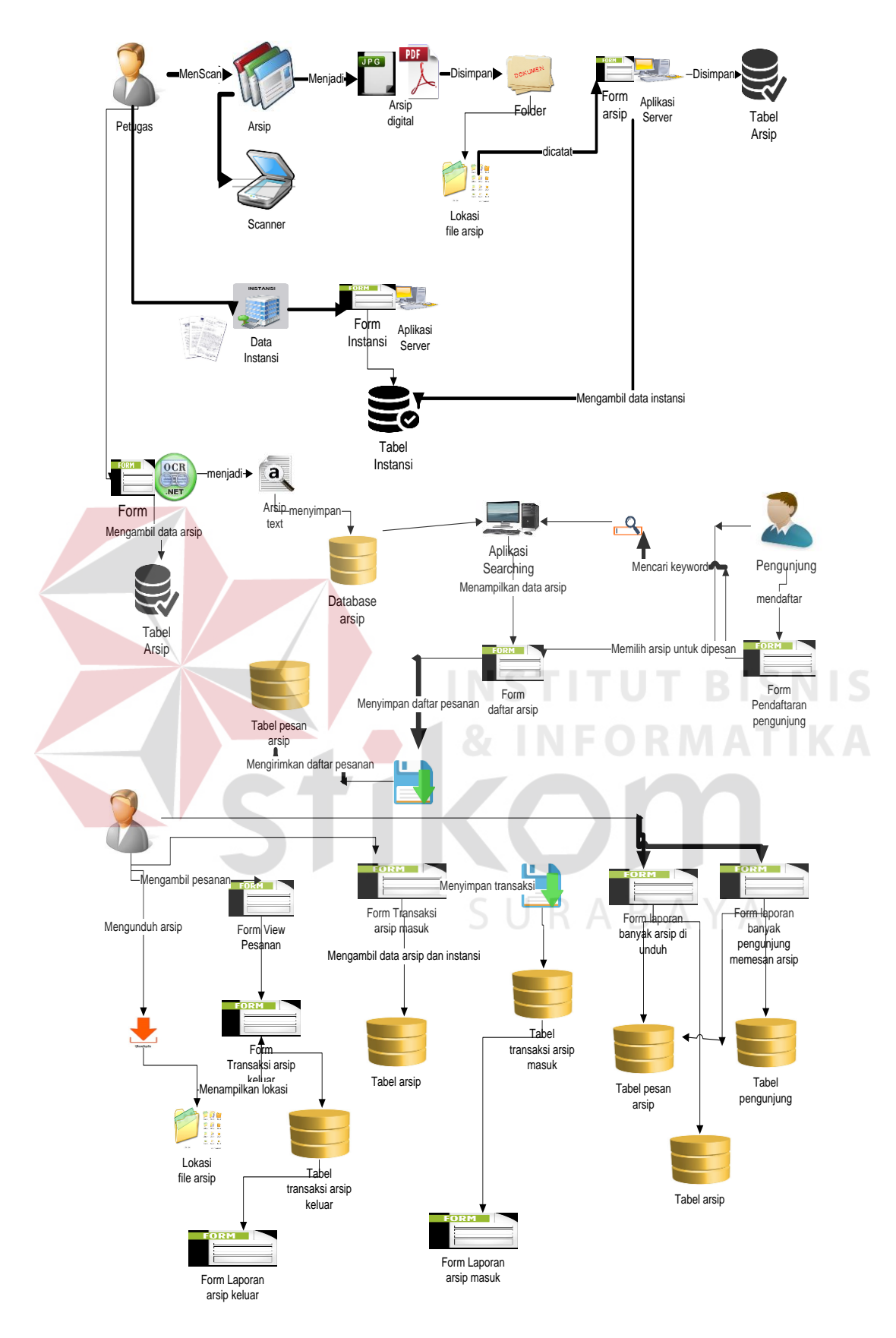

Gambar 3.1 Desain Rancangan Implementasi Aplikasi Digitalisasi Arsip

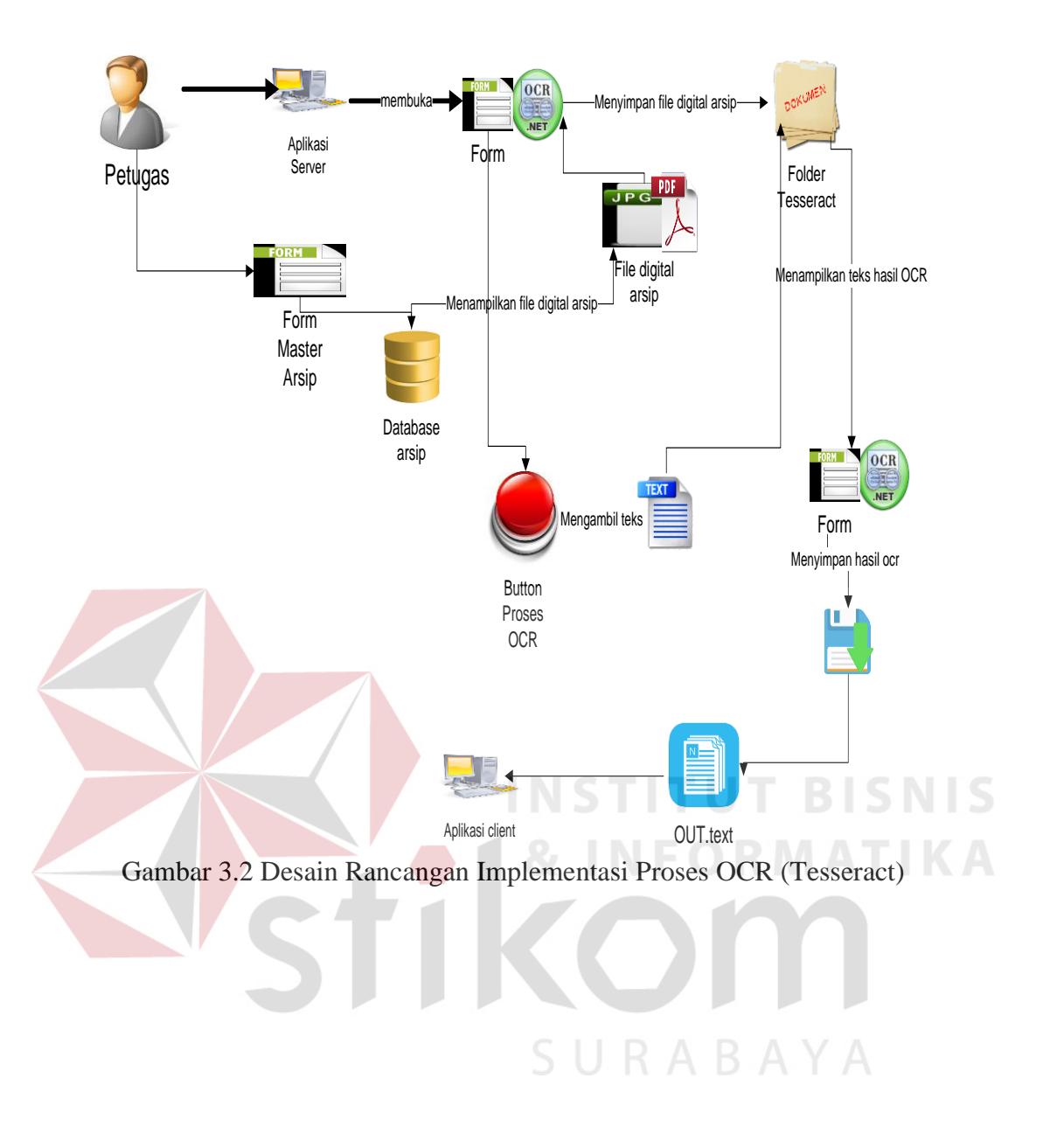

Setiap kali *user* akan mendigitalisasikan arsip maka proses awal adalah melakukan pendataan arsip dan pencipta arsip terlebih dahulu. Setelah itu data arsip akan dilakukan pengelompokkan dan penomoran. Setelah dilakukan pengelompokkan dan penomoran petugas akan melakukan proses *scanning* arsip tersebut. Arsip hasil *scanning* akan disimpan dalam sebuah folder hasil *scan*ning. Kemudian akan dilakukan pengolahan data master arsip dan penyimpanan ke dalam *database* arsip. Setelah itu akan dilakukan proses mengubah file digital arsip dengan format jpg atau pdf menjadi format *text*. Proses mengubah format menjadi *text* menggunakan komponen OCR. File arsip akan diambil dari tabel arsip dan akan di proses dalam form OCR. Setelah itu akan dirubah menjadi *text* dan akan ditampilkan pada form OCR tersebut. Kemudian *user* dapat menyimpan hasil OCR tersebut ke dalam tabel master arsip.*User* dapat melakukan transaksi detil arsip masuk dan keluar. Pada transaksi detil arsip masuk *user* akan mengambil data master arsip dan data master instansi pada tabel setelah itu akan disimpan dalam tabel detil transaksi arsip masuk. Sedangkan pada transaksi detil arsip keluar *user* menunggu data dari sisi *report client* untuk mengambil data pengunjung dan data arsip yang akan diunduh oleh pengunjung.Pada sisi *report client* dapat dilaporkan dari pengunjung sebagai *user* akan mengantrikan arsip arsip yang diinginkan nya. Proses awalnya *user* akan mengecek Id pengunjung sudah terdaftar atau belum. Ketika Id pengunjung belum terdaftar maka pengunjung akan mendaftar terlebih dahulu. Setelah itu *user* akan mencari arsip yang diinginkan dengan cara memasukkan *keyword* arsip. Setelah itu *user* dapat melihat informasi arsip dari *keyword* yang dimasukkan.*User* akan menyimpan informasi arsip tersebut ke dalam tabel dan akan menunggu approvel dari admin arsip. Pada sisi *report* server admin akan melihat informasi arsip yang diinginkan pengunjung pada form transaksi arsip keluar. Setelah itu admin akan memproses transaksi dengan mengambil data pengunjung dan data arsip pada tabel. *User* juga dapat mencetak laporan arsip per tanggal,bulan, dan tahun. Setelah itu *user* juga dapat mengirimkan laporan arsip kepada kepala bagian arsip melalui *e-mail*.

## **3.3 Perancangan Blok Diagram**

Berdasarkan hasil analisis permasalahan dibutuhkan identifikasi (*input*proses-*output*) untuk mendukung fitur yang terdapat pada Aplikasi Digitalisasi Arsip. Terdapat lima blok diagram pada Aplikasi Digitalisasi Arsip, yaitu:

- A. Proses Pengolahan Arsip Masuk
- B. Proses Pengolahan mengubahFile Arsip Digital menjadi teks
- C. Proses Pengolahan Transaksi Arsip Masuk
- D. Proses Pengolahan Transaksi Arsip Keluar
- E. Proses *Searching*

Pemodelan blok diagram digunakan dalam proses identifikasi untuk menjelaskan secara terstruktur proses-proses inputan yang terdapat dalam perancangan Aplikasi Digitalisasi Arsip.

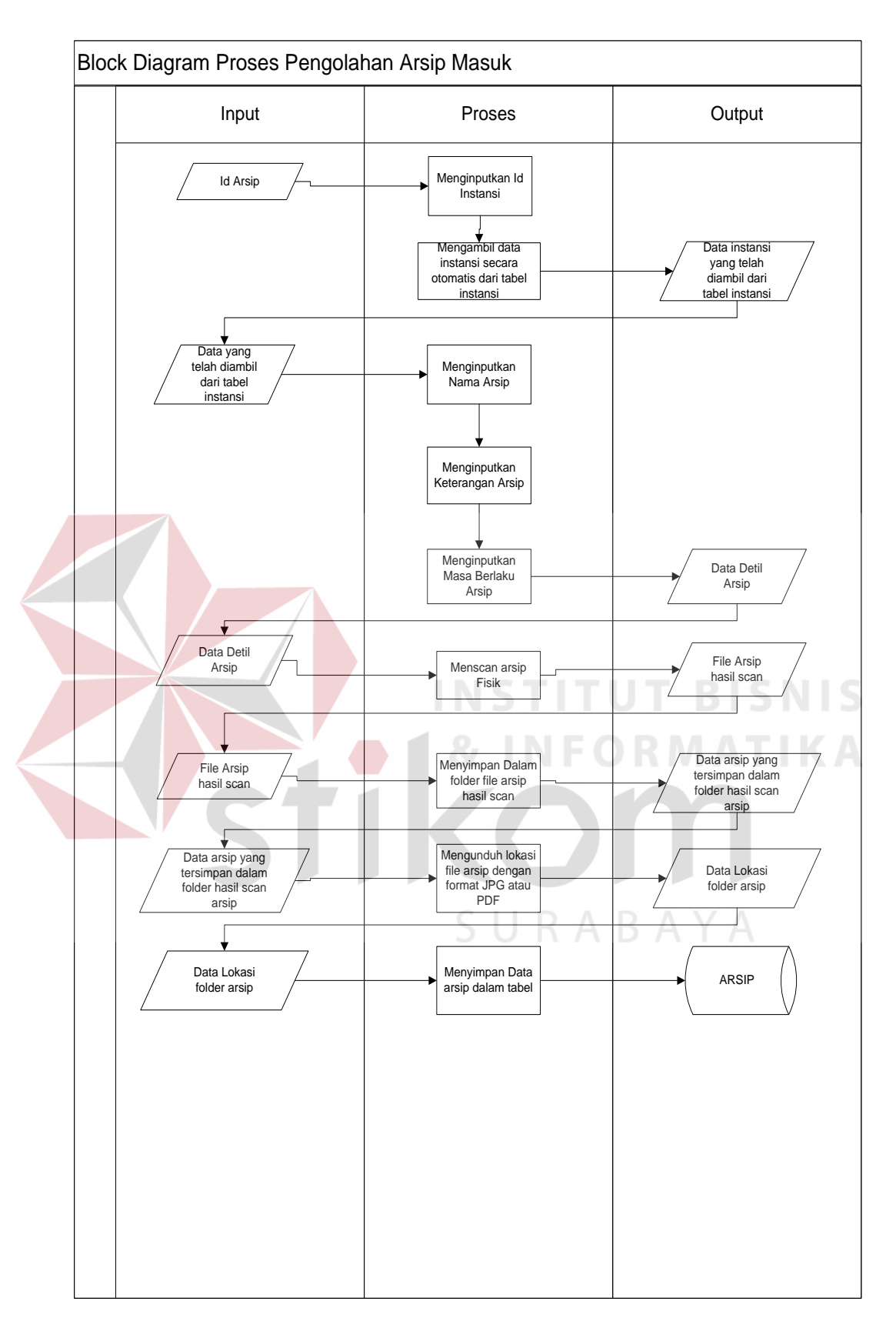

Gambar 3.2 Blok Diagram Proses Pengolahan Arsip Masuk

Proses pengolahan arsip masuk digambarkan pada gambar 3.3. *Input* dari proses pengolahan arsip masuk adalah Data arsip. Data arsip akan diberikan penomoran terlebih dahulu, setelah itu Id arsip akan dijadikan sebagai input proses pengolahan arsip. Pada proses pengolahan data arsip akan dilakukan proses pengambilan data instansi secara otomatis dari tabel instansi. Data instansi akan ditampilkan secara otomatis pada pengolahan data arsip, seperti Id instansi, nama kepala, dan koleksi arsip. Setelah itu akan dilakukan proses pengisian data arsip seperti nama arsip, kepala pencipta arsip dan keterangan arsip. File arsip fisik nya sebelumnya akan dilakukan proses *scanning*, hasil *scanning* file arsip akan disimpan dalam folder dalam format PDF atau JPG.Kemudian akan dilakukan proses pengambilan file arsip *digital* dengan cara mengunduh untuk ditampilkan lokasi arsip *digital*. Setelah itu akan disimpan data arsip tersebut dalam tabel

URABAYA

arsip.

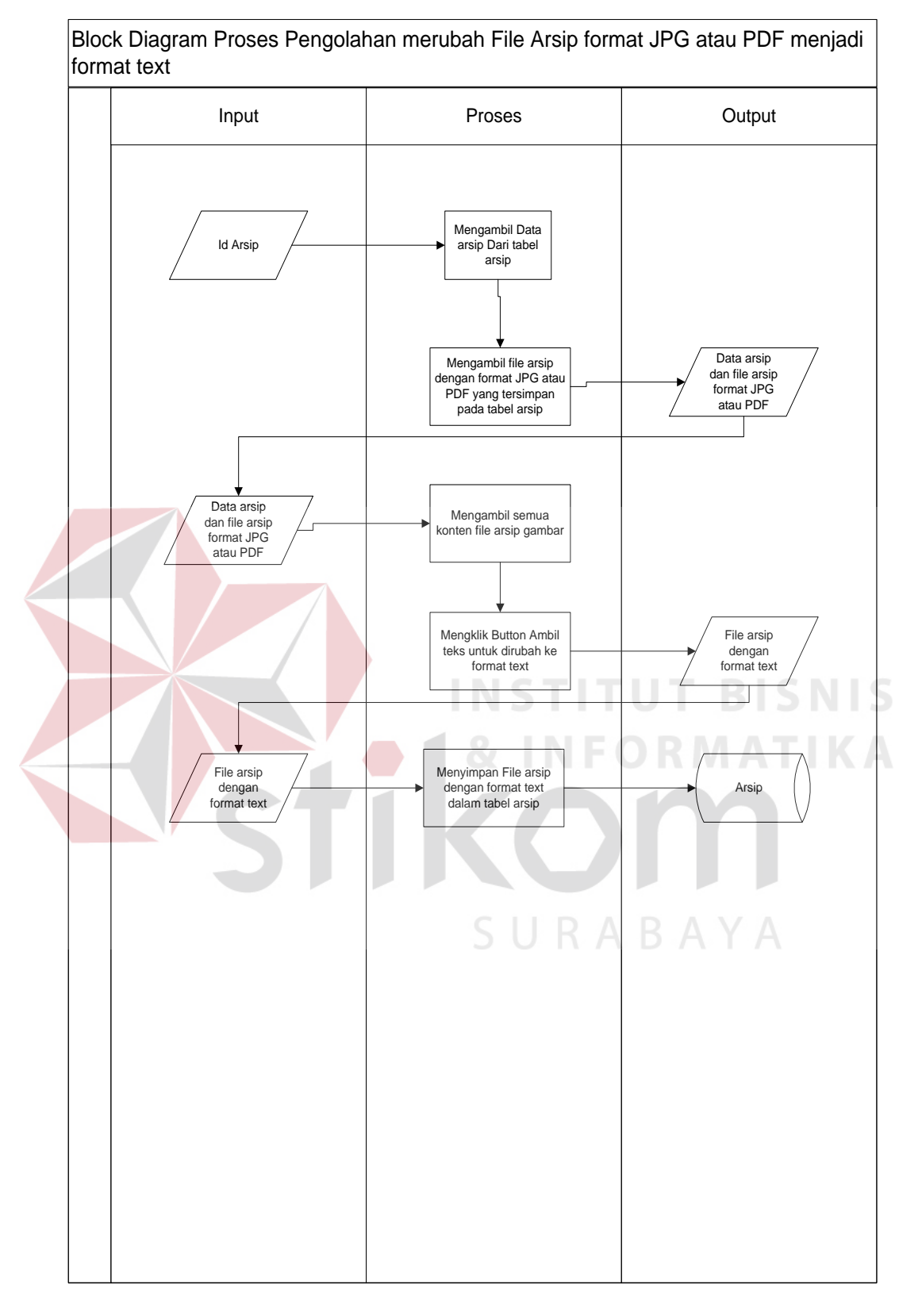

Gambar 3.3 Blok Diagram Proses Pengolahan mengubah arsip digital menjadi

format teks

Pada block diagram proses perubahan file arsip format jpg atau pdf menjadi teks akan diproses dengan menggunakan komponen OCR. Langkah pertama akan dilakukan pengambilan data arsip. Proses pengambilan data arsip yang diambil adalah Id arsip. Setelah itu konten atau isi arsip akan tampil secara otomatis masih dengan format JPG atau PDF. Kemudian akan dilakukan proses pengambilan konten arsip dan akan dirubah format teks. Pada pengambilan konten arsip maka *system* akan melakukan proses pengecekan semua konten arsip dalam tabel arsip. Seluruh konten arsip tersebut akan dikonversi menjadi teks dan akan ditampilkan file arsip teks. Setelah itu file arsip teks akan disimpan dalam tabel arsip yang nantinya akan dijadikan proses *searching*.

RABAYA

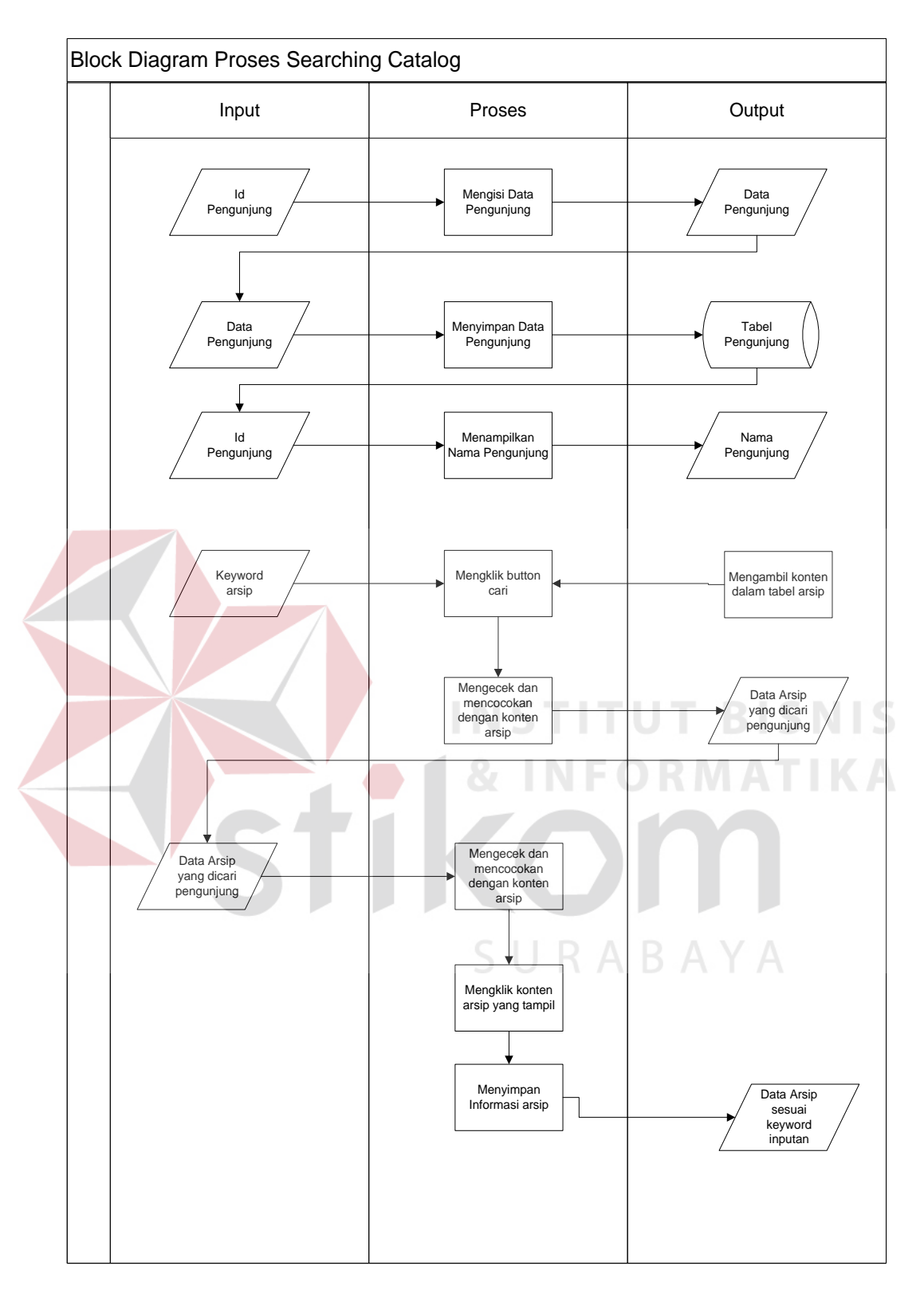

Gambar 3.4 Blok Diagram Proses *searching* pada Katalog

Setelah data arsip dan file arsip tersimpan dalam tabel arsip, maka akan otomatis terintegrasi dibuat proses *searching* pada katalog. Pada proses

*searching*langkah pertama id pengunjung akan dibuat input. Ketika id pengunjung diinputkan *system* akan mengecek pengunjung sudah terdaftar member atau belum. Apabila pengunjung belum terdaftar menjadi member, maka akan melalui proses pendaftaran pengunjung terlebih dahulu. Pada proses pendaftaran pengunjung ini yang menjadi input adalah Id pengunjung. Setelah itu data-data pengunjung juga akan diinputkan seperti nama, asal institusi, alamat, dan tanggal lahir. Tanggal lahir ini nantinya akan secara otomatis menjadi Id pengunjung yang unik dan akan menjadi proses inputan untuk mencari arsip. Apabila pengunjung sudah terdaftar menjadi member, maka *system* akan secara otomatis menampilkan nama pengunjung. Kemudian akan dilanjutkan ke proses mencari daftar arsip, proses mencari daftar arsip *keyword* arsip akan dijadikan inputan. Setelah itu proses mengecek dalam tabel dan mencocokan antara *keyword* dengan file arsip yang ada pada tabel. Setelah itu akan menampilkan informasi file arsip, informasi arsip tersebut dapat dilihat detail nya dengan cara mengklik pada tampilan.

SURABAYA

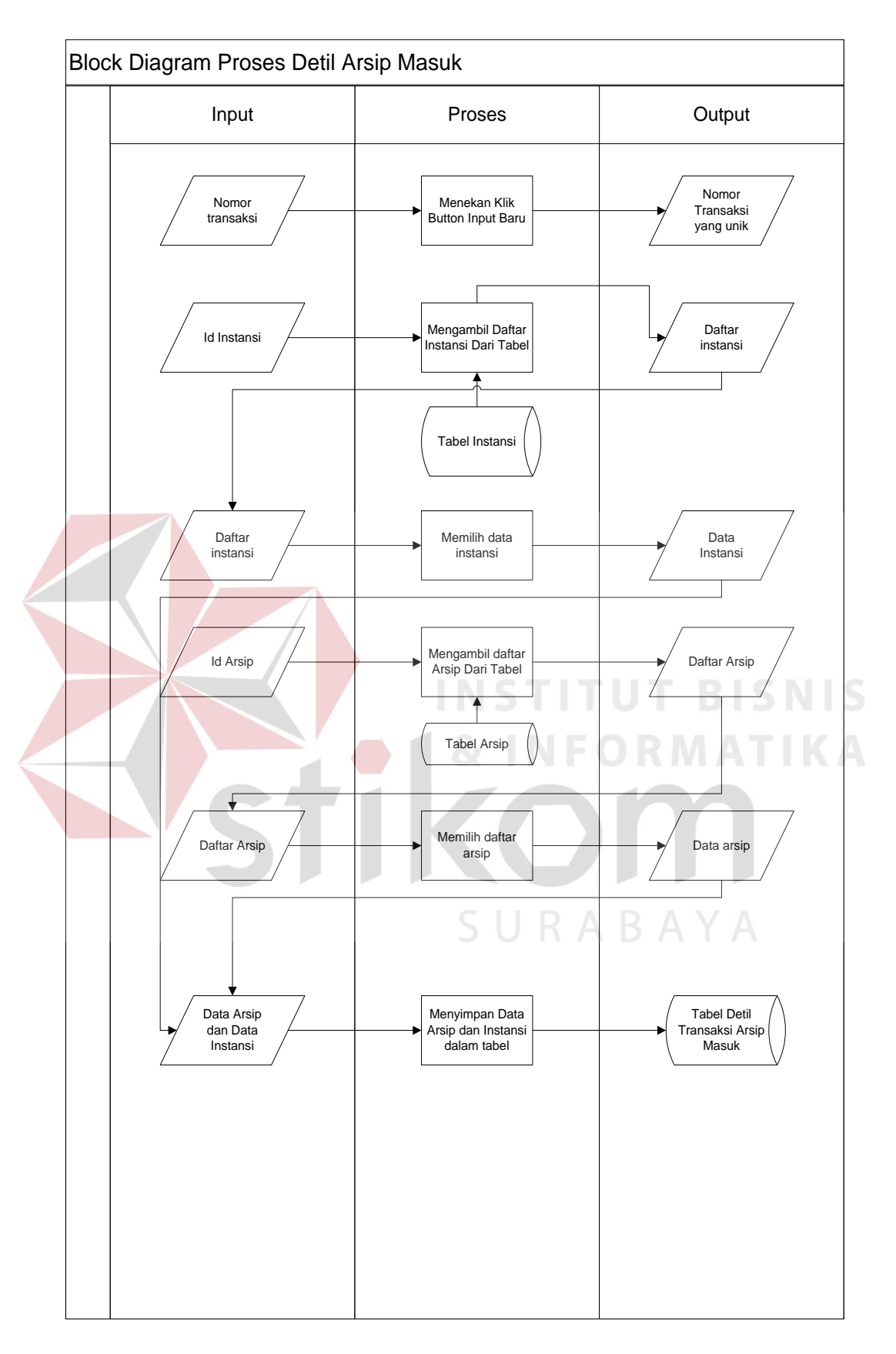

Gambar 3.5 Blok Diagram Proses Detil Transaksi Arsip Masuk

Pada block diagram ini akan menjelaskan proses pengolahan detil arsip masuk. Proses pengolahan ini ada 3 proses secara bersamaan yaitu proses menampilkan nomor transaksi secara unik, proses mengambil data instansi, dan proses mengambil data arsip. Proses mengambil nomor transaksi ini maksudnya adalah ketika petugas menekan *button* input baru maka secara otomatis akan menampilkan nomor transaksi sesuai dengan bulan dan tahun sistem. Proses berikutnya adalah mengambil daftar instansi dari tabel. Kemudian daftar instansi akan ditampilkan dan akan dipilih oleh petugas. Setelah petugas memilih daftar instansi, maka secara otomatis data instansi akan ditampilkan. Proses selanjutnya akan mengambil data arsip. Langkah pertama petugas menekan klik Id arsip dan akan menampilkan daftar form arsip. setelah itu petugas akan memilih data arsip tersebut dan akan ditampilkan pada form transaksi. Kemudian detil transaksi arsip masuk akan disimpan dalam tabel.

URABAYA

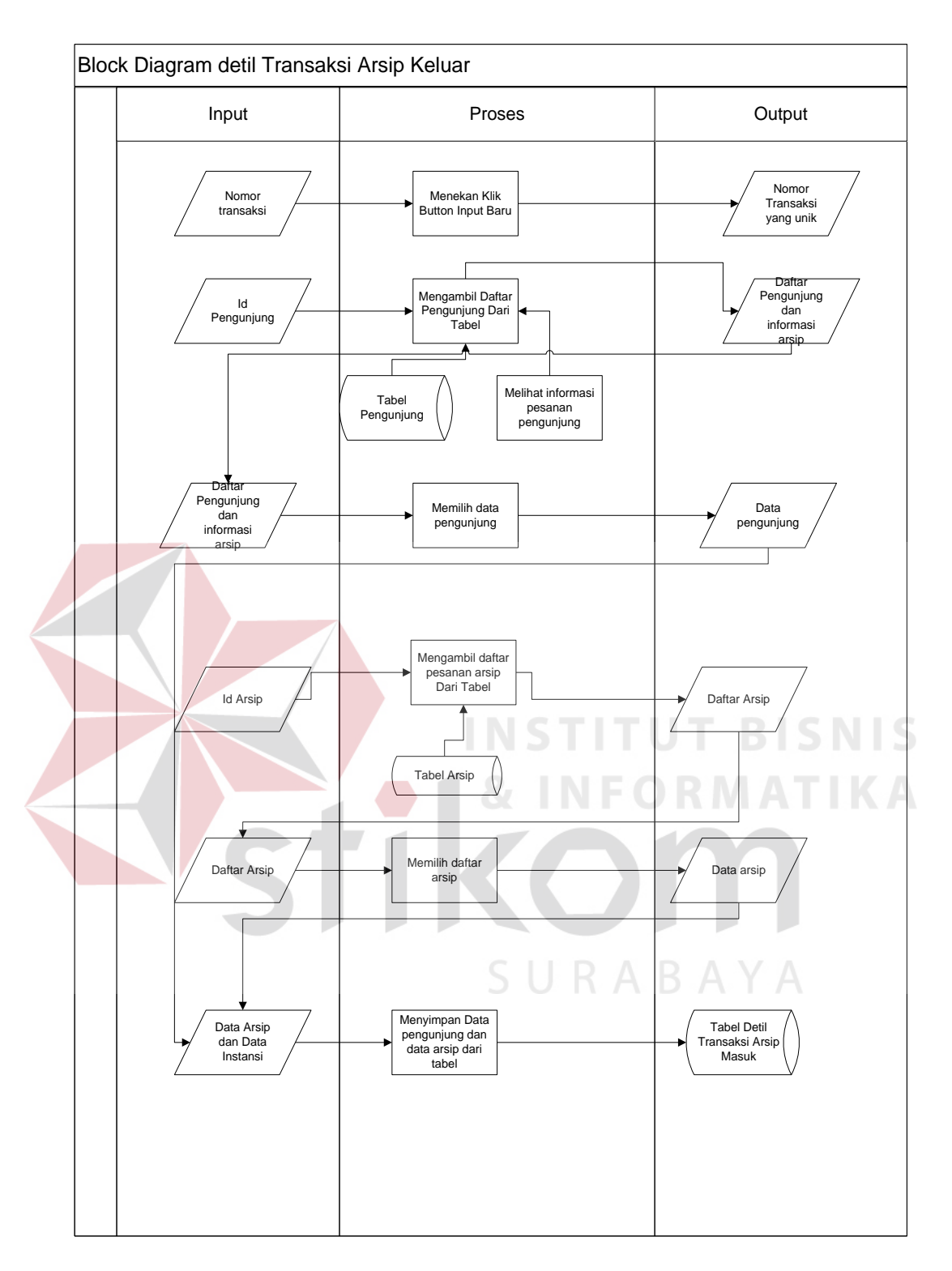

Gambar 3.6 Blok Diagram Proses Detil Transaksi Arsip Keluar

Pada block diagram ini akan menjelaskan proses pengolahan detil arsip keluar. Proses pengolahan ini ada 3 proses secara bersamaan yaitu proses menampilkan nomor transaksi secara unik, proses mengambil data arsip, proses mengambil data pengunjung dan informasi arsip. Proses mengambil nomor transaksi ini maksudnya adalah ketika petugas menekan *button* input baru maka secara otomatis akan menampilkan nomor transaksi sesuai dengan bulan dan tahun sistem. Proses berikutnya adalah mengambil daftar pengunjung dari tabel. Daftar pengunjung akan ditampilkan dan akan dipilih oleh petugas. Setelah itu petugas akan melihat informasi arsip yang diinginkan pengunjung dari aplikasi katalog. Proses selanjutnya akan mengambil data arsip. Langkah pertama petugas menekan klik Id arsip dan akan menampilkan daftar form arsip. setelah itu petugas akan memilih data arsip tersebut dan akan ditampilkan pada form transaksi. Kemudian detil transaksi arsip masuk akan disimpan dalam tabel.

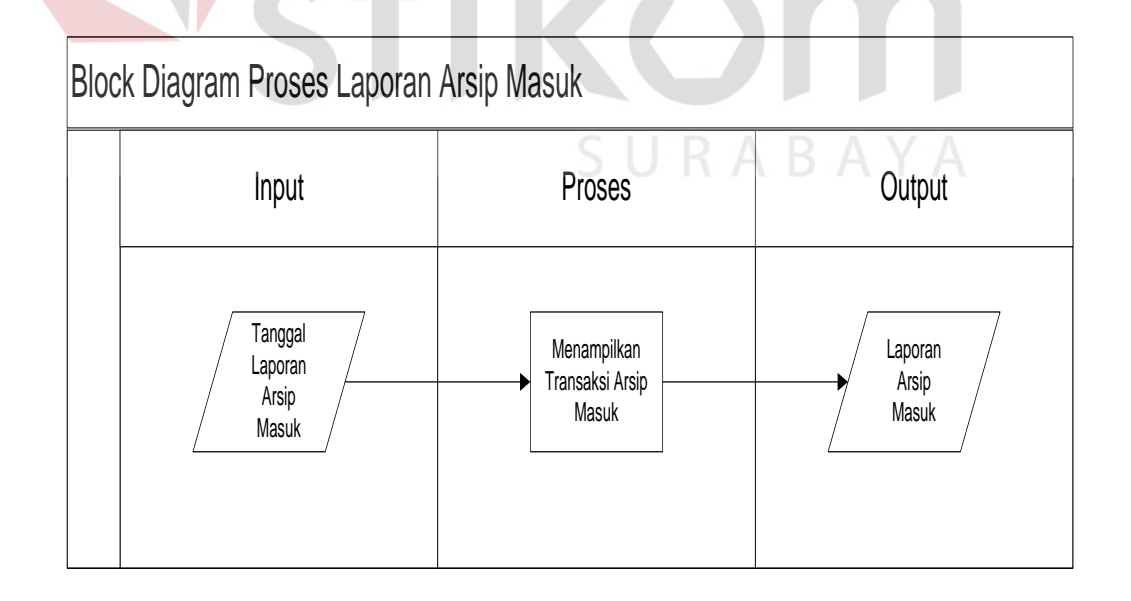

Gambar 3.7 Blok Diagram Proses Laporan Arsik Masuk

Pada block diagram seperti gambar 3.8 dapat dijelaskan proses laporan arsip masuk. Block diagram proses laporan arsip masuk ini hanya mencetak hasil transaksi arsip masuk. Proses diawali dari inputan tanggal laporan arsip masuk, dimana parameter tanggal ini untuk mensortir keseluruhan transaksi arsip masuk. Pengguna aplikasi dapat mengganti-ganti tanggal, bulan, tahun untuk mencetak laporan arsip masuk.

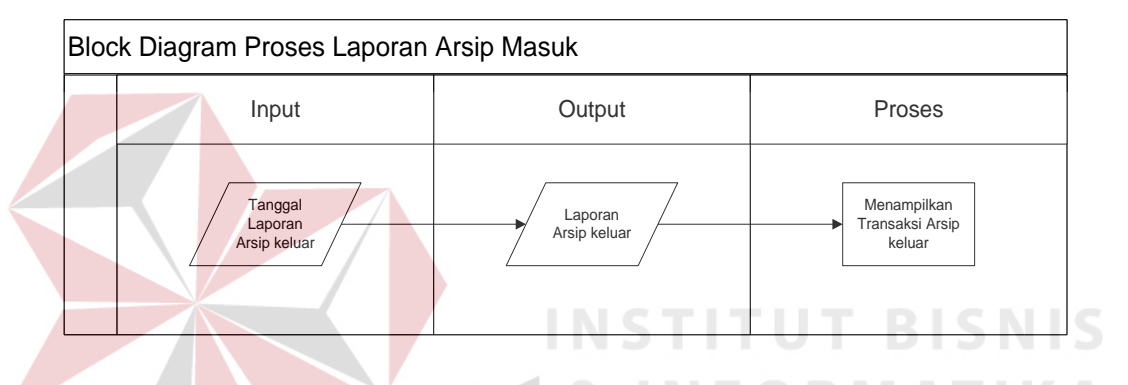

Gambar 3.8 Blok Diagram Proses Laporan Transaksi Arsip Keluar

Pada block diagram seperti gambar 3.9 dapat dijelaskan proses laporan arsip keluar. Block diagram proses laporan arsip keluar ini hanya mencetak hasil transaksi arsip keluar. Proses diawali dari inputan tanggal laporan arsip keluar, dimana parameter tanggal ini untuk mensortir keseluruhan transaksi arsip keluar. Pengguna aplikasi dapat mengganti-ganti tanggal, bulan, tahun untuk mencetak laporan arsip keluar.

| Block Diagram Proses Laporan Email |            |                                              |                                                       |
|------------------------------------|------------|----------------------------------------------|-------------------------------------------------------|
|                                    | Input      | Proses                                       | Output                                                |
|                                    | Data Email | Mengambil file<br>laporan transaksi<br>arsip | Menampilkan<br>data email<br>dan laporan<br>transaksi |

Gambar 3.9 Blok Diagram Proses mengirim laporan transaksi via email

Pada block diagram seperti gambar 3.9 dapat dijelaskan proses pengiriman data laporan arsip masuk atau keluar kepada pihak manajemen. Block diagram proses pengiriman laporan ini dapat mengirim file laporan dengan format apa saja sesuai dengan file laporan yang sebelumnya telah disimpan dalam folder. Proses diawali dengan menginputkan data email terlebih dahulu, setelah itu user akan mengambil file laporan transaksi arsip dalam folder dengan format exel. File laporan transaksi arsip tersebut akan ditampilkan lokasi folder nya pada form. Setelah itu proses pengiriman email kepada pihak manajemen dengan menekan button kirim file.

SURABAYA

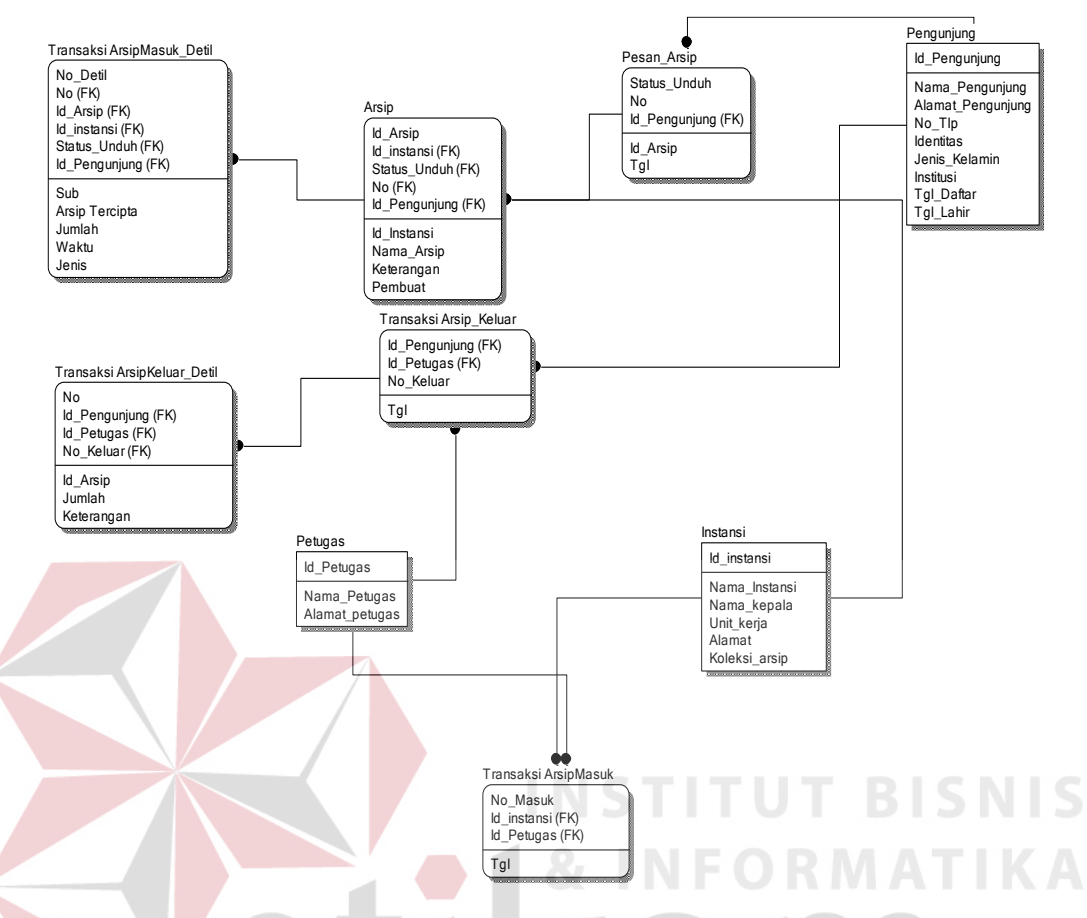

## **3.4 Perancangan Entity Realitionship Diagram**

Gambar 3.10ER Diagram Aplikasi Digitalisasi Arsip

 Pada gambar 3.10 diatas langkah untuk membuat desain *Database* proses alur aplikasi digitalisasi arsip. Diagram diatas biasa disebut Entity Realitionship Diagram (ERD). Entity realitionship diagram (ERD) diatas dirancang ada beberapa tabel yaitu Tabel Arsip, Pengunjung, Instansi, Petugas, detil transaksi arsip masuk, detil transaksi arsip keluar, pesan\_arsip, transaksi arsip masuk, transaksi arsip keluar, transaksi laporan pengunjung dan arsip. Tabel arsip mengakses ke beberapa tabel, seperti tabel Instansi, Petugas, Pesan\_arsip, Transaksi Detil Arsip Masuk dan detil arsip keluar, serta pada tabel pengunjung. Keterangan relasi per tabel nya dapat dijelaskan: (1) Tabel petugas dengan tabel arsip relasinya one-to-many, karena 1 arsip hanya dapat dikerjakan 1 petugas,

sebaliknya 1 petugas dapat mengerjakan banyak arsip. (2) Tabel Instansi dengan tabel arsip relasinya one-to-many, karena 1 instansi mempunyai banyak arsip, sedangkan sebaliknya banyak arsip hanya dipunyai 1 instansi. (3) Tabel Transaksi Pengunduhan, Transaksi Detil Pengunduhan, Tabel Arsip, dan tabel pengunjung dapat dijelaskan relasi transaksi Pengunduhan dengan Detil Pengunduhan manyto-one karena banyak Pengunduhan mempunyai 1 detil Pengunduhan. Tabel detil Pengunduhan dengan tabel arsip dapat dijelaskan relasinya one-to-many karena 1 detil Pengunduhan mempunyai banyak transaksi arsip. Tabel Pengunjung dengan tabel transaksi Pengunduhan dapat dijelaskan relasinya adalah one-to-many 1 pengunjung dapat mengantrikan arsip banyak arsip. Sedangkan tabel pengunjung dengan tabel pesan arsip one-to-many 1 pengunjung dapat memesan banyak arsip. (4) tabel Transaksi Arsip Masuk, Tabel Instansi, Tabel Arsip dapat dijelaskan oneto-one dan one-to-one, karena 1 transaksi arsip masuk hanya memiliki 1 arsip, sedangkan 1 arsip mempunya data 1 instansi.

SURABAYA

### **3.5 Perancangan Class Diagram**

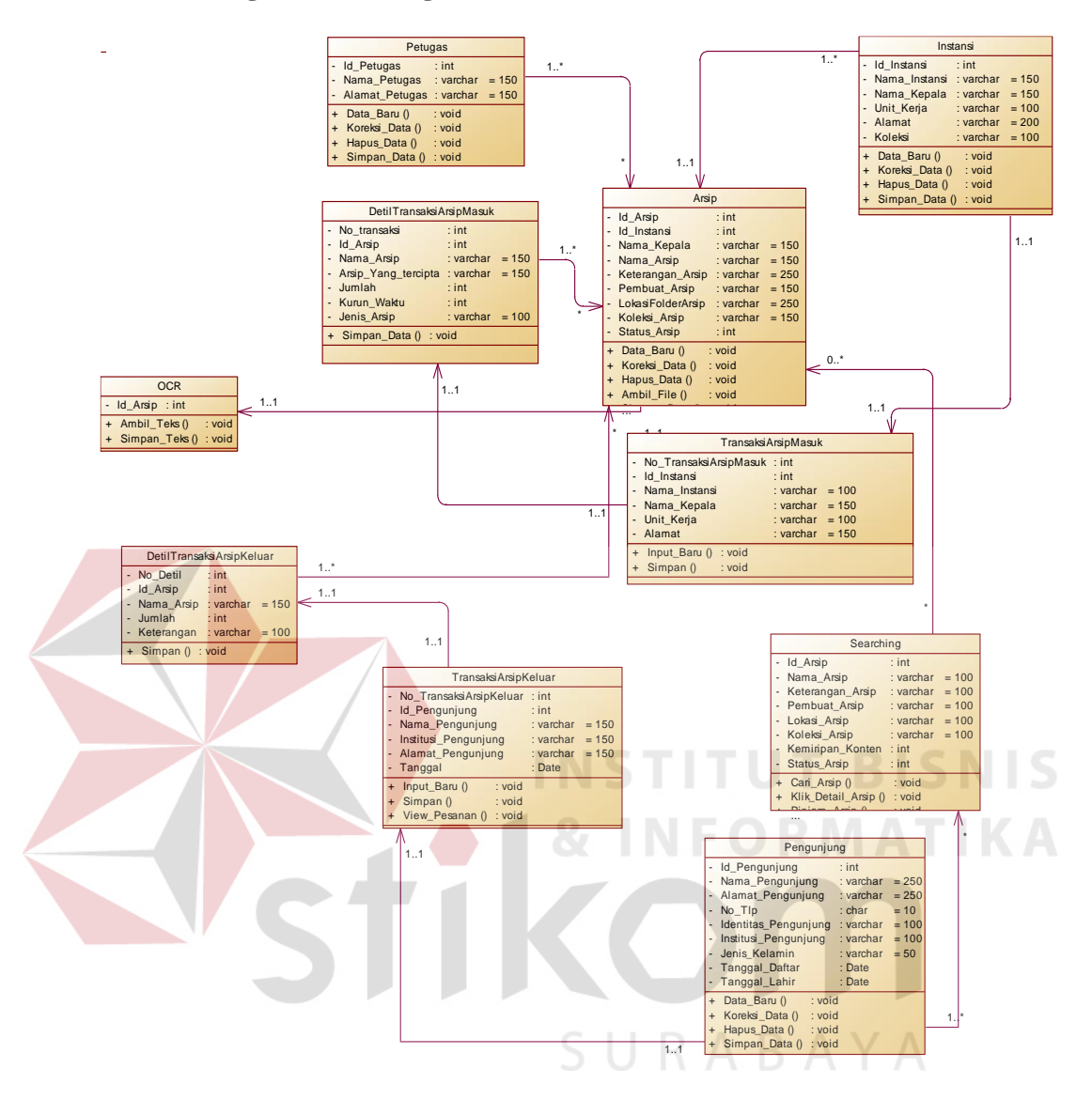

Gambar 3.11Class Diagram Aplikasi Digitalisasi Arsip

Aplikasi Digitalisasi Arsip mempunyai banyak *class*seperti *class*arsip, instansi, pengunjung, petugas, dan transaksi. *Class* utamanya yaitu *class* arsip yang terintegrasi dengan beberapa *class* lainnya yaitu *class* pengunjung, instansi, petugas, transaksi, OCR, dan *searching*. *Class* arsip mempunyai hubungan *dependency* atau ketergantungan dengan class instansi dan petugas. *Class* OCR juga mempunyai hubungan atau ketergantungan dengan *class* arsip. *Classsearching* tidak dapat berdiri sendiri tanpa adanya *class* arsip.

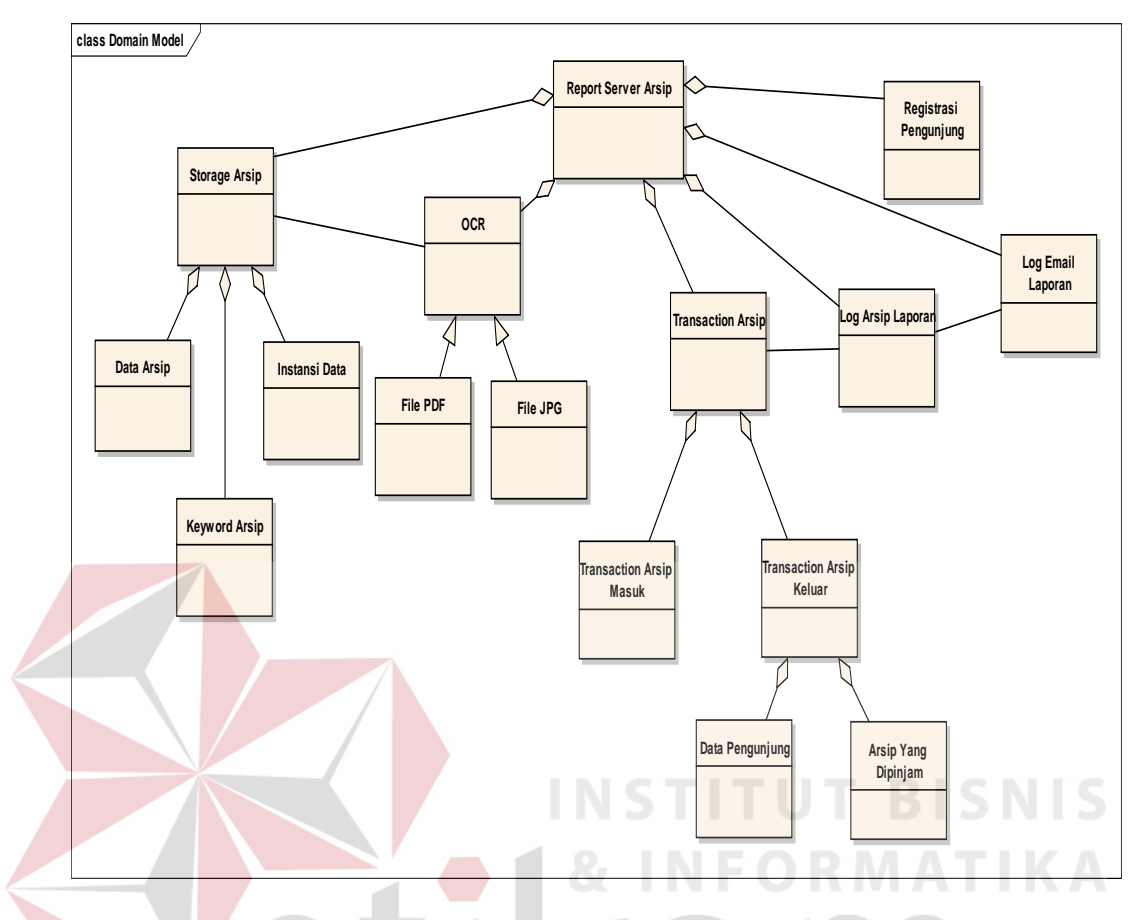

# **3.6 Perancangan Domain Model**

Gambar 3.12Domain Model Report Server

Domain model akan menjelaskan gambaran besar dari sistem yang akan dibuat. Pada domain model akan muncul obyek – obyek dan bagaimana mereka berelasi satu dengan yang lain dengan hubungan *aggregation* dan *generalization (has-a and is-a relationship).* Dari desain rancangan implementasi sistem yang telah dijabarkan di atas, dapat digambarkan domain model dari Aplikasi Digitalisasi Arsip.

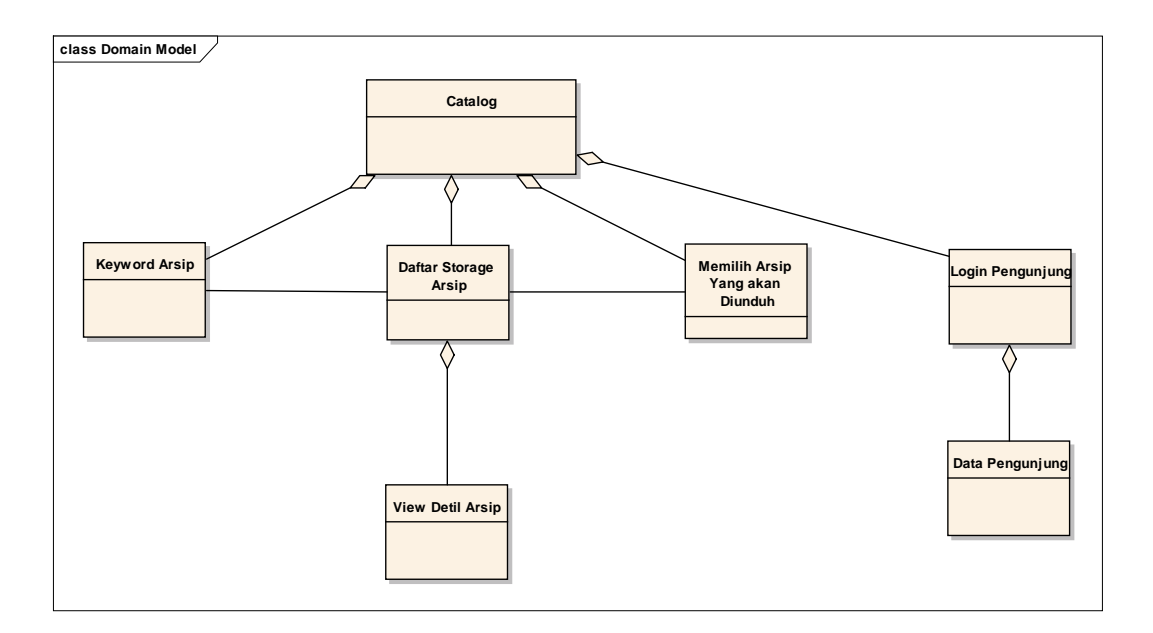

Gambar 3.13 Domain Model Report Katalog

# **3.7 Perancangan dan Deskripsi Antar Muka**

# **3.7.1 Rancangan Form Login**

Form*login* merupakan form yang berguna untuk membatasi akses terhadap pengguna yang tidak terotorisasi. Sebelum masuk ke halaman utama aplikasi, pengguna diarahakan menuju ke form *login*. Pada form *login* terdapat inputan berupa *password*. Inputan *username*dapat dibedakan tidak diperlukan karena hanya ada satu jenis pihak pengguna yang dapat mengakses Aplikasi *ClinicalTelereporting*, yaitu *administrator*.Setelah menginputkan username dan *password*, administrator dapat masuk ke dalam aplikasi dengan menekan tombol Login. Apabila administrator ingin keluar dari form login maka dapat menekan tombol Cancel.

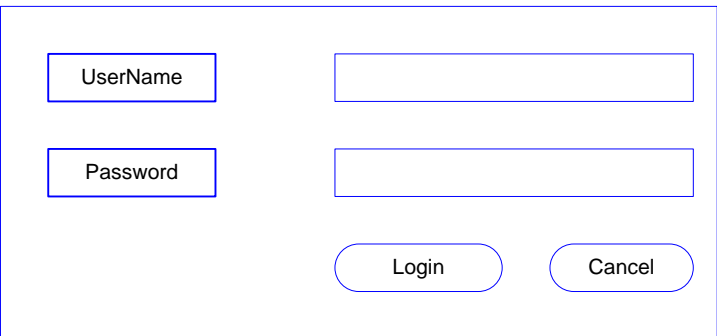

Gambar 3.14 Rancangan Form Login

# **3.7.2 Rancangan Form Menu Utama**

Setelah melewati proses *login*, *user* dapat membuka 3 menu yaitu menu data master, mene data transaksi, dan menu laporan. Menu data master akan memunculkan beberapa form yaitu form Instansi, Arsip, petugas, dan pengunjung. Pada menu transaksi terdapat form transaksi arsip masuk dan transaksi arsip keluar. Dan menu laporan terdapat form laporan arsip masuk, arsip keluar, dan laporan email arsip.

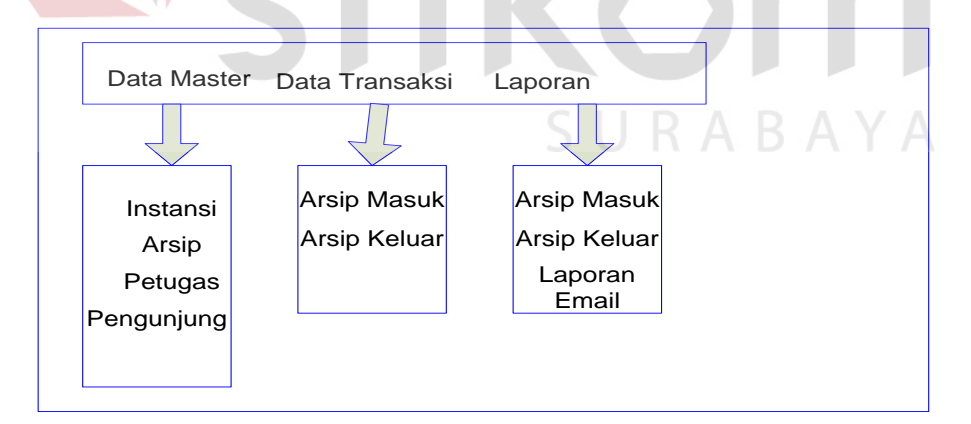

Gambar 3.15 Rancangan Form Menu Utama

# **3.7.3 Rancangan Form Master Arsip**

Setelah melewati proses *login*, *user* dapat membuka tampilan halaman utama terlebih dahulu seperti dijelaskan pada gambar 4.5. Setelah itu *user* akan membuka menu form Data master dan akan menekan klik master arsip. Pada form master arsip ini *user* akan memasukkan data-data arsip dapat dijelaskan *user* akan menekan klik data baru terlebih dahulu. *User* dapat mengisikan data-data arsip pada *button* data baru dan nantinya data arsip tersebut akan ditampilkan pada *datagridview* tampilan di halaman depan form master arsip.

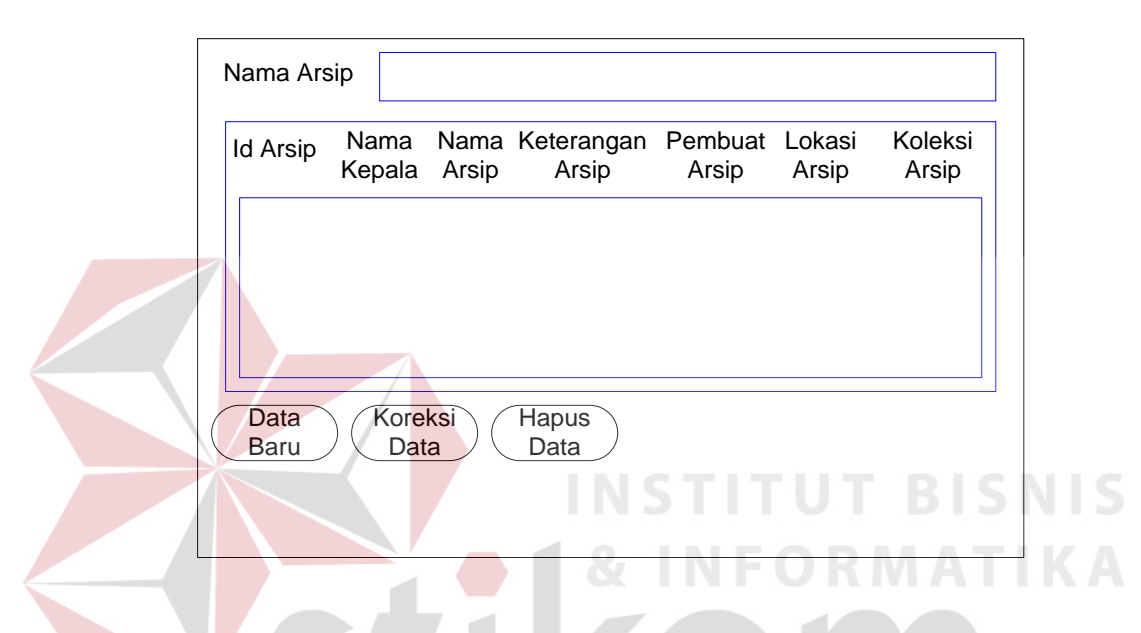

Gambar 3.16 Rancangan Form Master Arsip

Seperti yang dijelaskan pada keterangan gambar 4.6 diatas, berikut adalah proses detil setelah user menekan button data baru. Setelah *user* menekan *button*data baru maka akan otomatis tampil link sebuah form data arsip. Pada form data arsip ini *user* dapat mengisikan data-data arsip sesuai dengan arsip yang dibawa oleh instansi. Pada field Id arsip akan otomatis dimunculkan oleh system Id nya. Setelah itu *user* akan menekan 2x klik pada field Id instansi, akan terintegrasi dengan form master instansi. *User* akan memilih data instansi pada form master instansi dan otomatis field yang ada pada master instansi akan tampil pada fieldfield form data arsip. Setelah itu *user* akan mengisikan data arsip lainnya, *user* akan mengambil file arsip yang sebelumnya dilakukan proses *scanning.* Pada proses mengunduh file arsip digital hasil *scanning*, *user* akan memilih pada tampilan *dialogbox* folder. Setelah itu user akan menyimpan data arsip dengan cara menekan button simpan dan otomatis akan tampil pada *datagridview*  tampilan depan form master arsip.

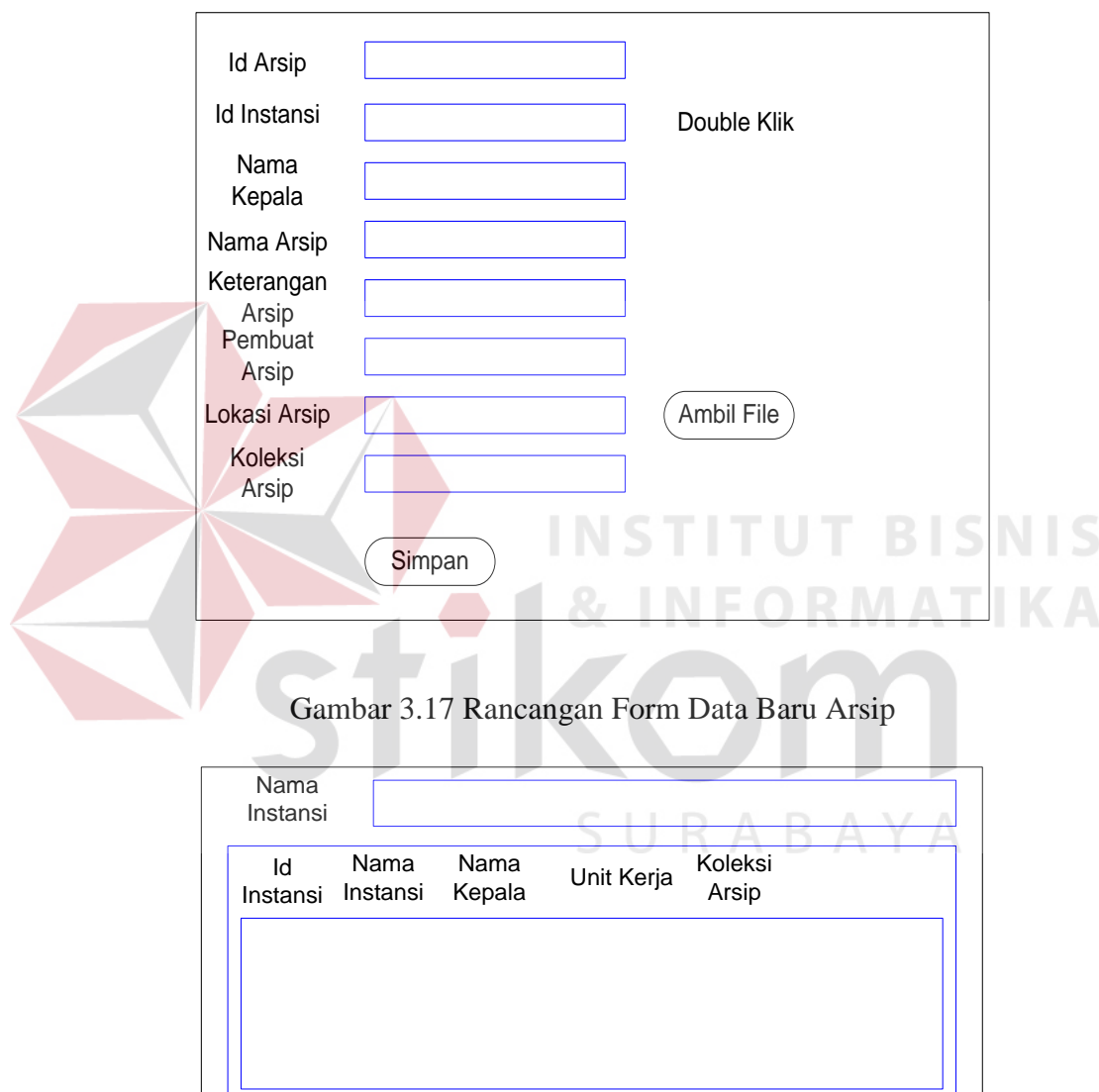

Gambar 3.18 Form Link Data Instansi

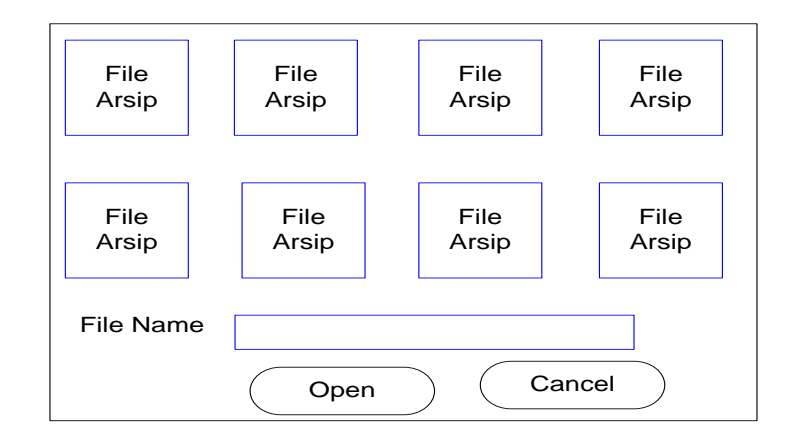

Gambar 3.19Tampilan *DialogBox*

*User* dapat mengubah atau mengupdate data arsip apabila ada data yang salah diisikan pada proses data baru arsip. Langkah pertama *user* dapat melihat tampilan daftar arsip pada halaman utama form master arsip. Kemudian *user* akan memilih salah satu daftar arsip pada *datagridview* tampilan daftar arsip dengan cara mengklik daftar arsip tersebut. Langkah berikutnya *user*akan mengklik *button* update pada tampilan depan form master arsip. Kemudian akan menampilkan link form update data arsip, user akan mengganti atau mengubah data arsip.

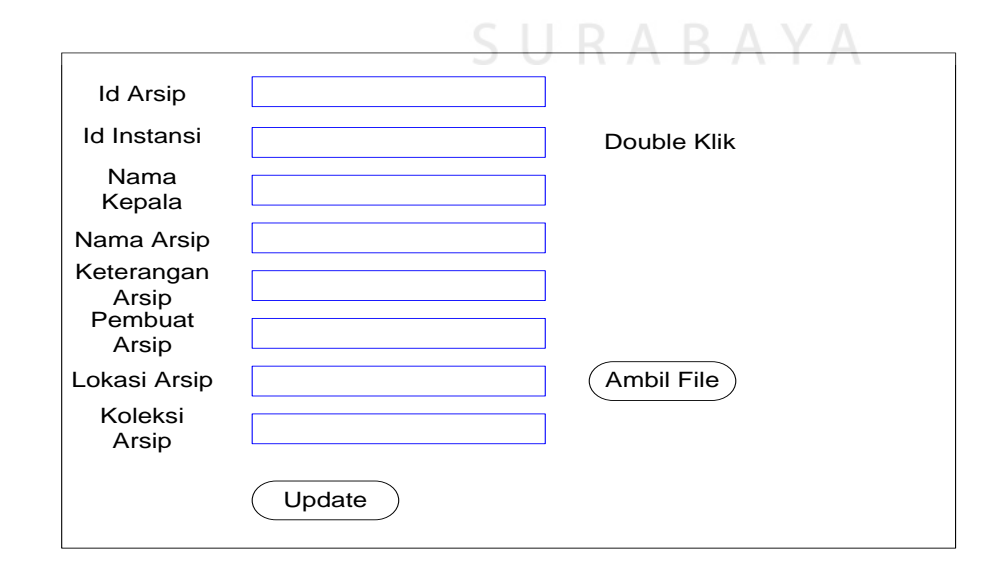

Gambar 3.20 Rancangan Form Update Data Arsip

User dapat menghapus data arsip dengan cara memilih data arsip yang akan dihapus pada tampilan gridview form master arsip. Setelah user menekan klik filed pada daftar arsip, user akan menekan klik button delete. Tampilan akan mengeluarkan messageBox apakah anda akan menghapus data arsip?. User akan menekan klik button Ok dan akan otomatis tampilan daftar arsip akan mengupdate pada gridview seperti pada gambar 5 dibawah ini.

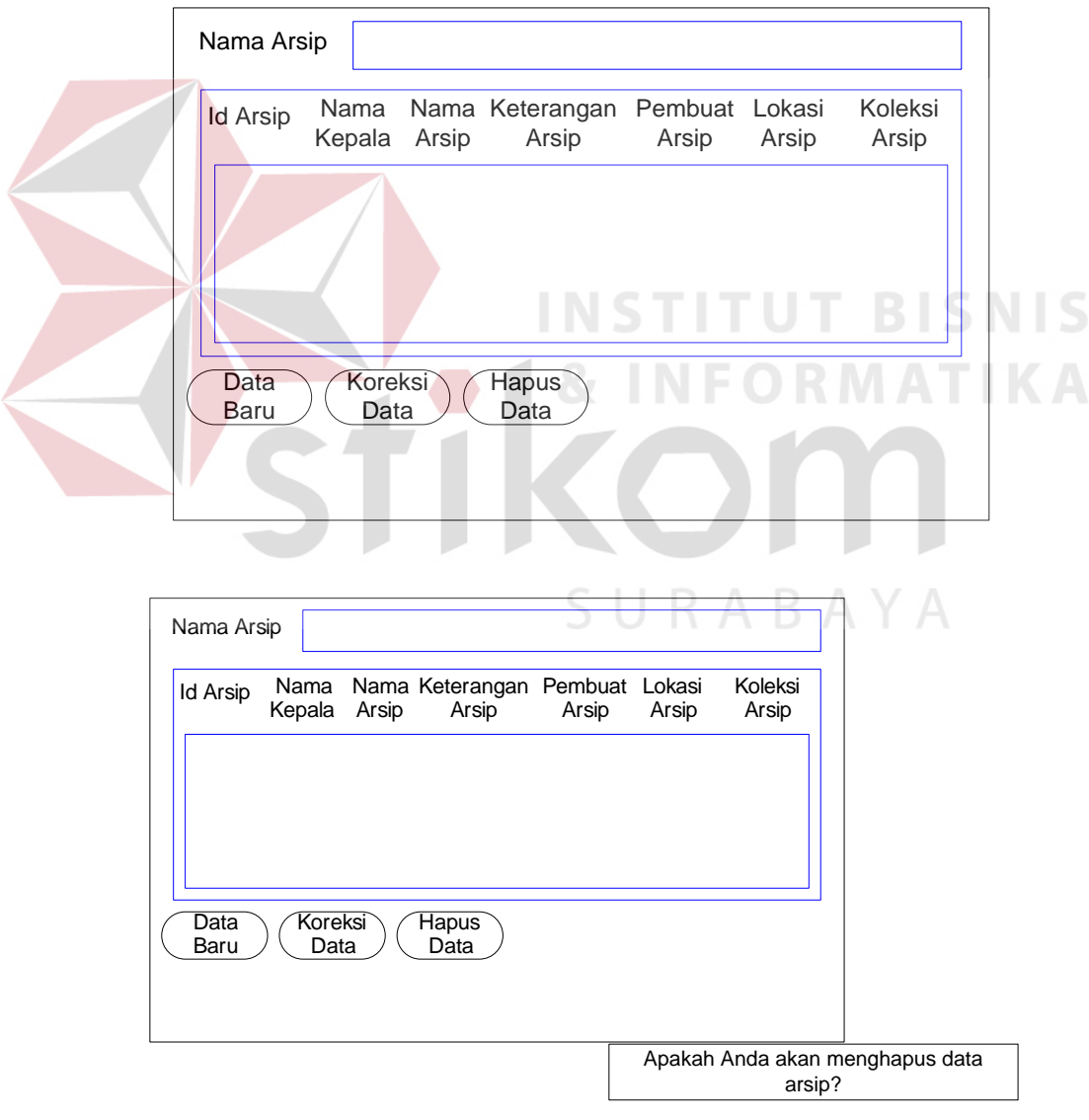

Gambar 3.21 Rancangan Form Delete Data Arsip

### **3.7.4 Rancangan Form Master Instansi**

Setelah melewati proses *login*, *user* dapat membuka beberapa form, salah satunya adalah form master instansi. Form ini digunakan untuk mengisikan data instansi pencipta arsip. Seperti dijelaskan pada proses form arsip pada gambar 4.6 diatas. Pada gambar 4.6 dijelaskan mengambil data instansi yang proses cara pengisian nya ada pada form master instansi ini. *User* dapat mengisikan dengan inputan data instansi dan mengklik *button* data baru. Setelah itu akan tampil *link* data baru instansi, *user* dapat mengisikan data instansi.Setelah itu *user* dapat menyimpan dengan cara klik *button* simpan.

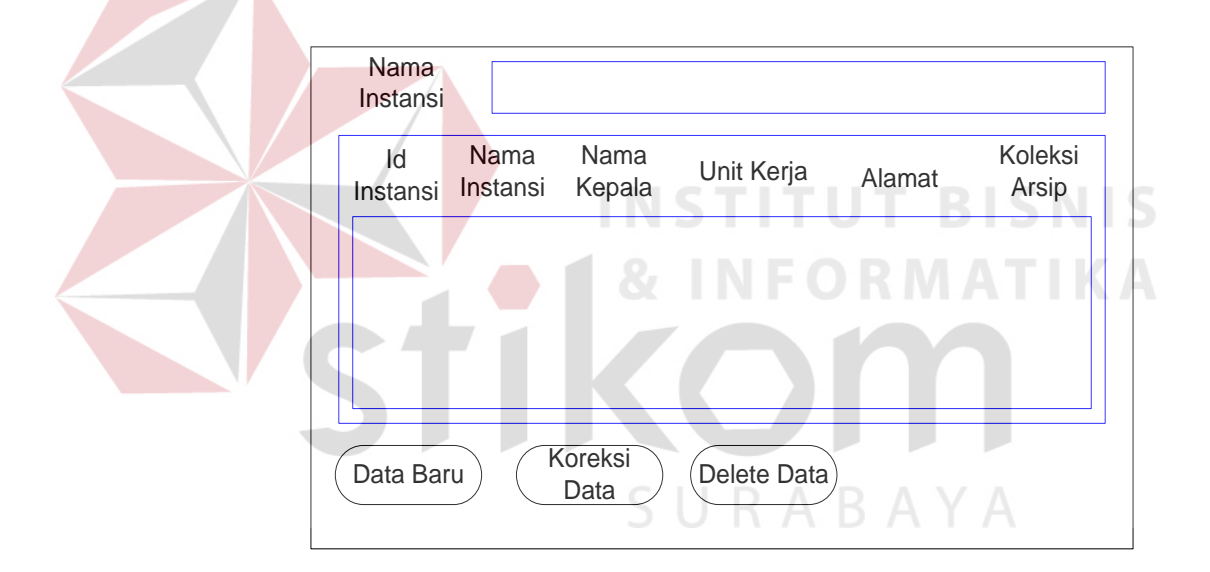

Gambar 3.22 Rancangan Form master Instansi

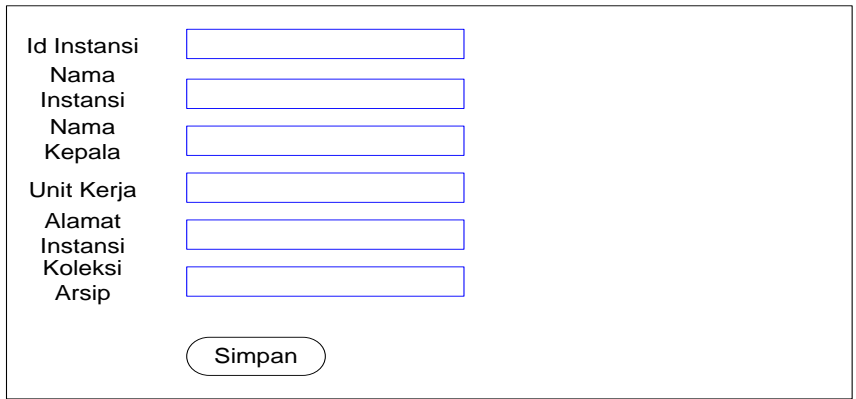

### Gambar 3.23 Rancangan Form Data Baru Instansi

*User* dapat mengubah atau mengupdate data instansi apabila mengalami kesalahan pada saat mengisi data baru instansi. *User* dapat melihat daftar instansi mana yang salah pada halaman depan form master instansi. Kemudian *user* memilih daftar instansi yang akan diubah dengan cara menekan klik daftar instansi tersebut. Setelah itu *user* menekan *button* update dan akan menampilkan link form update data instansi. Setelah *user*mengubah data instansi, *user* akan menyimpan data instansi yang telah di update dengan cara menekan *button* simpan. Pada *datagridview* tampilan halaman depan form master instansi otomatis akan terubah.

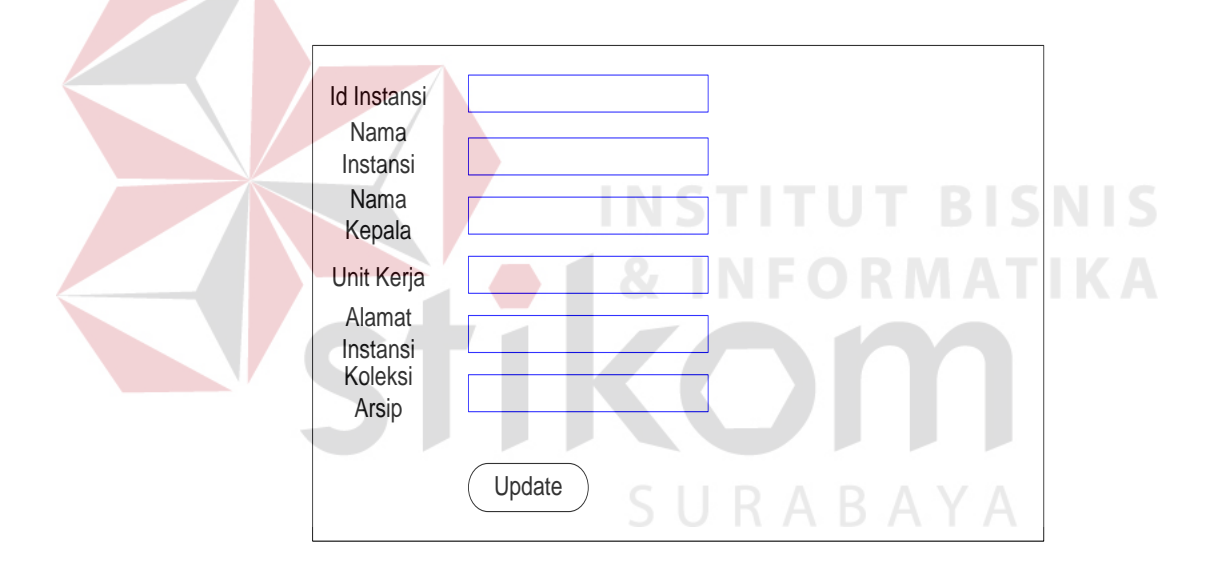

Gambar 3.24 Rancangan Form Update Data Instansi

User dapat menghapus data Instansi dengan cara memilih data Instansi yang akan dihapus pada tampilan gridview form master Instansi. Setelah user menekan klik filed pada daftar Instansi, user akan menekan klik button delete. Tampilan akan mengeluarkan messageBox apakah anda akan menghapus data Instansi?. User akan menekan klik button Ok dan akan otomatis tampilan daftar arsip akan mengupdate pada gridview seperti pada gambar 5.4 dibawah ini.

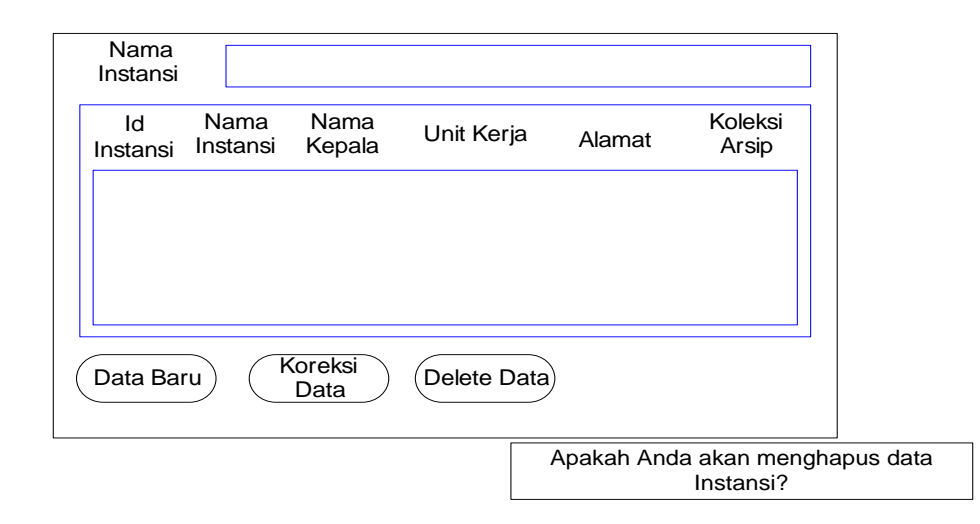

Gambar 3.25 Rancangan Form Delete Data Instansi

## **3.7.5 Rancangan Form Master Petugas**

Setelah melewati proses login, *user* dapat membuka beberapa form, salah satunya adalah form master petugas ini. Pada form master petugas ini user dapat menambahkan data baru, mengubah data yang sudah ada, dan menghapus data. Seperti pada form-form sebelumnya form arsip dan form instansi, pada form master petugas ini langkah pertama *user* akan menambahkan data baru terlebih dahulu. User dapat mengklik button data baru, setelah itu akan tampil link form data baru petugas. Setelah itu *user* dapat menyimpan data petugas dengan cara menekan klik *button* simpan.

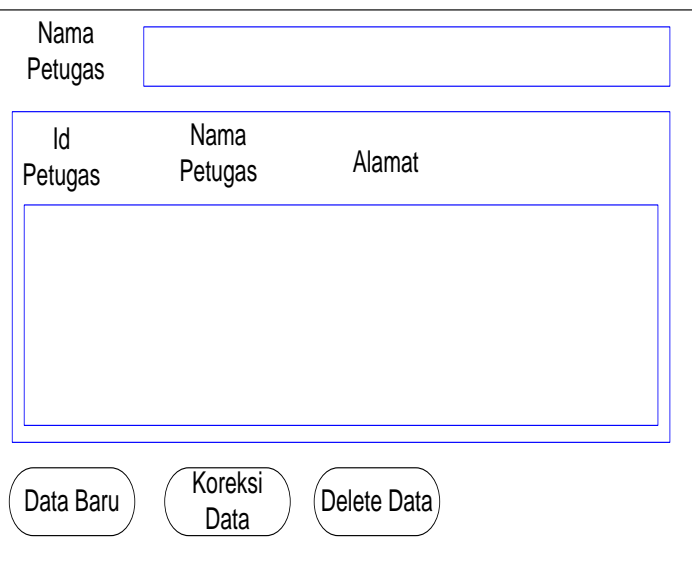

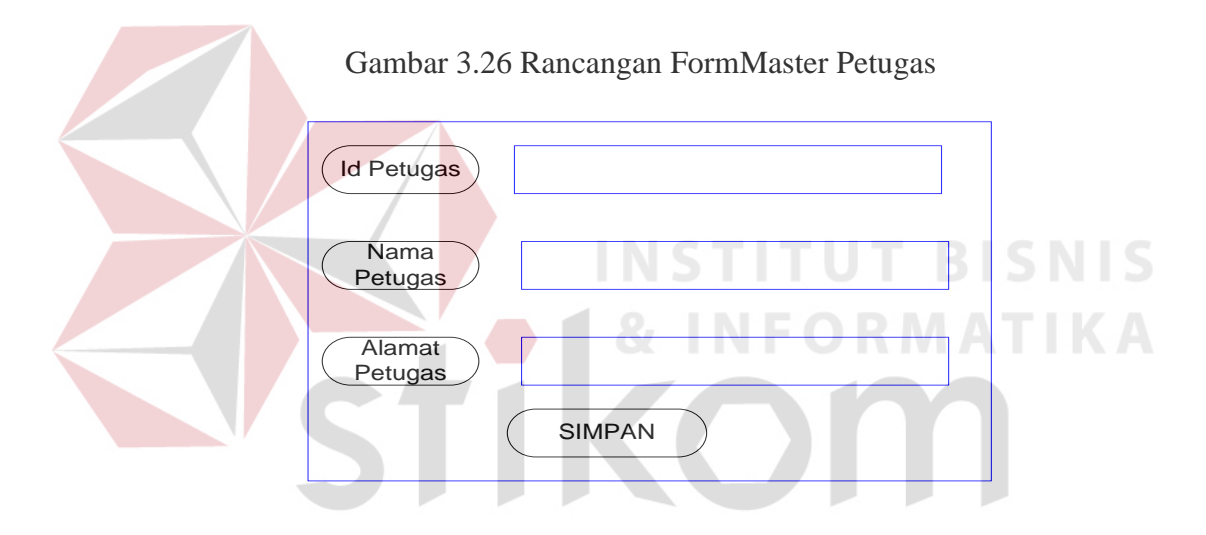

Gambar 3.27 Rancangan Form Data Baru Master Petugas

*User* dapat mengubah atau mengupdate data petugas apabila mengalami kesalahan pada saat mengisi data baru petugas. *User* dapat melihat daftar petugas pada halaman depan form master petugas. Kemudian *user* memilih daftar petugas yang akan diubah dengan cara menekan klik daftar petugas tersebut. Setelah itu *user* menekan *button* update dan akan menampilkan link form update data petugas. Setelah *user*mengubah data petugas, *user* akan menyimpan data petugas yang

telah di update dengan cara menekan *button* simpan. Pada *datagridview* tampilan halaman depan form master petugas otomatis akan terubah.

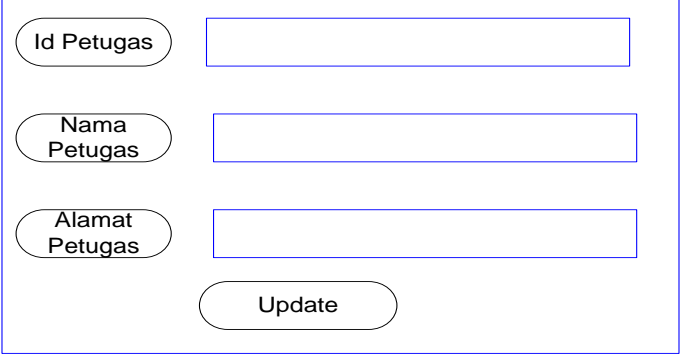

Gambar 3.28 Rancangan Form Update Data Master Petugas

User dapat menghapus data petugas dengan cara memilih data petugas yang akan dihapus pada tampilan gridview form master petugas. Setelah user menekan klik filed pada daftar petugas, user akan menekan klik button delete. Tampilan akan mengeluarkan messageBox apakah anda akan menghapus data petugas?. User akan menekan klik button Ok dan akan otomatis tampilan daftar petugas akan mengupdate pada gridview seperti pada gambar 5.4 dibawah ini.

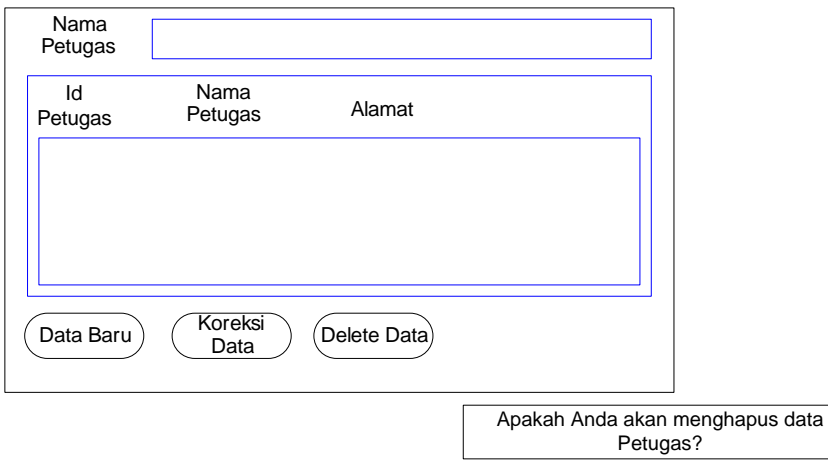

Gambar 3.29 Rancangan Form Delete Data Master Petugas

# **3.7.6 Rancangan Form Master Pengunjung**

Setelah melewati proses login, *user* dapat membuka beberapa form, salah satunya adalah form master pengunjung ini. Pada form master pengunjung ini user hanya dapat mengubah dan menghapus data pengunjung, karena data baru pengunjung menginputkan sendiri pada form *searching* (Katalog).User mengubah form pengunjung ini apabila ada kesalahan data yang diinputkan pengunjung waktu melakukan pendaftaran member pada form *searching*. User hanya akan menekan klik daftar pengunjung pada datagridview tampilan halaman depan form pengunjung. Setelah itu akan tampil link form update data pengunjung. Kemudian *user* akan menyimpan data pengunjung yang sudah dirubah dengan cara menekan klik *button* simpan. INSTITUT BISNIS<br>• 1 & INFORMATIKA

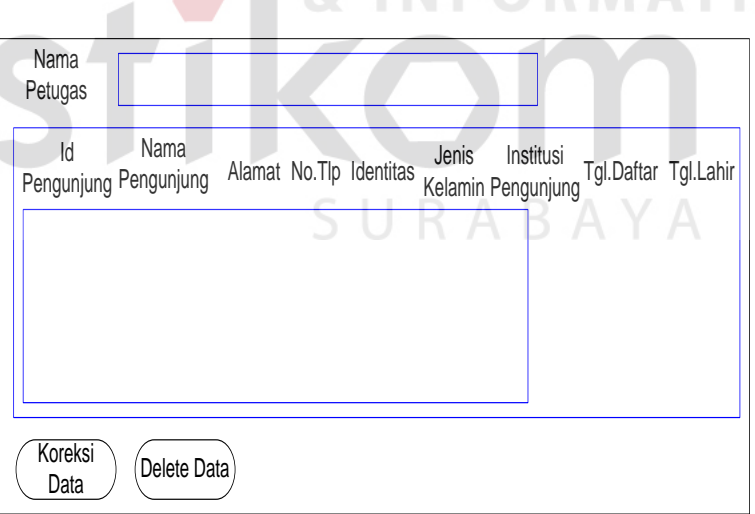

Gambar 3.30 Rancangan Form Master Pengunjung
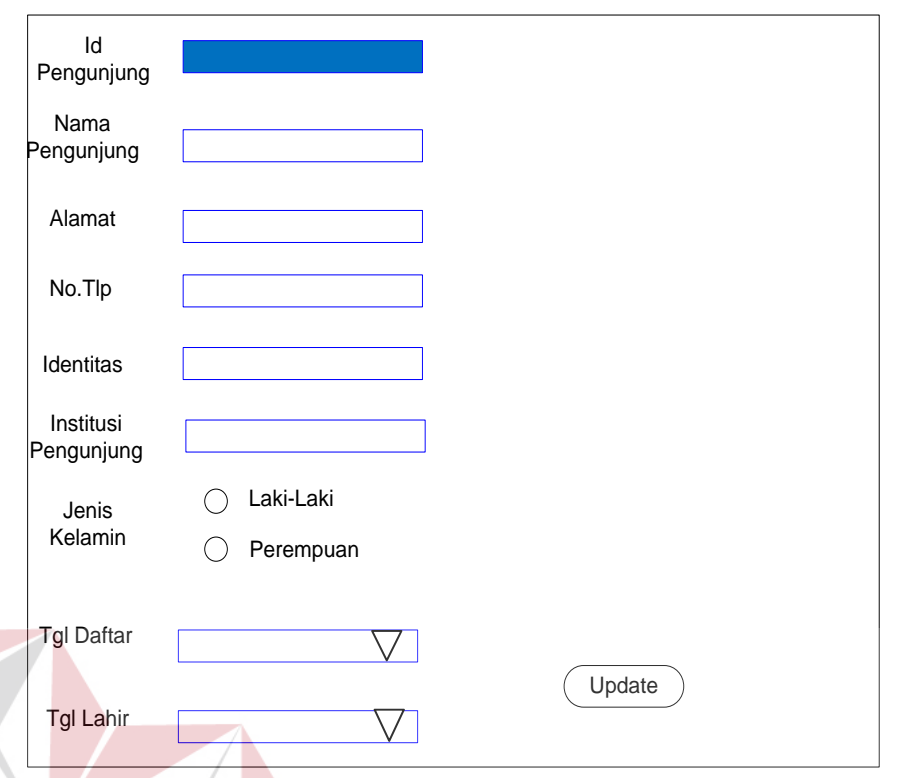

Gambar 3.31 Rancangan Form Update Data Pengunjung

# **3.7.7 Rancangan Form Transaksi Detil Arsip Masuk**

Setelah melewati proses login, *user* dapat membuka beberapa form, salah satunya adalah form transaksi arsip ini. Form transaksi arsip ada 2 form yaitu form transaksi arsip masuk dan arsip keluar. Pada form transaksi ini akan dijelaskan transaksi detil arsip masuk. User dapat memulai dengan menekan klik *button* input baru, setelah itu No transaksi akan terisi secara otomatis. Setelah itu *user* dapat mengisikan data instansi dengan cara menekan dobel klik id instansi. Form master instansi akan tampil setelah *user* melakukan action dobel klik. Kemudian *user* dapat memilih daftar instansi dengan cara menekan dobel klik pada field daftar instansi. Data instansi akan secara otomatis tampil pada fieldfield form transaksi. Setelah itu *user* dapat mengisi data arsip pada kolom dibawah, user dapat menekan dobel klik Id arsip untuk mengambil data arsip. Kemudian akan secara otomatis tampil link form arsip, *user* dapat memilih daftar

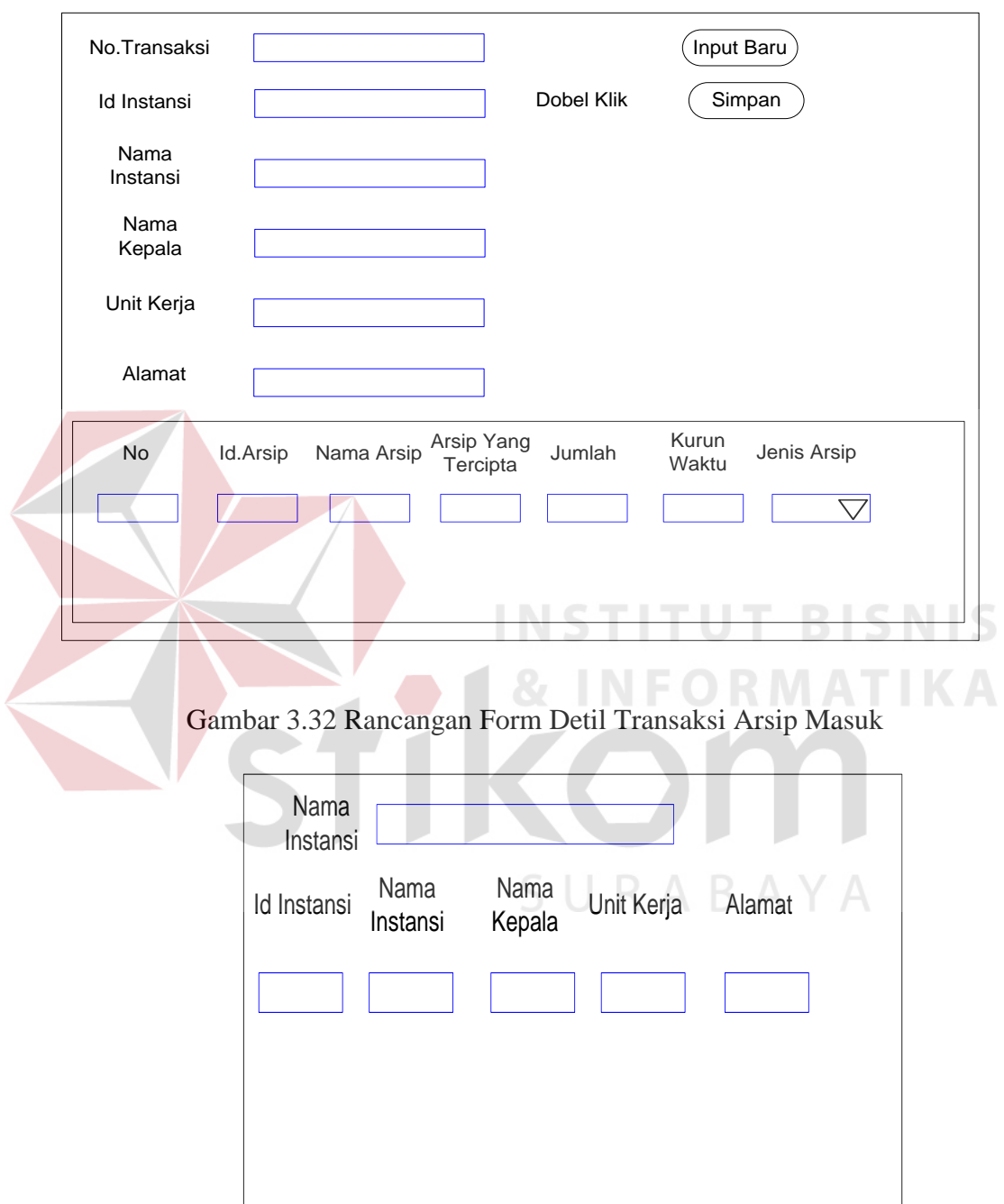

arsip dengan cara menekan dobel klik pada field-field daftar arsip. *User* akan menyimpan data detil transaksi dengan cara menekan button simpan.

Gambar 3.33 Rancangan Link Form Instansi

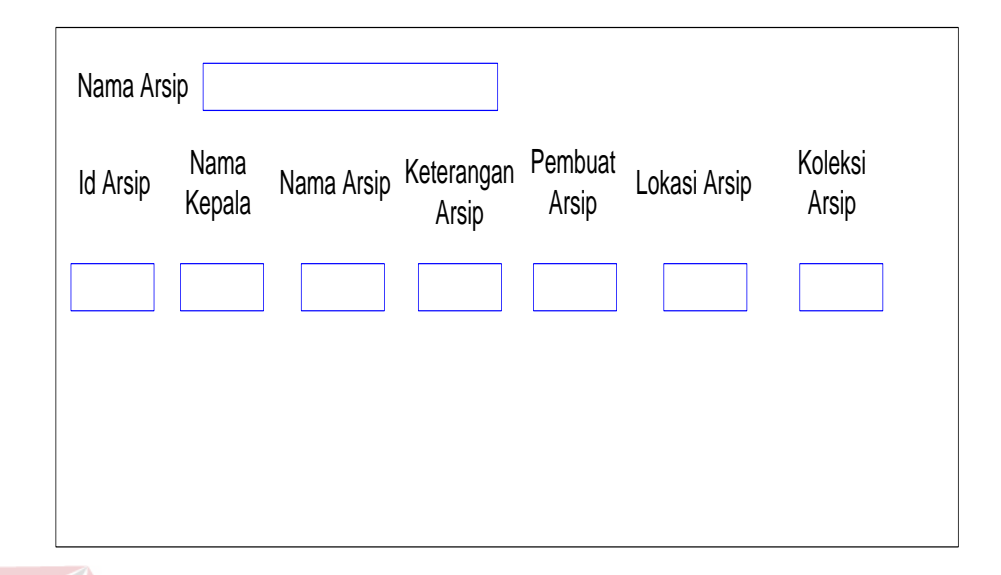

Gambar 3.34 Rancangan Link Form Data Arsip

# **3.7.8 Rancangan Form Transaksi Detil Arsip Keluar**

Setelah melewati proses login, *user* dapat membuka beberapa form, salah satunya adalah form transaksi arsip ini. Pada form transaksi ini akan dijelaskan transaksi detil arsip keluar/Pengunduhan arsip. User dapat memulai dengan menekan klik *button* input baru, setelah itu No transaksi akan terisi secara otomatis. Setelah itu *user* akan menekan klik *button* view Pengunduhan, maka akan secara otomatis menampilkan link form Pengunduhan. Kemudian *user* dapat mengisikan data pengunjung dengan cara menekan dobel klik *textbox* pada field id pengunjung dan akan secara otomatis tampil link form pengunjung. Setelah itu *user* dapat memilih daftar pengunjung yang akan mengantrikan arsip arsip dengan cara menekan dobel klik pada field form pengunjung.Setelah itu *user* dapat mengisi data arsip pada kolom dibawah, user dapat menekan dobel klik Id arsip untuk mengambil data arsip. Kemudian akan secara otomatis tampil link form arsip, *user* dapat memilih daftar arsip dengan cara menekan dobel klik pada fieldfield daftar arsip. *User* akan menyimpan data detil transaksi dengan cara menekan button simpan.

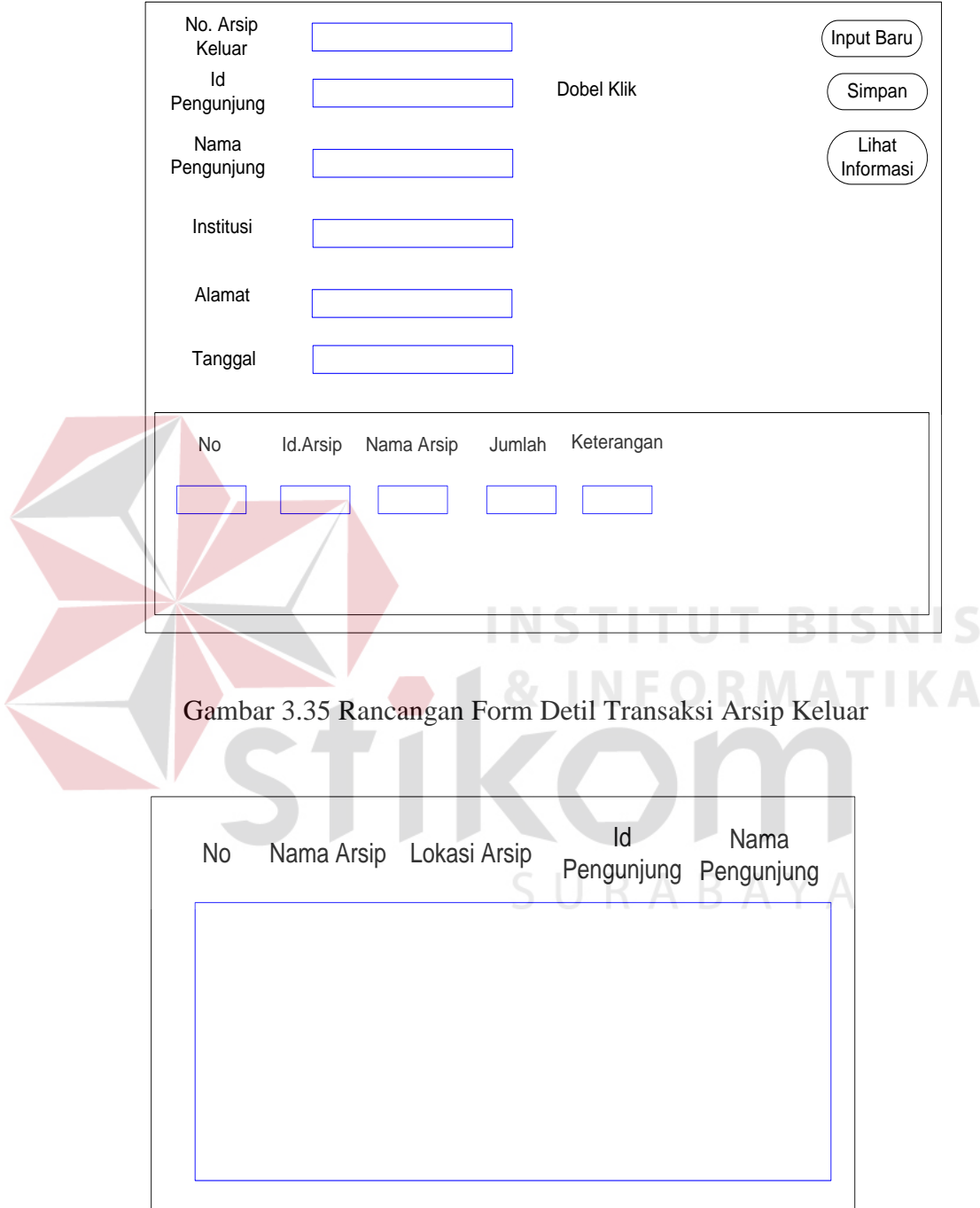

Gambar3.36 Rancangan Form Link View Informasi

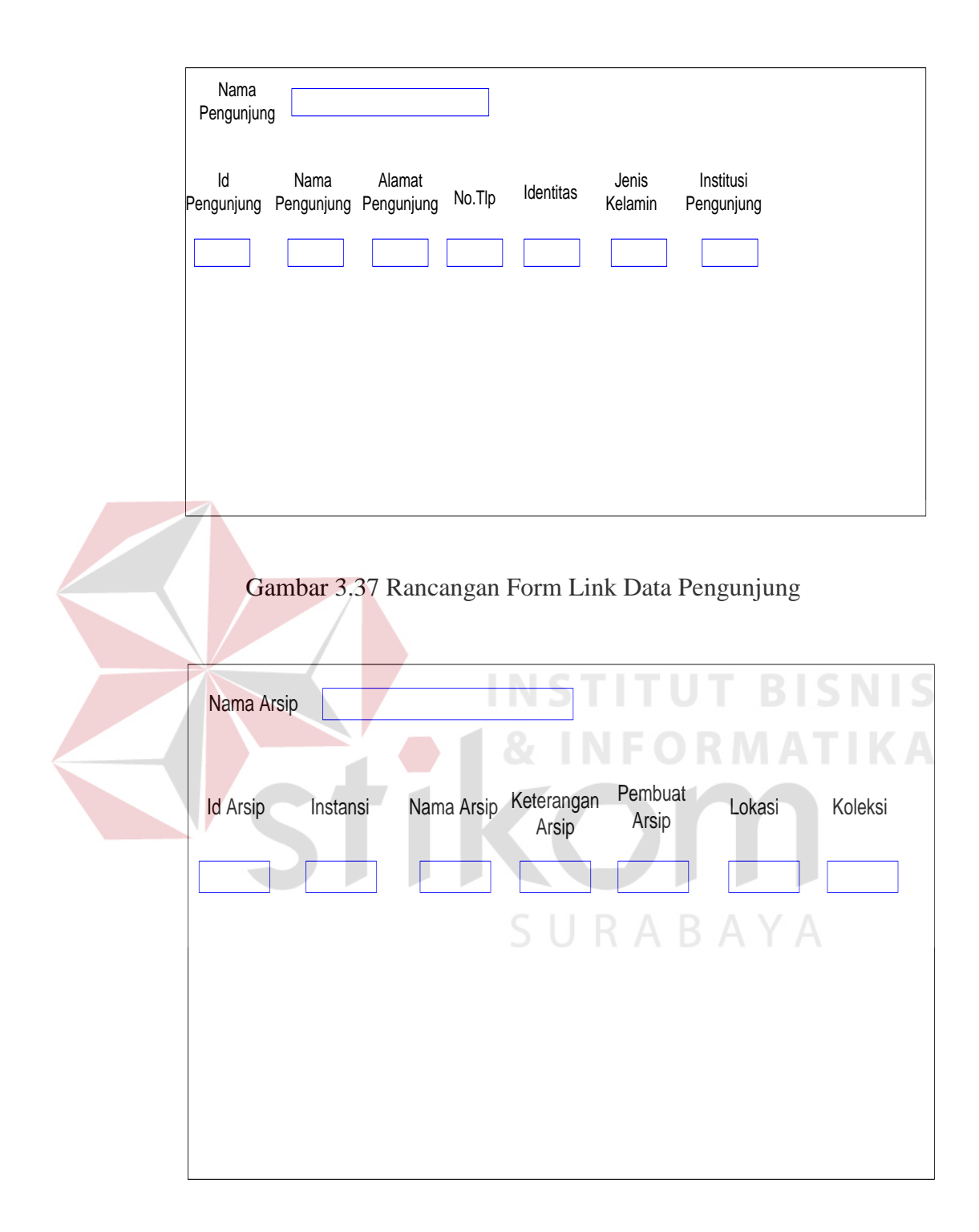

Gambar 3.38 Rancangan Link Form Data Arsip

# **3.7.9 Rancangan Form Laporan Arsip Masuk**

Setelah melewati proses login, *user* dapat membuka beberapa form, salah satunya adalah form laporan arsip ini. Pada form laporan arsip ini *user* dapat mengambil detil transaksi arsip masuk per tanggal, bulan, dan tahun. Langkah pertama *user* akan memilih tanggal, bulan, dan tahun untuk mengambil data detil transaksi arsip masuk yang diinginkan. Setelah itu user akan mencetak laporan arsip yang dipilih dengan cara menekan *button* klik preview. Kemudian akan secara otomatis menampilkan laporan arsip masuk pada *datagridview*. Data yang ditampilkan adalah data arsip.

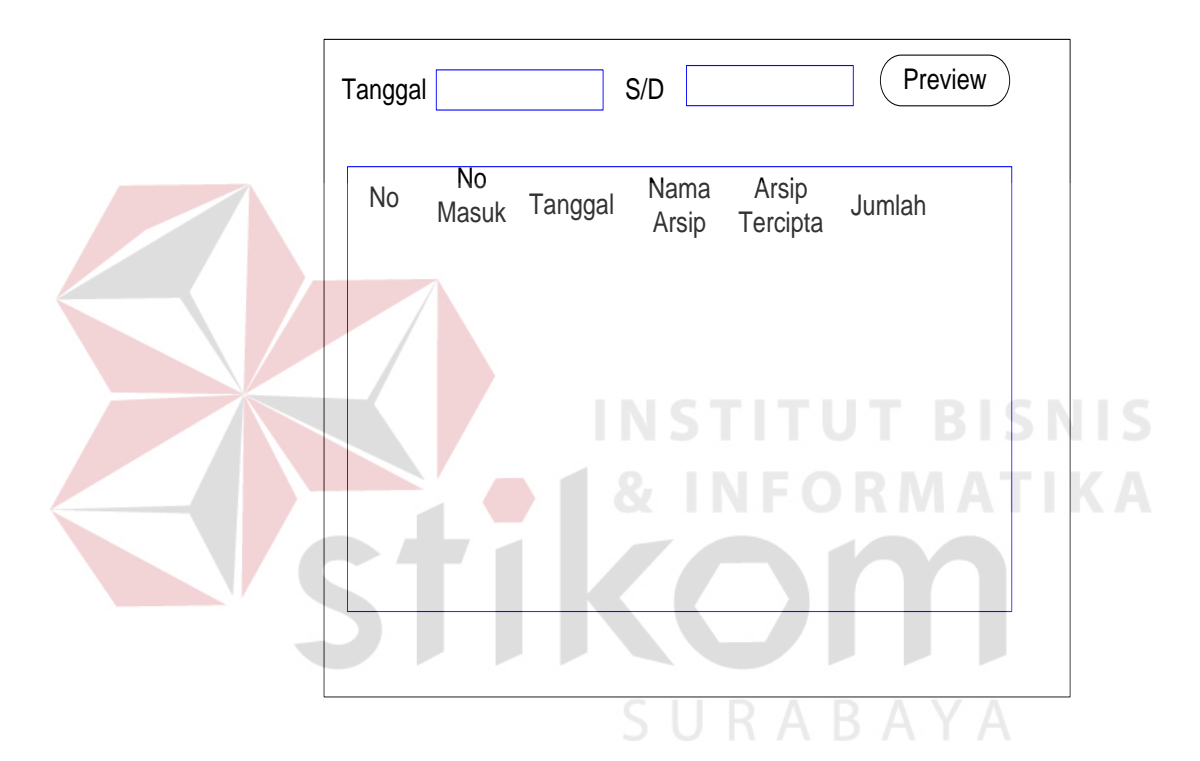

Gambar 3.39 Rancangan Form Laporan Arsip Masuk

## **3.7.10 Rancangan Form Laporan Arsip Keluar**

Pada form laporan arsip keluar ini secara proses keseluruhan hampir sama dengan proses form laporan arsip masuk. User dapat memilih tanggal, bulan, dan tahun terlebih dahulu setelah itu user dapat menekan *button*preview untuk menampilkan laporan arsip keluar. Tetapi yang buat membedakan data yang ditampilkan adalah data pengunjung dan data arsip.

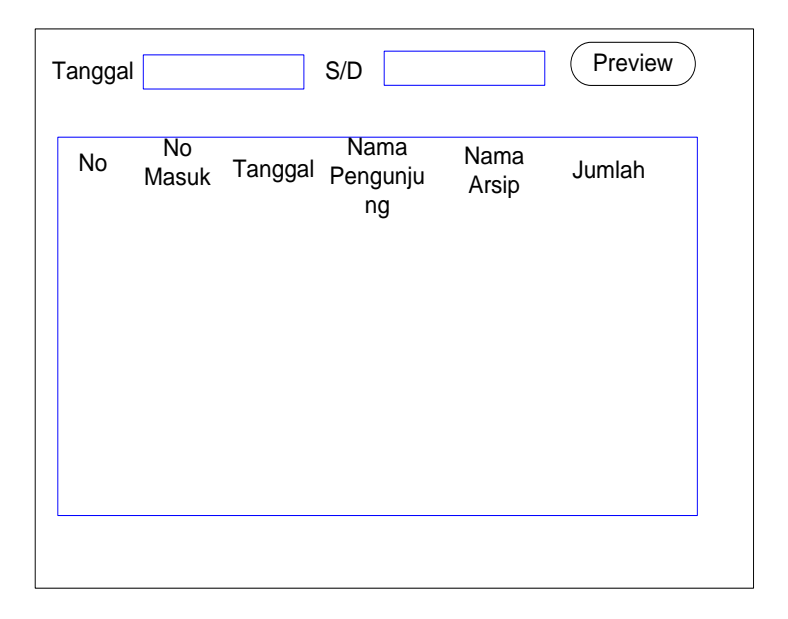

Gambar 3.40 Rancangan Form Laporan Arsip Keluar **3.7.11 Rancangan Form Laporan email arsip**

Setelah melewati proses login, *user* dapat membuka beberapa form, salah satunya adalah form laporan email arsip ini. Pada form laporan email arsip ini cukup singkat karene user hanya menjalankan beberapa proses. Proses pertama user akan mengisikan email tujuan dan isi email. Setelah itu *user* dapat menekan klik button kirim file. Kemudian *user* akan memilih file laporan arsip yang sebelumnya ada proses export pada form detil transaksi arsip masuk dan keluar.

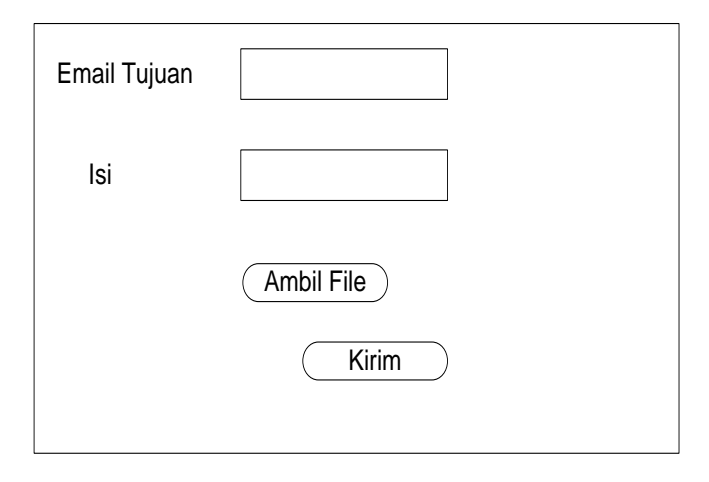

Gambar 3.41 Rancangan Form Laporan Email Arsip

#### **3.7.12 Rancangan Form OCR PDF**

Setelah melewati proses login, *user* dapat membuka beberapa form, salah satunya adalah form OCR ini. Pada form OCR ini dibedakan menjadi 2 yaitu form OCR file arsip PDF dan file arsip dengan format JPG. Pada gambar 6.8 dibawah ini user akan memproses file arsip dengan format PDF. *User* dapat membedakan form OCR pdf dengan cara pada kotak OCR diberi warna abu-abu. Proses nya user akan mengambil data arsip terlebih dahulu dengan cara menekan dobel klik *textbox* Id arsip, setelah itu otomatis akan tampil link form arsip. Kemudian *user* dapat menampilkan file arsip pada form OCR dengan cara memilih salah satu data arsip. Proses selanjuntya user dapat mengubah file arsip dengan format PDF tersebut menjadi *text* dengan cara menekan *button* ambil arsip. File arsip yang dirubah menjadi *text* akan ditampilkan pada kolom bawah *button*. Setelah itu user dapat menyimpan file arsip hasil ocr dengan cara menekan *button* simpan *teks*.

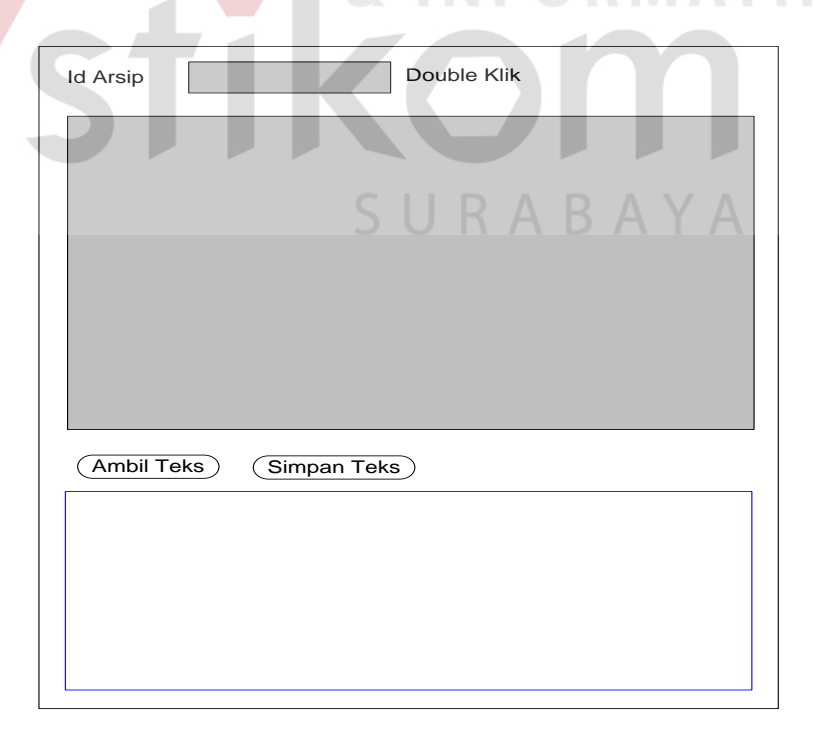

Gambar 3.42 Rancangan Form OCR PDF

Pada form OCR JPG ini hampir sama proses nya dengan form OCR PDF, hanya yang membedakan file arsip yang diambil adalah format JPG. *User* akan mengambil file arsip terlebih dahulu dengan cara menekan dobel klik *textbox* Id arsip. Kemudian *user* dapat memilih file arsip pada link form arsip. Ketika *user* salah melakukan klik mengambil file arsip dengan format PDF, maka akan secara otomatis menampilkan pesan salah format. Setelah *user* memilih format file arsip dengan benar, maka *user* akan mengubah menjadi teks dengan cara menekan *button* ambil *teks*. *User* dapat menyimpan format file arsip teks dengan cara menekan button ambil teks.

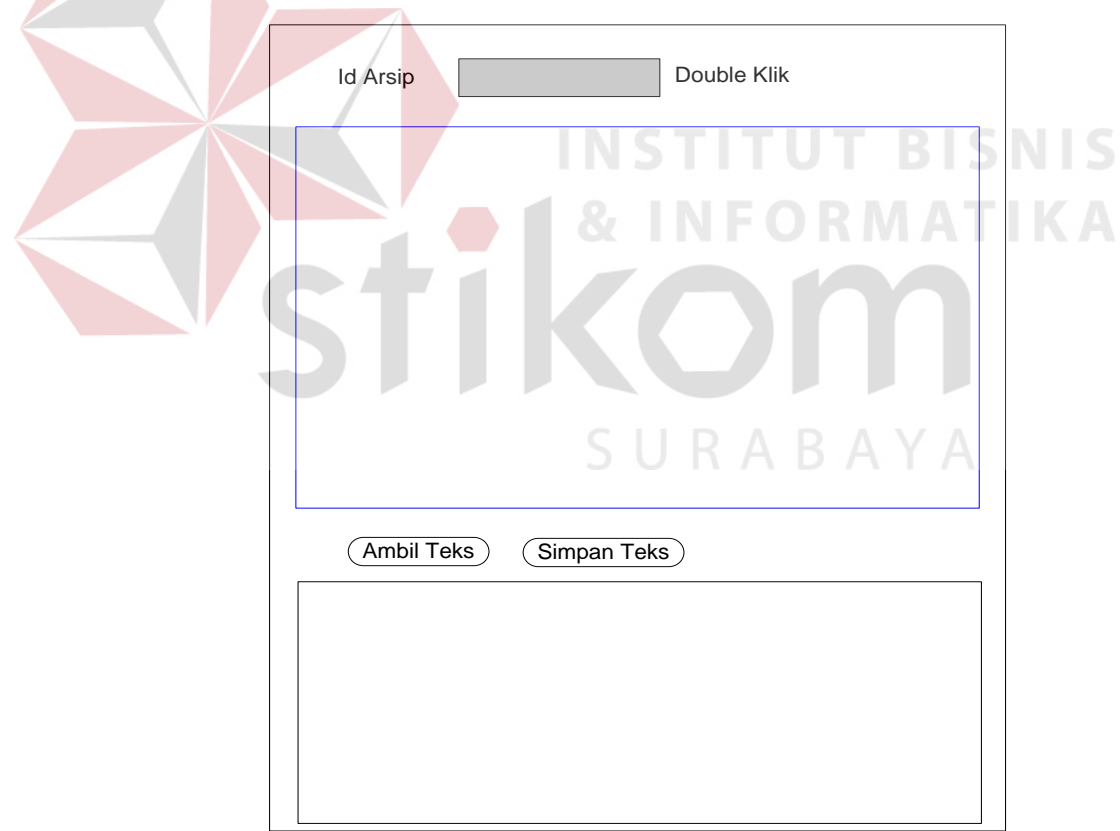

Gambar 3.43 Rancangan Form OCR JPG

### **3.7.13 Rancangan Form** *Searching (***Katalog***)*

Pada form ini digunakan user untuk mencari informasi arsip yang akan diunduh. User yang berhadapan dengan form ini adalah pengunjung untuk mencari dan mengantrikan arsip arsip yang diinginkan. Proses diawali dengan *user* dapat memasukkan Id pengunjung pada *textbox*. Apabila *user* pengunjung belum terdaftar menjadi member, maka *user* dapat mendaftar dengan cara menekan link pada label pendaftaran pengunjung. Ketika *user* sudah melakukan pendaftaran maka user tidak perlu memasukkan id pengunjung pada *textbox*, karena otomatis *textbox* tersebut akan memunculkan Id pengunjung. Setelah itu *user* akan mengisi *keyword* informasi arsip dan menekan klik *button* cari. Kemudian *user*dapat melihat yang ditampilkan oleh sistem pada *datagridview*. Kemudian informasi arsip dapat dilihat *user* detail nya dengan cara menekan klik 2 kali. Apabila *user* merasa cocok dengan informasi arsip yang diinginkan, maka *user* dapat mengantrikan arsip file arsip tersebut dengan cara menekan klik *button*unduh. Pada waktu *useraction* klik *button*unduh informasi arsip akan dikirimkan pada aplikasi server.

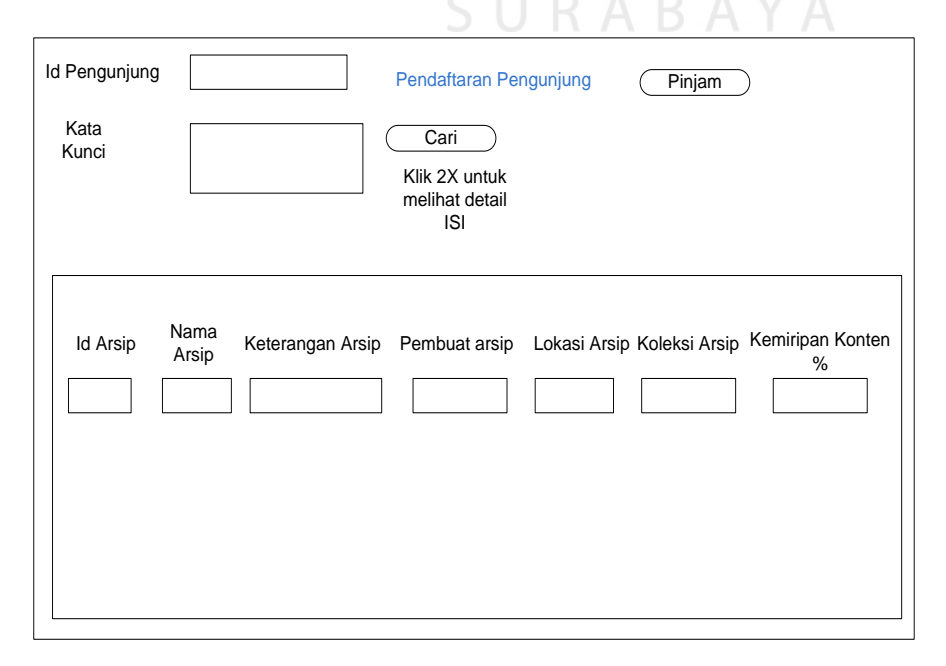

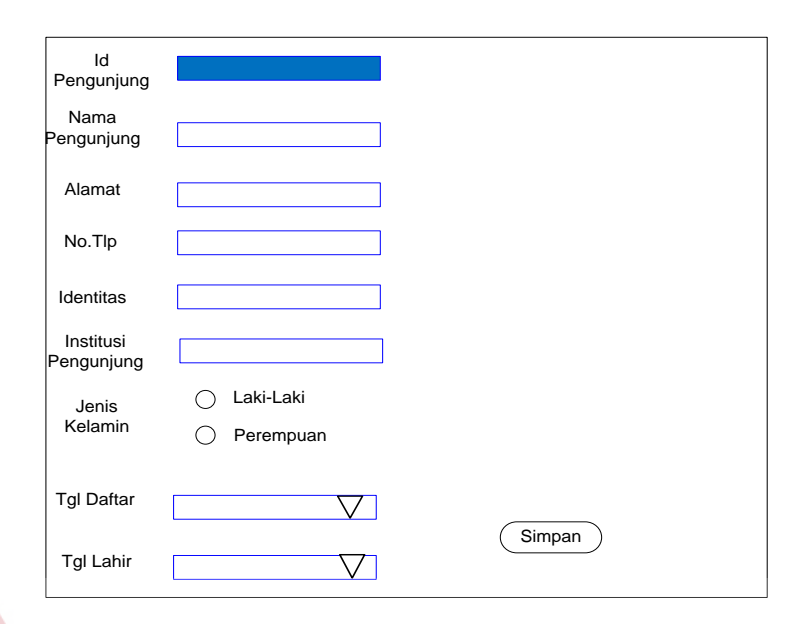

# Gambar 3.44 Rancangan Form Katalog

Gambar 3.45 Rancangan Link Form Pengunjung

**NSTITUT BISNIS** 

# **3.8 Deskripsi Usecase Diagram**

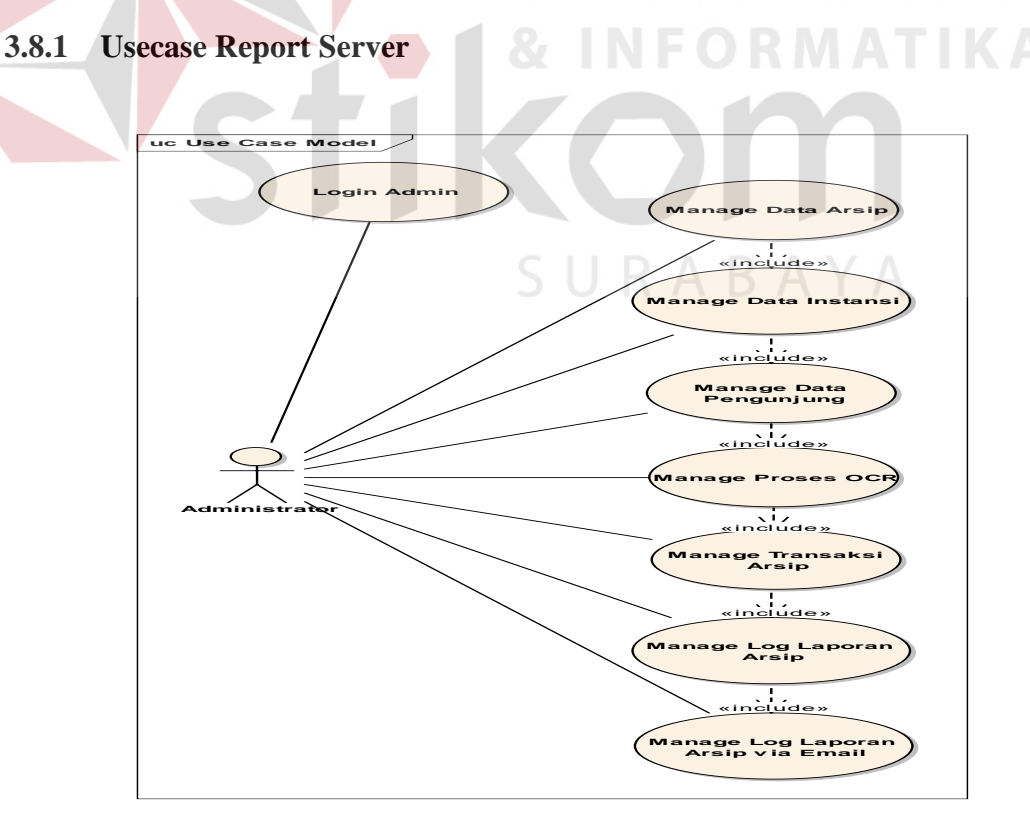

Gambar 3.46 Usecase Report Server Diagram

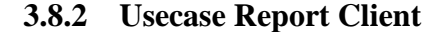

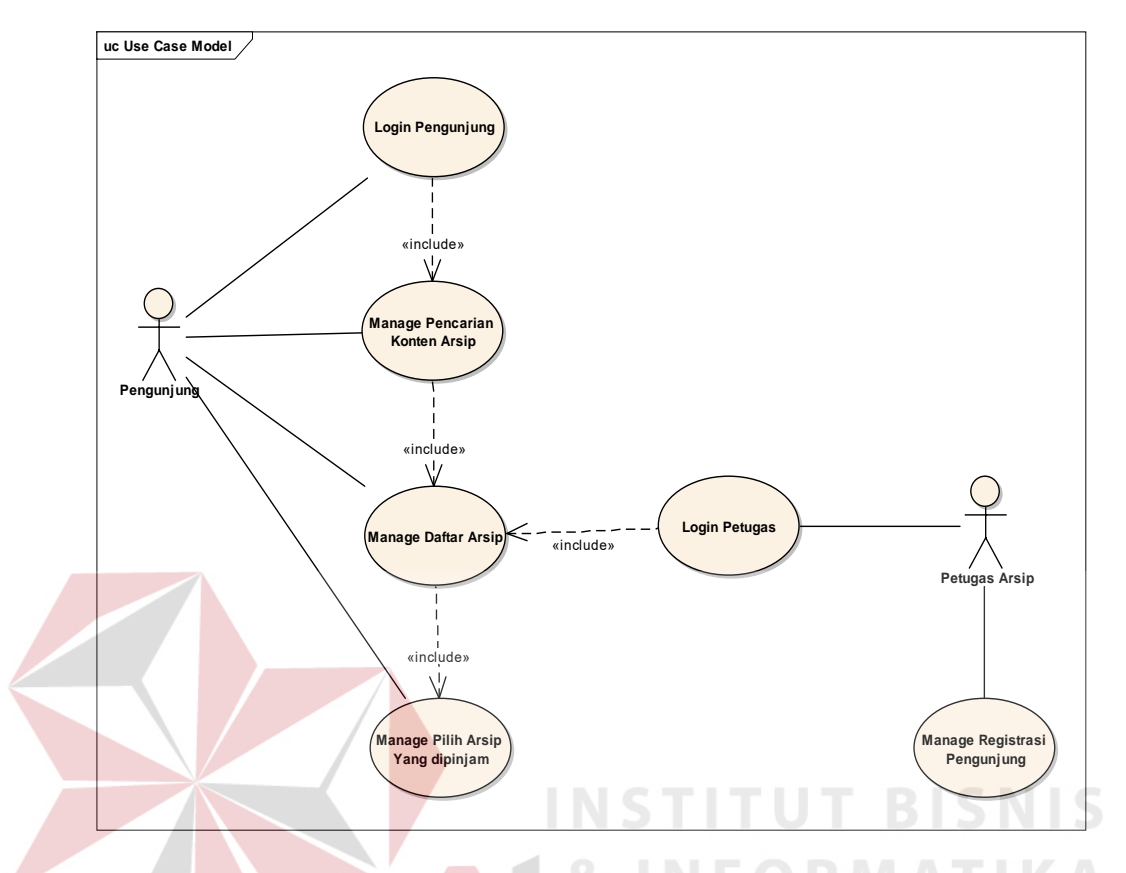

Gambar 3.47 Usecase Report Client Diagram

## **3.8.2.1 User Login**

Basic Path: *Useradministrator* melakukan *login* dengan menginputkan *username* dan *password* serta menekan *button*OK untuk masuk ke aplikasi. Sistem akan mencocokkan apakah *username* dan *password* sudah sesuai. Setelah berhasil *login*, *user* akan langsung masuk ke halaman utama. *Useradministrator* juga dapat keluar dari aplikasi dengan menekan *buttoncancel*.

Alternate Path: Jika sistem menemukan ketidakcocokan antara *username* dan *password* yang diisikan *useradministrator*, maka akan muncul pesan kesalahan *username* dan *password*. *Useradministrator*akan tetap berada di form *login*.

#### **3.8.2.2 User Access Manage Data Arsip**

Basic Path: *user administrator* dapat mengatur dan melihat data arsip berdasarkan kriteria yang ditentukan oleh *user*. Proses awal user akan menginputkan data apa saja yang ingin ditampilkan. *User* dapat melihat data dengan cara mengetik *searching* pada *textbox.* Pada saat *user* mengetik data arsip yang diinginkan maka pada tampilan *gridview* akan otomatis tampil. Proses selanjutnya *user* dapat juga mengatur dan menambah data pada tampilan *gridview* daftar arsip dengan cara menekan *button* data baru, *update*, dan *delete*. Pada waktu *user* menekan salah satu *button* yang tersedia maka akan otomatis menampilkan link proses berikutnya.

Alternate Path: Jika sistem menemukan pembatalan transaksi yang dilakukan *administrator* pada form arsip, maka sistem akan secara otomatis mengembalikan ke tampilan data sebelumnya pada tampilan *gridview* form arsip.

#### **3.8.2.3 User Access Manage Data Instansi**

Basic Path*: user administrator* dapat mengatur dan melihat data instansi berdasarkan kriteria yang ditentukan oleh *user*. Proses awal user akan menginputkan data apa saja yang ingin ditampilkan sesuai dengan data instansi. *User* dapat melihat data dengan cara mengetik *searching* pada *textbox.* Pada saat *user* mengetik data instansi yang diinginkan, maka pada tampilan *gridview* akan otomatis tampil. Proses selanjutnya *user* dapat juga mengatur dan menambah data pada tampilan *gridview* daftar instansi dengan cara menekan *button* data baru, *update*, dan *delete*. Pada waktu *user* menekan salah satu *button* yang tersedia maka akan otomatis menampilkan link proses berikutnya.

Alternate Path: Jika sistem menemukan pembatalan transaksi yang dilakukan *administrator* pada form Instansi, maka sistem akan secara otomatis mengembalikan ke tampilan data sebelumnya pada tampilan *gridview* form instansi.

#### **3.8.2.4 User Access Manage Data Pengunjung**

Basic Path: *User administrator* dapat mengatur dan melihat data pengunjung berdasarkan kriteria yang ditentukan oleh *user*. Proses awal *user* akan melihat data pengunjung sesuai dengan pendaftaran pengunjung yang tampil pada *gridview*. Setelah itu *user* dapat mencari, mengubah, dan menghapus data pengunjung sesuai dengan *user* dan pengunjung inginkan. *User* dapat mencari data pengunjung pada *textbox*, apabila inputan yang dilakukan *user* benar maka akan tampil otomatis pada *gridview*.*User* juga dapa mengubah dan menghapus data pengunjung dengan cara menekan klik pada tampilan *gridview* secara langsung. Kemudian sistem akan secara otomatis menampilkan link form lainnya.

Alternate Path: Jika sistem menemukan pembatalan transaksi yang dilakukan *administrator* pada form pengunjung, maka sistem akan secara otomatis mengembalikan ke tampilan data sebelumnya pada tampilan *gridview* form pengunjung.

## **3.8.2.5 User Access Manage OCR**

Basic Path :*user administrator* dapat memproses dan mengubah file arsip digital menjadi arsip dengan format teks. Proses awal *user* akan menginputkan Id arsip untuk mengambil file arsip *digital*. *User* memilih file arsip *digital* pada link tampilan form arsip. Setelah file arsip digital ditampilkan, user dapat mengubahfile arsip menjadi format teks dengan cara menekan klik *button* ambil teks. *User* juga dapat menyimpan hasil OCR dengan cara menekan klik *button* simpan teks.

Alternate Path: Jika sistem menemukan pembatalan transaksi yang dilakukan *administrator* pada form OCR, maka sistem akan secara otomatis mengembalikan ke tampilan data sebelumnya pada tampilan *gridview* form OCR.

### **3.8.2.6 User Access Manage Transaksi Arsip**

Basic Path *: User administrator* dapat melakukan transaksi Arsip baik masuk maupun keluar. *User administrator*mempunyai hak akses untuk menentukan kriteria transaksi arsip masuk dan keluar. Pada proses transaksi arsip masuk, *user* dapat mengambil data instansi dan data arsip. sedangkan pada transaksi arsip keluar user dapat melihat informasi pemesanan arsip dari aplikasi katalog terlebih dahulu. Setelah itu *user* dapat mengambil data pengunjung dan data arsip. Pada waktu user mengambil data pengunjung, *user* dapat mengubah atau mengupdate data pengunjung sesuai dengan keinginan dan kriteria pengunjung.

Alternate Path: Jika sistem menemukan pembatalan transaksi yang dilakukan *administrator* pada form Transaksi arsip keluar maupun masuk, maka sistem akan secara otomatis mengembalikan ke tampilan data sebelumnya pada tampilan form transaksi detil arsip masuk atau keluar.

### **3.8.2.7 User Access Manage Log Laporan Arsip**

Basic Path *: User administrator* dapat melakukan transaksi cetak laporan arsip setelah melakukan transaksi arsip masuk maupun keluar. *User* dapat memilih per tanggal, bulan, dan tahun untuk mencetak laporan arsip masuk maupun keluar.

Pada tampilan form laporan arsip user dapat mencetak laporan arsip dan akan ditampilkan pada *gridview* form.*User* juga dapat meng*export* tampilan laporan tersebut pada *excel* dan disimpan pada sebuah folder untuk dikirim email pada bagian manajemen arsip.

Alternate Path: Jika sistem menemukan pembatalan transaksi yang dilakukan *administrator* pada form cetak laporan transaksi arsip keluar maupun masuk, maka sistem akan secara otomatis mengembalikan ke tampilan data sebelumnya pada tampilan form cetak laporan transaksi arsip keluar maupun masuk.

## **3.8.2.8 User Access Manage Log Laporan Email Arsip**

Basic Path *: User administrator* dapat melakukan transaksi kirim email laporan arsip masuk atau keluar per hari, bulan, atau tahun. Pada form laporan email ini user dapat memasukkan tujuan email, isi, dan data laporan yang akan dikirim. Pada cetak laporan transaksi arsip sebelumnya dan *export* data arsip ke *excel* itu yang akan digunakan untuk kirim email laporan. *User* hanya mengambil data arsip *excel* pada folder dengan cara menekan klik button ambil arsip pada form. Setelah itu *user* menekan klik *button* kirim data untuk mengirim laporan arsip pada bagian manajemen.

Alternate Path: Jika sistem menemukan pembatalan transaksi yang dilakukan *administrator* pada form kirim email laporan transaksi arsip keluar maupun masuk, maka sistem akan secara otomatis mengembalikan ke tampilan data sebelumnya pada tampilan formkirim email laporan transaksi arsip keluar. Sistem juga dapat secara otomatis mengatur email yang digunakan untuk mengirimkan

laporan adalah email *user*. Jika email user teratur otentikasi, maka sistem akan secara otomatis mengeluarkan *messagebox* gagal mengirim laporan.

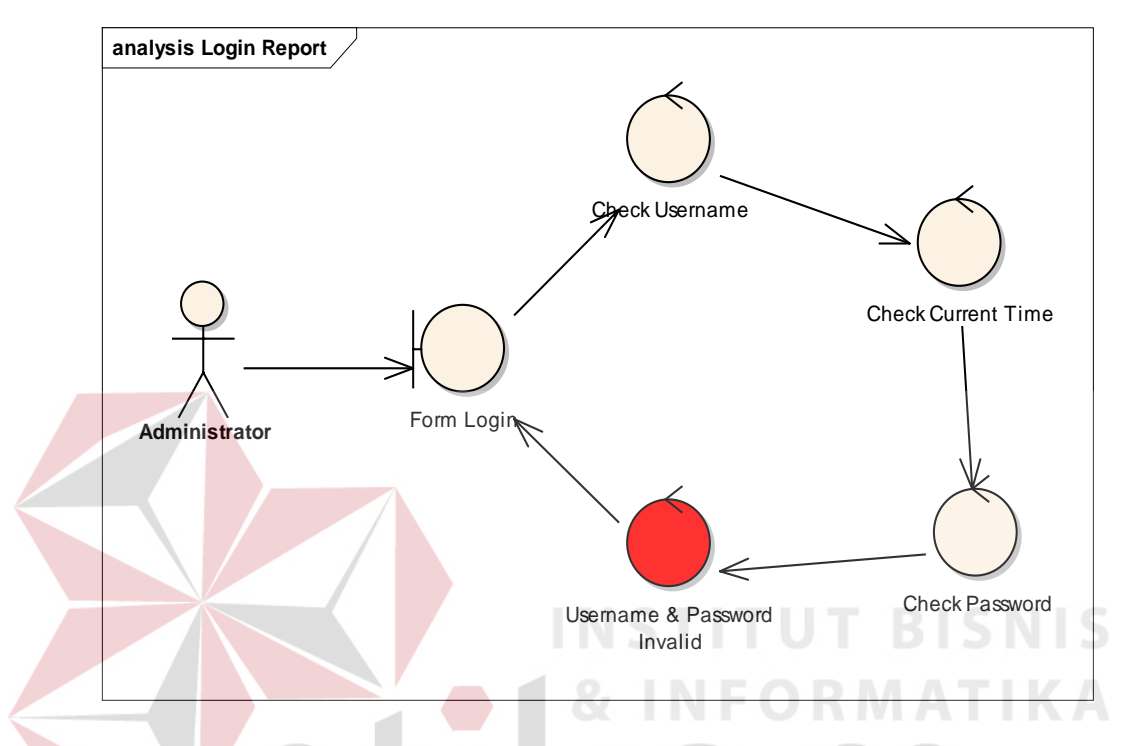

#### **3.9 Perancangan Robustness Diagram**

Gambar 3.48 Robustness Diagram Login Report Server

*Useradministrator* melakukan *login* dengan menginputkan *username* dan *password* serta menekan *button*Login untuk masuk ke aplikasi. Sistem akan mencocokkan apakah *username* dan *password* sudah sesuai. Setelah berhasil *login*, *user* akan langsung masuk ke halaman utama. *Useradministrator* juga dapat keluar dari aplikasi dengan menekan *buttoncancel*. Jika sistem menemukan ketidakcocokan antara *username* dan *password* yang diisikan *useradministrator*, maka akan muncul pesan kesalahan *username* dan *password*. *Useradministrator*akan tetap berada di form *login*.

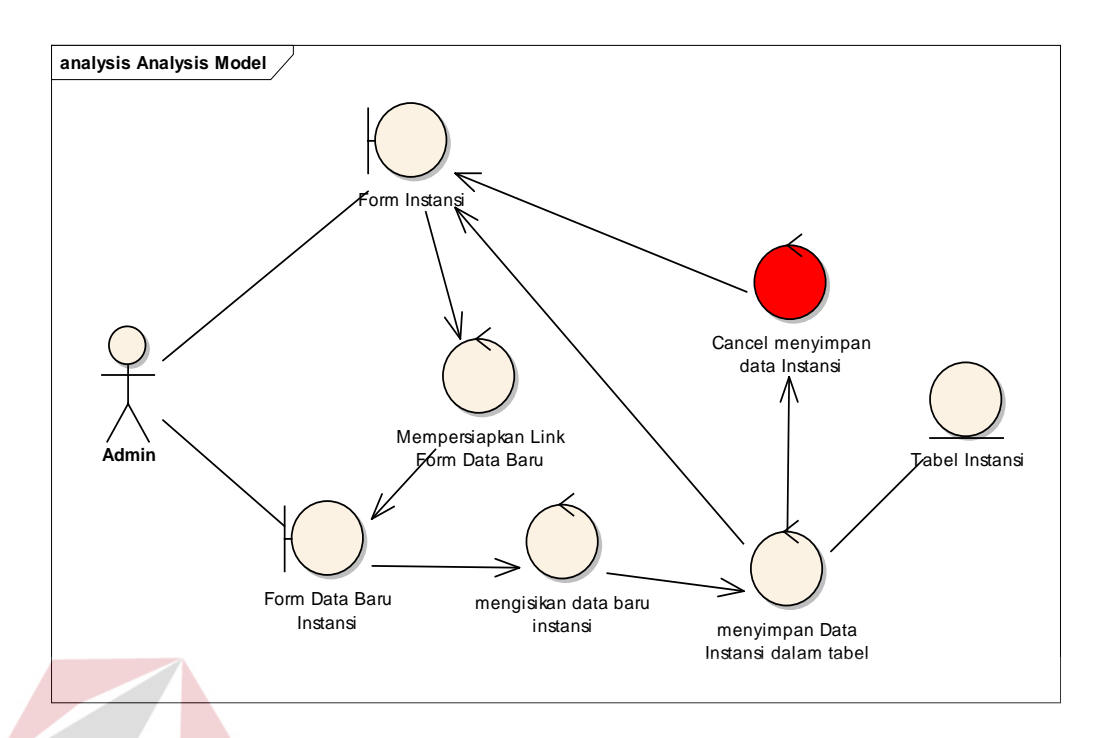

# Gambar 3.49 Robustness Diagram Data Baru Instansi

*User administrator* akan mengolah data instansi pada form instansi. Untuk menambah data instansi langkah pertama *user* akan membuka form master instansi dan akan menekan klik *button* data baru. Ketika *button* data baru sudah diklik oleh *user*, maka *system*akan menampilkan form data baru instansi. Setelah itu *user* akan mengisi data baru instansi pada *textbox* yang ada pada form data baru instansi.Setelah itu *user* dapat menyimpan data instansi dalam tabel instansi dengan cara menekan klik *button* simpan. Ketika *user* menekan *button* simpan, maka sistem akan secara otomatis menyimpan data instansi pada tabel instansi. Sistem juga akan otomatis menampilkan data instansi pada tampilan *gridview* form instansi. Apabila *user* membatalkan penyimpanan data baru instansi, maka sistem akan secara otomatis mengeluarkan form data baru instansi dan mengembalikan ke tampilan form instansi.

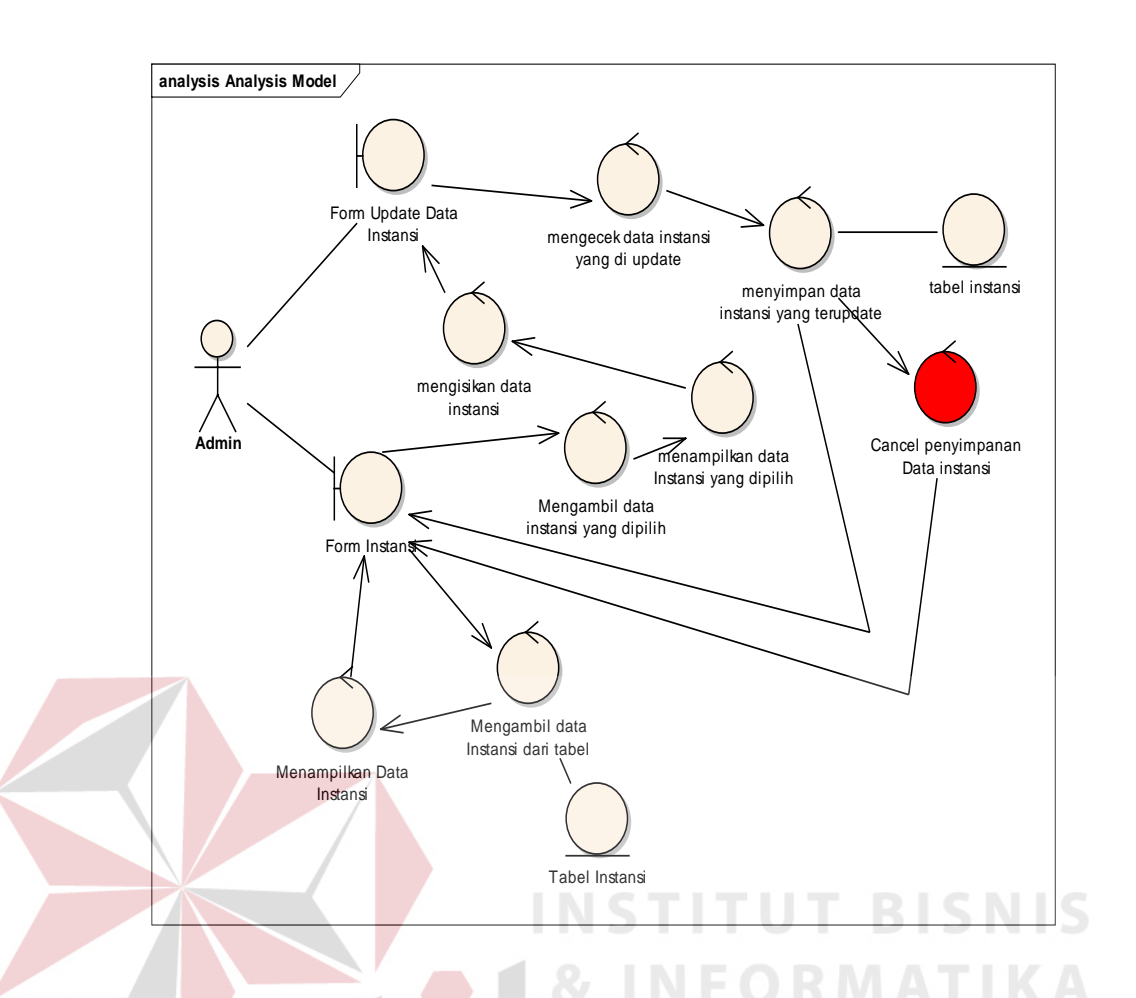

Gambar 3.50 Robustness Diagram Update Data Instansi

*User administrator* akan mengolah dan mengubah data instansi pada tampilan halaman depan form instansi. Untuk mengubah atau mengupdate data instansi langkah pertama user akan membuka form master instansi. Pada saat *user* membuka form master instansi, maka sistem akan secara otomatis mengambil data instansi dari tabel dan menampilkan pada *gridview* form instansi. Setelah itu *user* akan mengambil data instansi pada *gridview* form instansi dengan cara menekan klik field daftar instansi dan menekan *button* update data instansi.Pada saat user menekan *button* update data instansi, maka sistem akan secara otomatis mengambil data instansi dari tabel instansi. Sistem juga akan secara otomatis menampilkan data instansi yang dipilih oleh *user* dan akan mengisikan data instansi pada form update data instansi.Setelah itu *user* dapat mengganti data instansi sesuai dengan keinginannya. *User* akan menekan *button* update untuk menyimpan data instansi yang diubah nya. Pada saat *user* menekan klik *button* update, sistem akan mengecek dan mencocokan data instansi yang diupdate oleh *user*. Setelah itu sistem akan secara otomatis menyimpan data instansi terupdate pada tabel instansi. Sistem juga akan secara otomatis menampilkan data instansi terupdate pada *gridview* form master instansi. Jika *user* membatalkan atau mencancel update data instansi, maka sistem akan otomatis mengembalikan ke tampilan gridview form master instansi dengan data instansi sebelumnya.

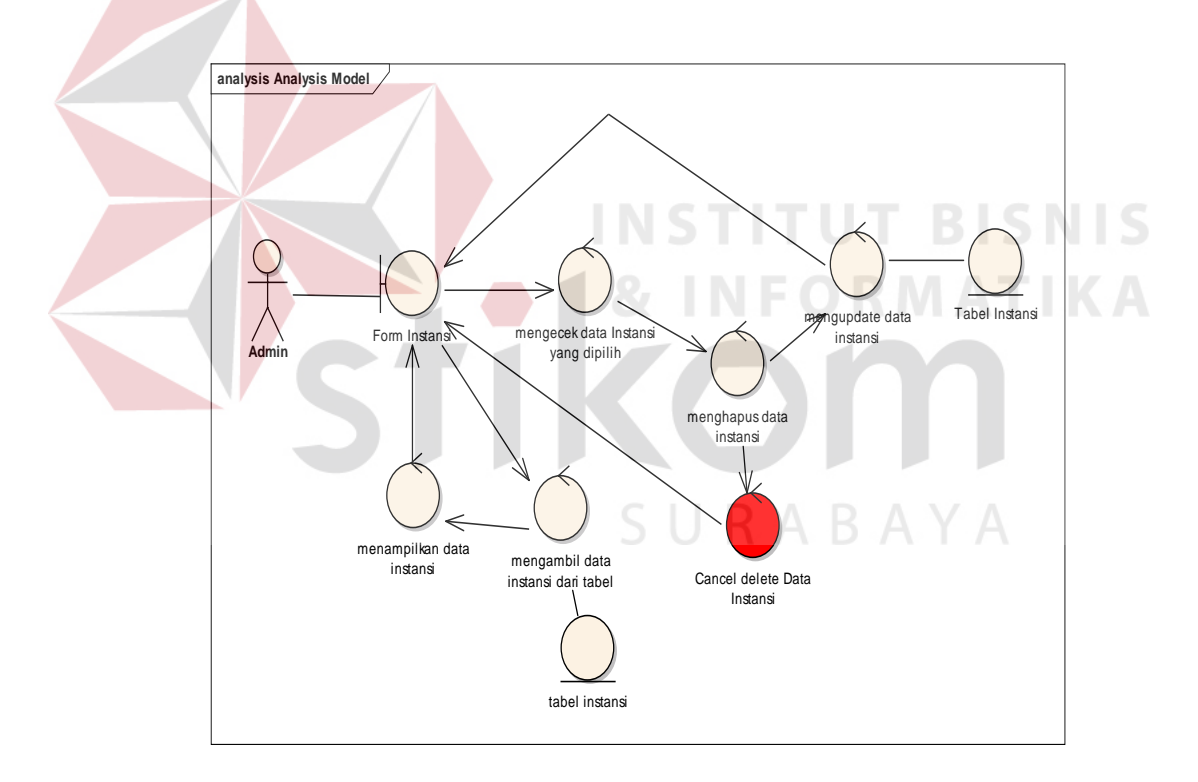

Gambar 3.51 Robustness Diagram Delete Data Instansi

*User administrator* akan menghapus data instansi pada form master instansi. Langkah pertama *user* membuka form master instansi. Pada saat *user*membuka form master instansi sistem akan secara otomatis mengambil data

instansi dari tabel instansi. Sistem juga akan menampilkan data instansi pada *gridview* form master instansi. Setelah itu *user* akan menekan klik data instansi pada daftar instansi di tampilan *gridview* master instansi. Pada saat *user* menekan klik daftar instansi, maka sistem akan secara otomatis mengecek data instansi yang dipilih oleh *user*. Setelah itu *user* akan menekan klik *buttondelete* untuk menghapus data instansi. Sistem akan secara otomatis menghapus data instansi dan mengupdate data instansi dalam tabel. Sistem juga akan secara otomatis mengubah data instansi pada gridview tampilan form master instansi. Jika *user* membatalkan penghapusan data instansi, maka sistem akan secara otomatis mengembalikan tampilan data instansi dengan data instansi sebelumnya.

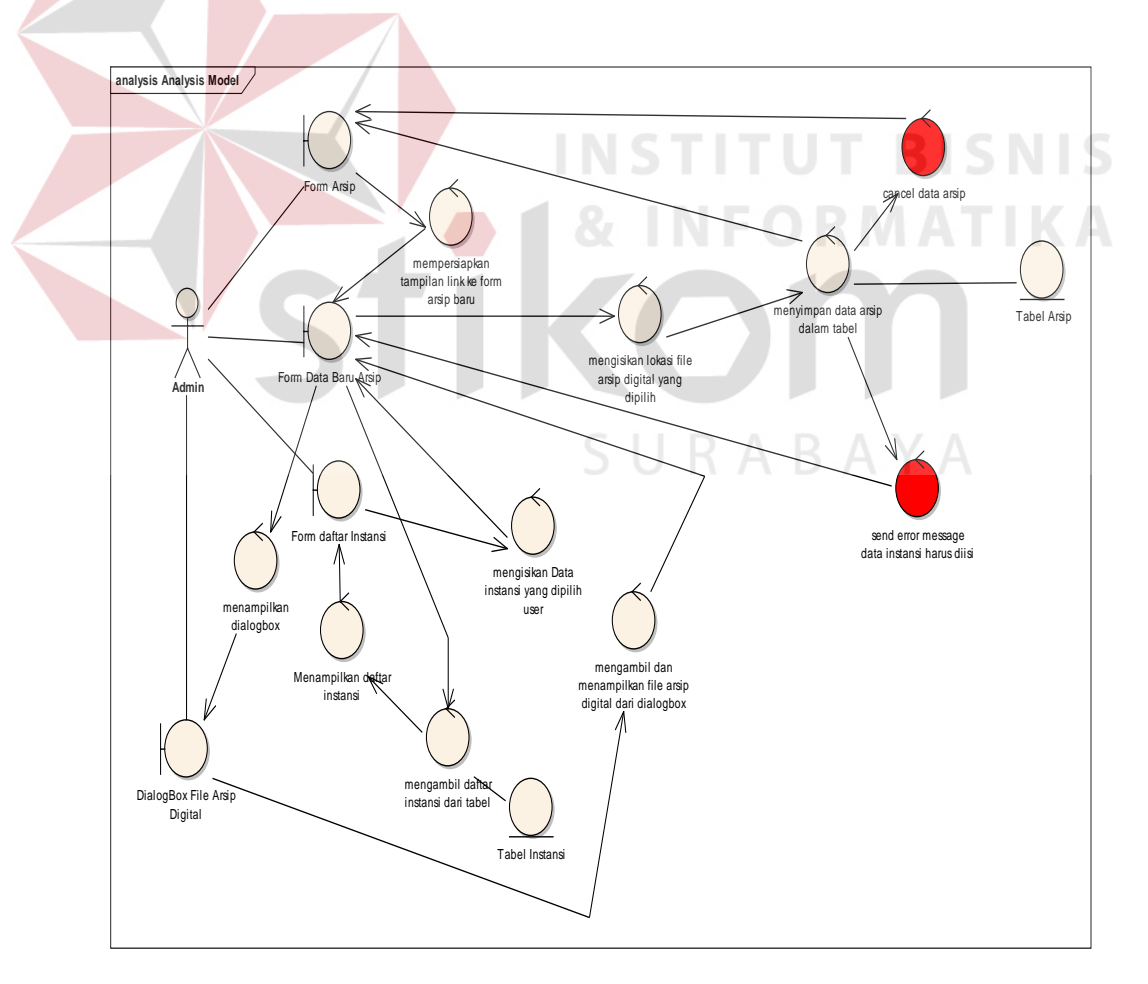

Gambar 3.52 Robustness Diagram Data Baru Arsip

*User administrator* akan mengolah data arsip pada form arsip. Untuk menambah data arsip langkah pertama *user* akan membuka form master arsip dan akan menekan klik *button* data baru. Ketika *button* data baru sudah diklik oleh user, maka *system* akan menampilkan sebuah form data baru arsip. Setelah itu *user* akan mengambil data instansi terlebih dahulu dengan cara menekan dobel klik *textbox*dengan label id arsip. Ketika user mengklik dua kali *textbox* id instansi, maka *system* akan mengambil daftar instansi dari dalam tabel instansi dan akan menampilkan daftar instansi ke form data baru arsip. Kemudian *user* akan memilih daftar instansi dengan menekan klik pada form instansi, maka *system* akan secara otomatis mengisikan data instansi pada form data baru arsip. Setelah itu *user* akan memasukkan file arsip digital pada form data baru arsip. Pada form data baru arsip*user* akan menekan *button* ambil file dan memilih file arsip pada *dialogbox*. *System* akan menampilkan *dialogbox* terlebih dahulu setelah itu akan mengambil dan menampilkan file arsip digital. Setelah itu *system* akan mengisikan lokasi file arsip digital pada form data baru arsip. Kemudian *user* akan menekan *button* simpan, maka *system* akan melakukan proses menyimpan data arsip dalam tabel arsip dan memunculkan data arsip pada tampilan form arsip. Jika ada pembatalan atau cancel menyimpan data arsip, maka *system* akan mengembalikan ke tampilan depan form arsip. Adapun *System* akan mengeluarkan *errormessagebox* data instansi harus diisi jika user tidak mengisi data instansi.

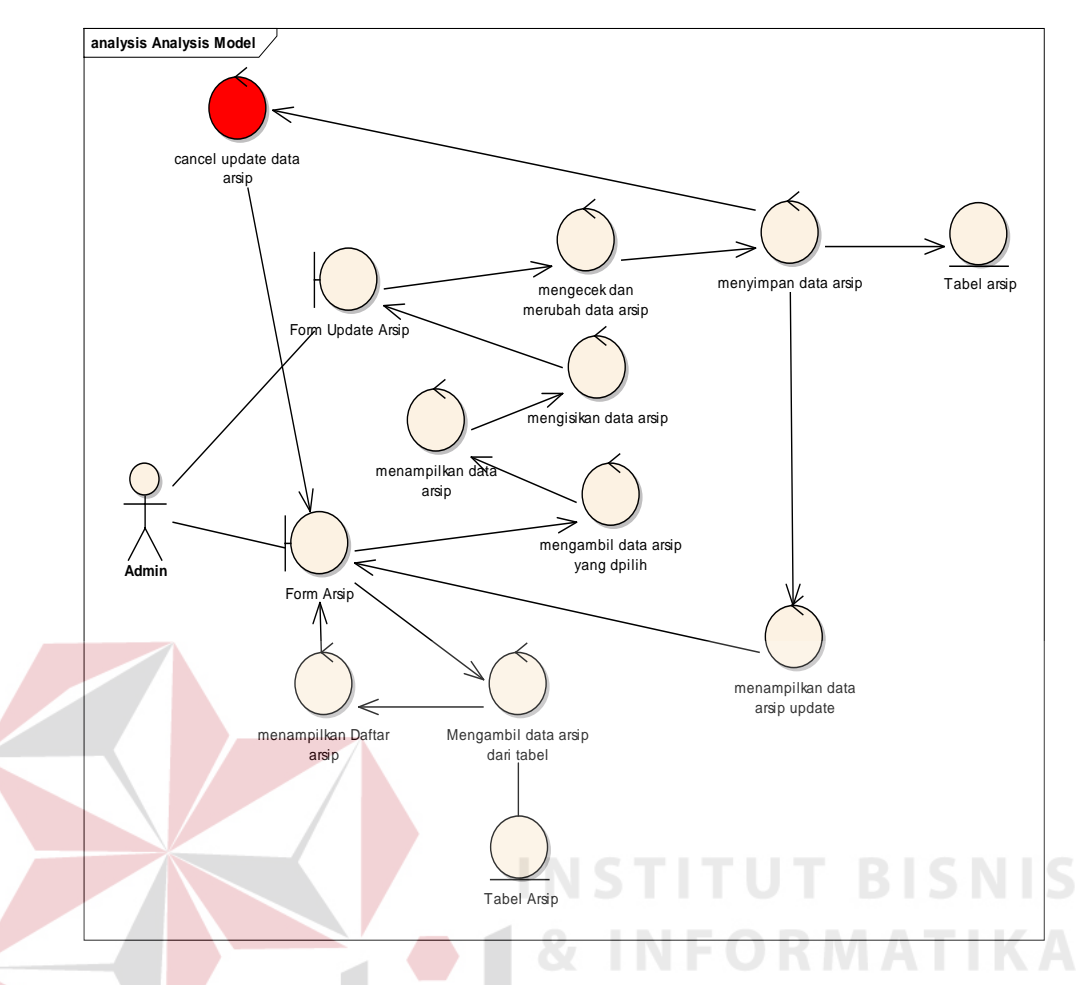

Gambar 3.53 Robustness Diagram Update Data Arsip

*User administrator* akan mengolah dan mengupdate data arsip pada form arsip. Untuk mengubah atau mengupdate data arsip langkah pertama user akan membuka form arsip. Pada saat *user* membuka form arsip, maka sistem akan secara otomatis mengambil data arsip dari tabel dan akan menampilkan daftar arsip pada *gridview* form arsip. Setelah itu*user* akan memilih daftar arsip yang akan di update dengan cara menekan klik daftar arsip pada *gridview* form arsip dan menekan klik *button* update.Sistem akan secara otomatis mengambil data arsip yang dipilih user dan menampilkan data arsip yang dipilih. Sistem juga akan secara otomatis mengisikan data arsip pada form update data arsip. Setelah itu *user* akan mengubah data arsip sesuai keinginan *user*.*User* akan menekan *button*update untuk mengubah data arsip yang diubah. Sistem akan mengecek data arsip terlebih dahulu pada saat *user* menekan button update. Kemudian sistem akan secara otomatis mengupdate dan menyimpan data arsip yang telah terupdate dalam *Database* . Sistem juga akan menampilkan data arsip terupdate pada tampilan *gridview* form arsip.jika user membatalkan update data arsip, maka sistem akan secara otomatis mengembalikan tampilan ke gridview form arsip dan data arsip tidak terupdate.

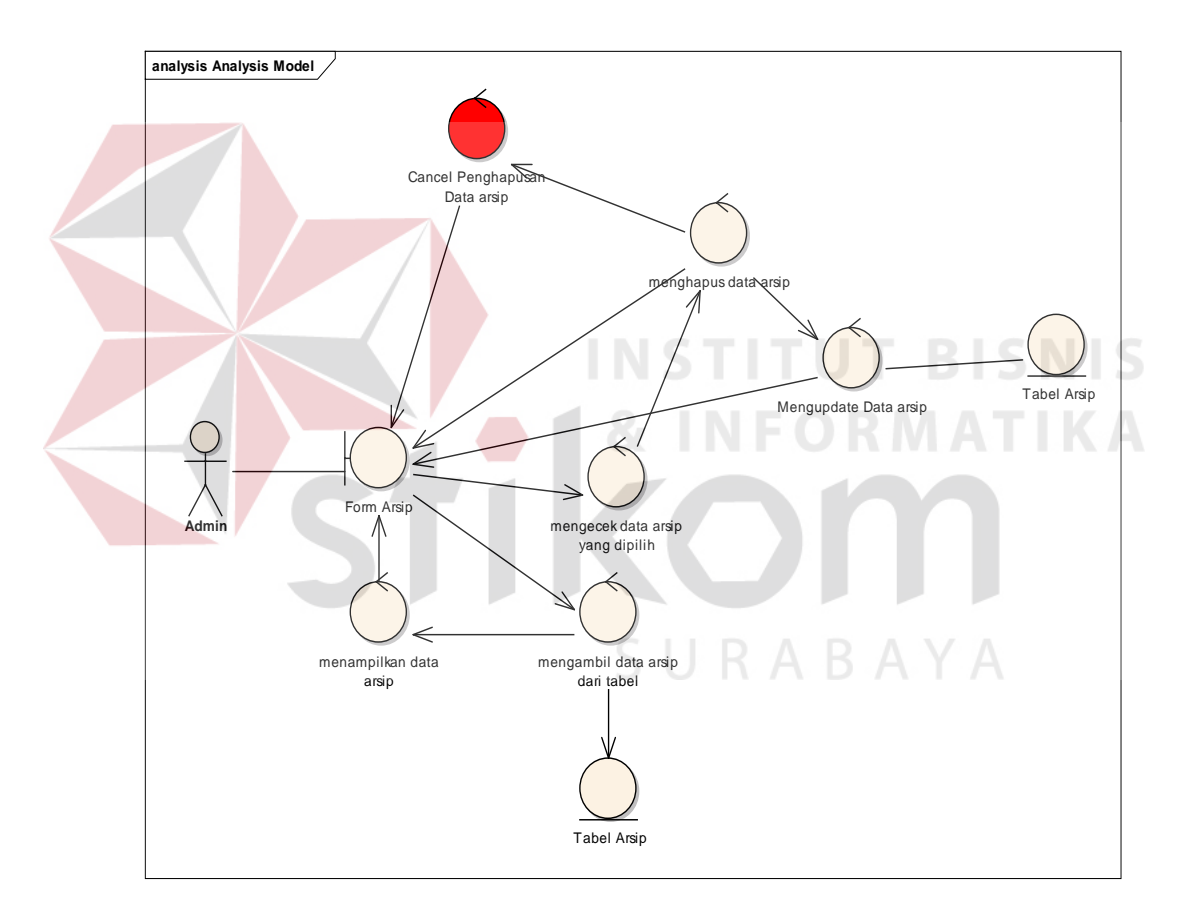

Gambar 3.54 Robustness Diagram Delete Data Arsip

*User administrator* akan menghapus data arsip pada form master arsip. Langkah pertama *user* membuka form master arsip. Pada saat *user* membuka form master arsip sistem akan secara otomatis mengambil data arsip dari tabel arsip. Sistem juga akan menampilkan data arsip pada *gridview* form master arsip.

Setelah itu *user* akan menekan klik data arsip pada daftar arsip di tampilan *gridview* master arsip. Pada saat *user* menekan klik daftar arsip, maka sistem akan secara otomatis mengecek data arsip yang dipilih oleh *user*. Setelah itu *user* akan menekan klik *buttondelete* untuk menghapus data arsip. Sistem akan secara otomatis menghapus data arsip dan mengupdate data arsip dalam tabel. Sistem juga akan secara otomatis mengubah data arsip pada gridview tampilan form master arsip. Jika *user* membatalkan penghapusan data arsip, maka sistem akan secara otomatis mengembalikan tampilan data arsip dengan data arsip sebelumnya.

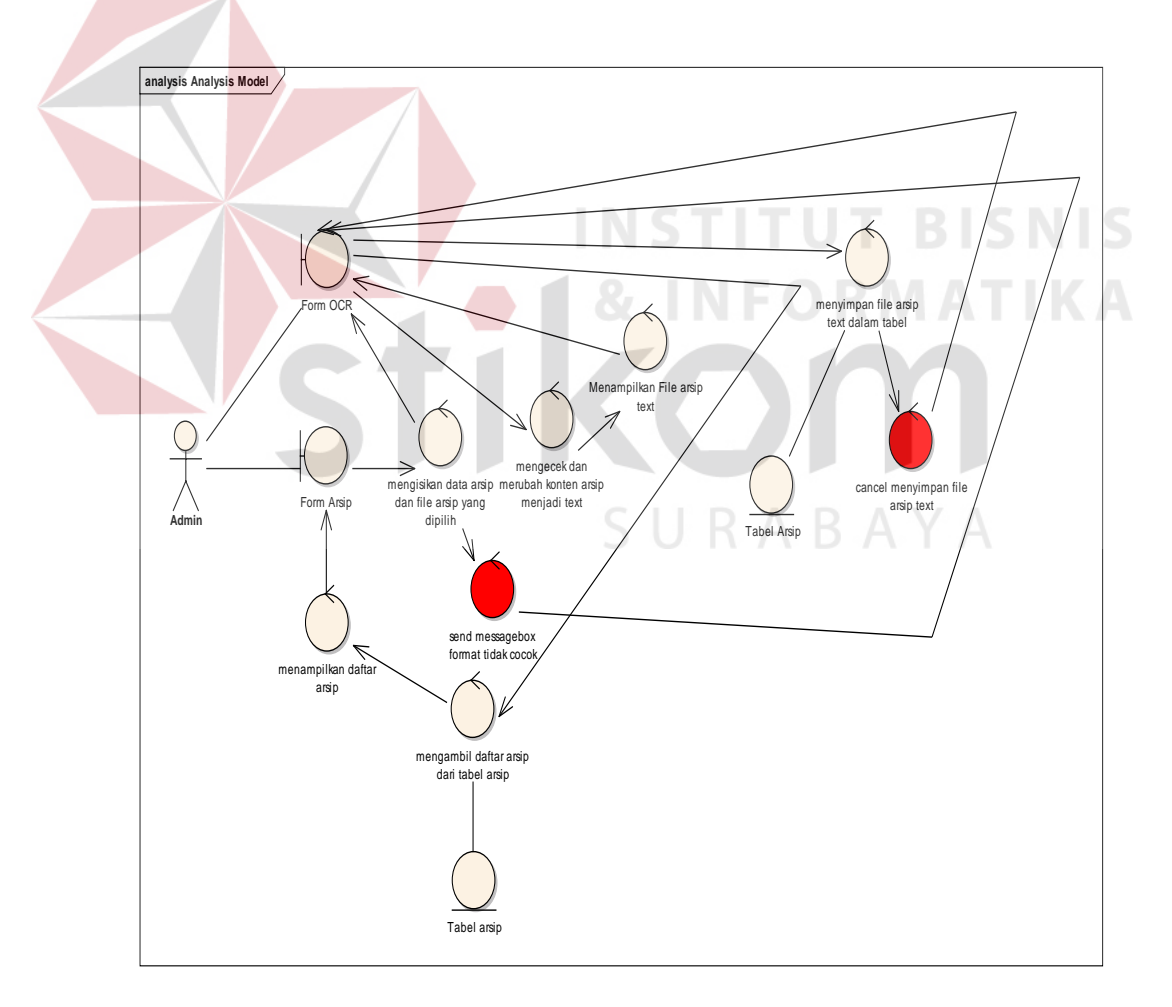

Gambar 3.55 Robustness Diagram Form OCR

*User administrator* akan mengolah data arsip dan mengubah file arsip digital menjadi format *text* pada form OCR. Untuk mengubah file arsip digital langkah pertama *user* akan membuka form OCR terlebih dahulu. Setelah itu user akan menekan klik *textbox* Id arsip untuk mengambil data arsip. *System* akan secara otomatis mengambil daftar dari tabel arsip dan akan menampilkan daftar arsip pada form arsip. Setelah itu *user* akan memilih data arsip dan file arsip digital pada form arsip. Ketika user sudah memilih data arsip dan file digital arsip, maka *system* akan mengecek terlebih dahulu apakah format yang dipilih sudah sesuai atau belum. Jika format sudah sesuai maka system akan secara otomatis akan mengisikan data arsip pada form OCR. Apabila format belum sesuai, maka *system* akan mengeluarkan *messagebox* format tidak cocok dan akan mengembalikan ke tampilan awal form OCR. Setelah data arsip sudah terisikan pada form OCR *user* akan mengubah menjadi format *text* dengan cara menekan klik *button* ambil *text*. Ketika *user* menekan *button* ambil *text*, maka *system* akan mengecek seluruh konten arsip untuk dirubah menjadi format *text*. Setelah konten arsip di cek oleh *system*, maka file arsip akan ditampilkan oleh *system* pada *gridview* form OCR dengan format *text*. Setelah itu *user* akan menyimpan file arsip *text*dengan cara menekan *button* klik simpan *text*. System akan secara otomatis menyimpan dalam tabel arsip. Jika *user* membatalkan proses penyimpanan file arsip *text*, maka *system* akan mengembalikan pada tampilan form OCR.

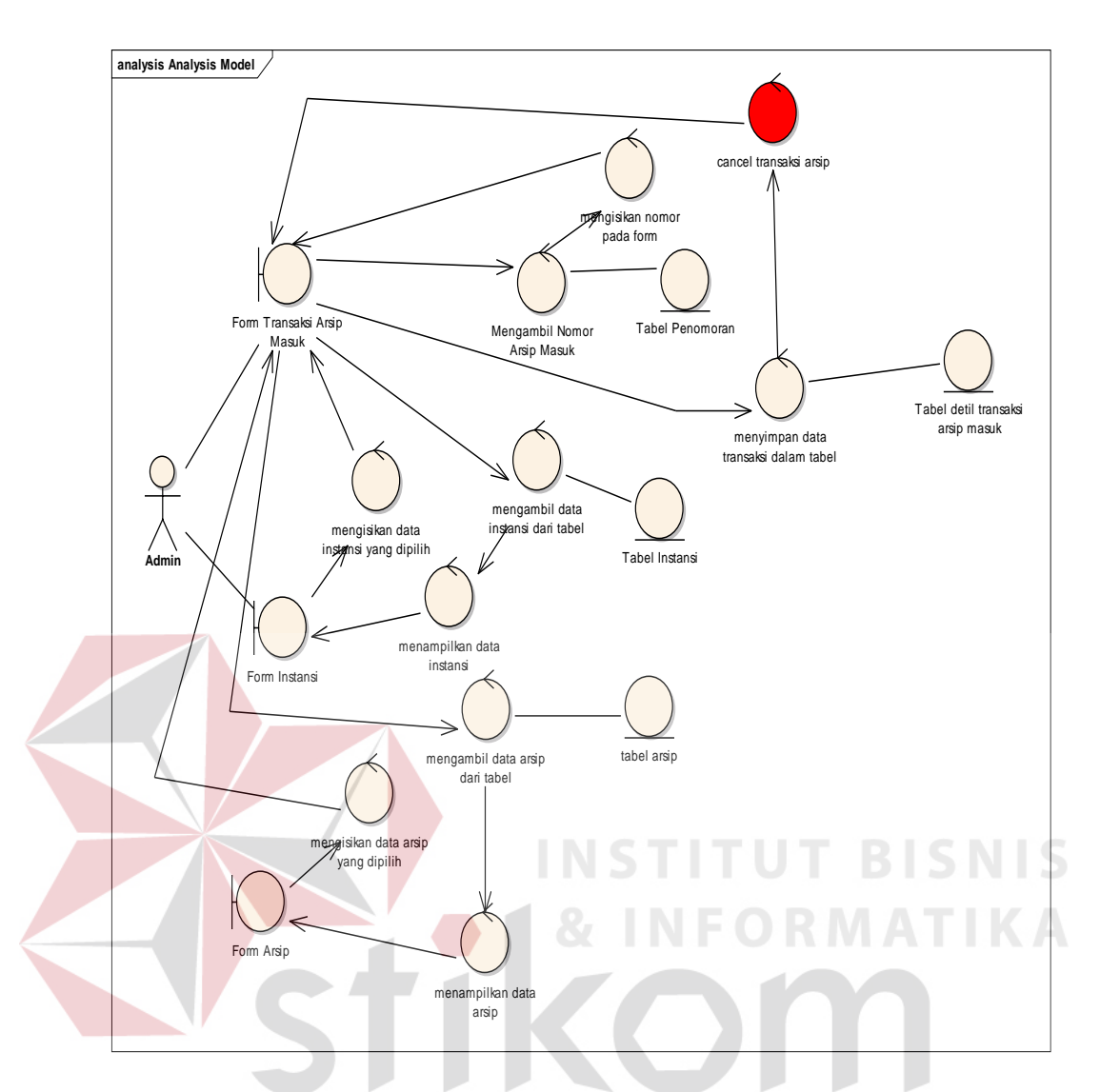

Gambar 3.56 Robustness Diagram Transaksi Arsip Masuk

*User administrator* akan mengolah detil transaksi arsip masuk. Untuk memproses transaksi arsip masuk user akan memulai dengan proses membuka form transaksi arsip masuk. Setelah itu *user* menekan *button* input baru, maka sistem akan secara otomatis mengambil nomor dan mengisikan pada *textbox* no.transaksi. Setelah itu *user* akan menekan dobel klik *textbox* id instansi, sistem akan secara otomatis mengambil data instansi dari tabel dan akan menampilkan data instansi pada link form instansi. Setelah itu *user* akan memilih daftar instansi dengan cara menekan dobel klik pada form instansi. Sistem akan secara otomatis

mengisikan data instansi pada form transaksi arsip masuk.*User* juga akan mengambil data arsip dengan cara menekan dobel klik pada tampilan *gridview* form transaksi arsip masuk. Pada saat user menekan dobel klik *text*box id arsip, sistem akan secara otomatis mengambil data arsip pada tabel arsip dan akan menampilkan form arsip.Setelah itu sistem juga akan secara otomatis mengisikan data arsip pada tampilan *gridview* form transaksi arsip masuk. Kemudian *user* akan menyimpan data instansi dan data arsip dalam tabel detil transaksi arsip masuk dengan cara menekan klik button simpan. Pada saat user menekan klik button simpan, sistem akan secara otomatis menyimpan dalam tabel. Jika *user* membatalkan proses penyimpanan detil transaksi arsip masuk, maka sistem akan secara otomatis mengembalikan ke tampilan form detil transaksi arsip masuk.

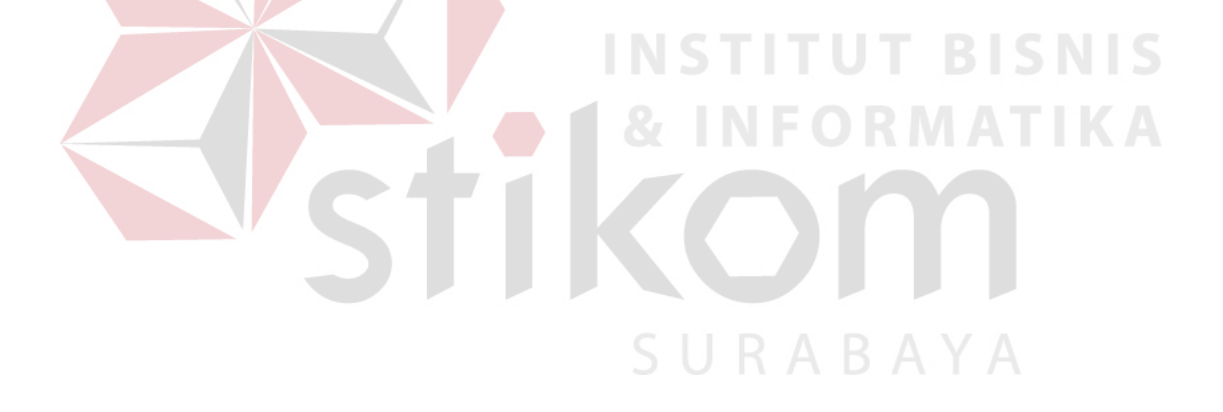

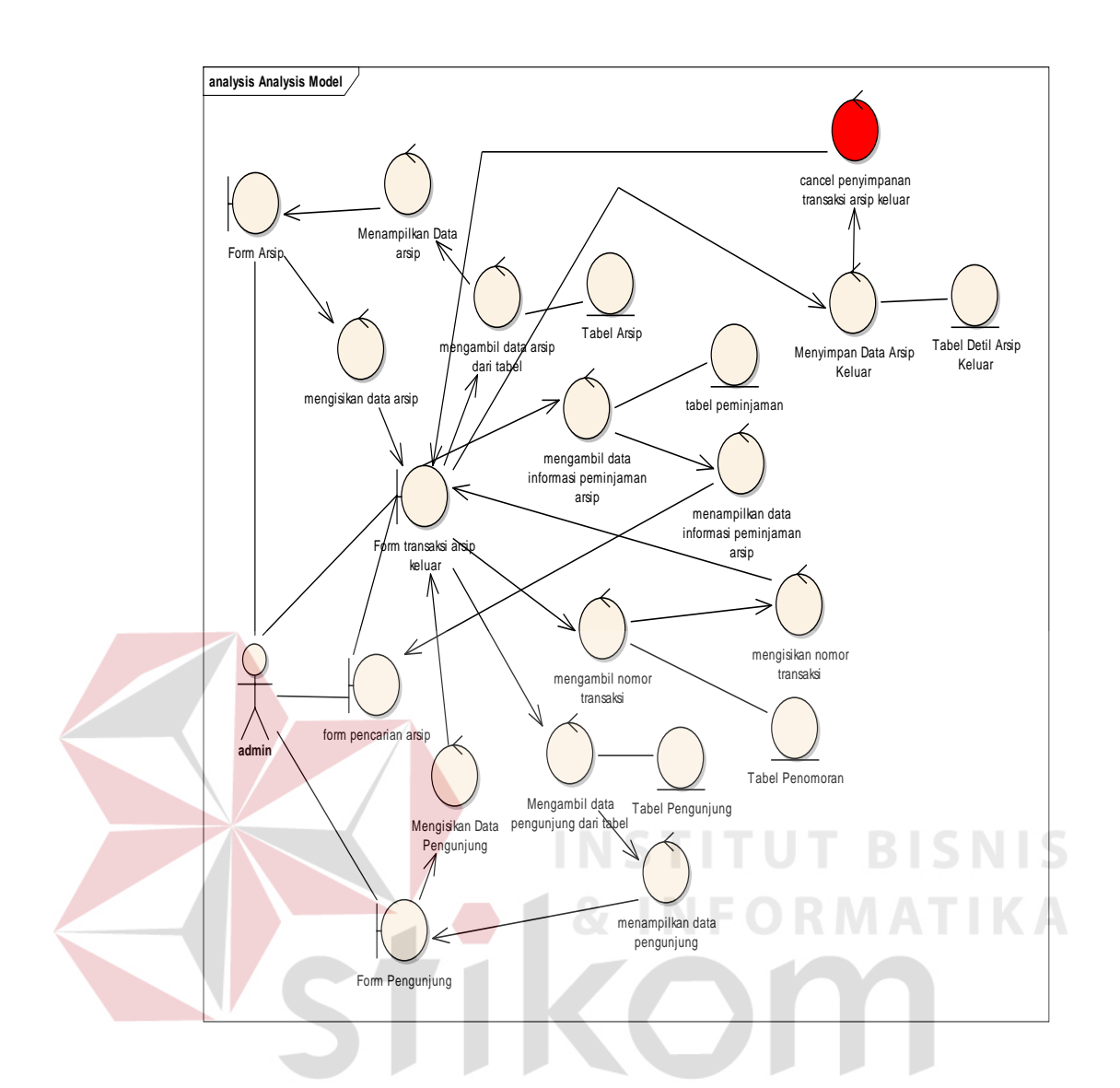

Gambar 3.57 Robustness Diagram Transaksi Arsip Keluar

*User administrator* akan mengolah detil transaksi arsip keluar. Untuk memproses transaksi arsip keluar, *user* akan memulai dengan proses membuka form transaksi arsip keluar. Setelah itu *user* menekan *buttonview* untuk melihat informasi arsip yang akan diunduh pengunjung. Pada saat user menekan *button* view, sistem akan secara otomatis mengambil data informasi Pengunduhan dan akan menampilkan form Pengunduhan arsip. Proses berikutnya *user* akan menekan klik *button* input baru, maka sistem akan secara otomatis mengambil nomor dari tabel dan akan mengisikan nomor pada *textbox* no.transaksi arsip

keluar. Setelah itu *user* akan menampilkan data pengunjung dengan cara menekan klik *textbox* Id pengunjung, sistem akan secara otomatis mengambil data pengunjung dalam tabel dan akan menampilkan form pengunjung. Sistem juga akan mengisikan pada form detil transaksi arsip keluar setelah *user* memilih data pengunjung pada form pengunjung.*User* juga akan menampilkan data arsip yang akan diunduh dengan cara menekan dobel klik pada tampilan *gridview* form transaksi arsip keluar. Sistem akan mengambil data arsip pada tabel dan akan menampilkan form daftar arsip.Sistem juga akan secara otomatis mengisikan data arsip pada tampilan *gridview* form transaksi arsip keluar. Setelah itu *user* akan menyimpan data detil transaksi arsip keluar dengan cara menekan klik *button* simpan, sistem akan secara otomatis menyimpan dalam tabel transaksi arsip keluar. Ketika user membatalkan penyimpanan transaksi arsip keluar, maka sistem akan otomatis mengembalikan ke tampilan form transaksi arsip keluar.

SURABAYA

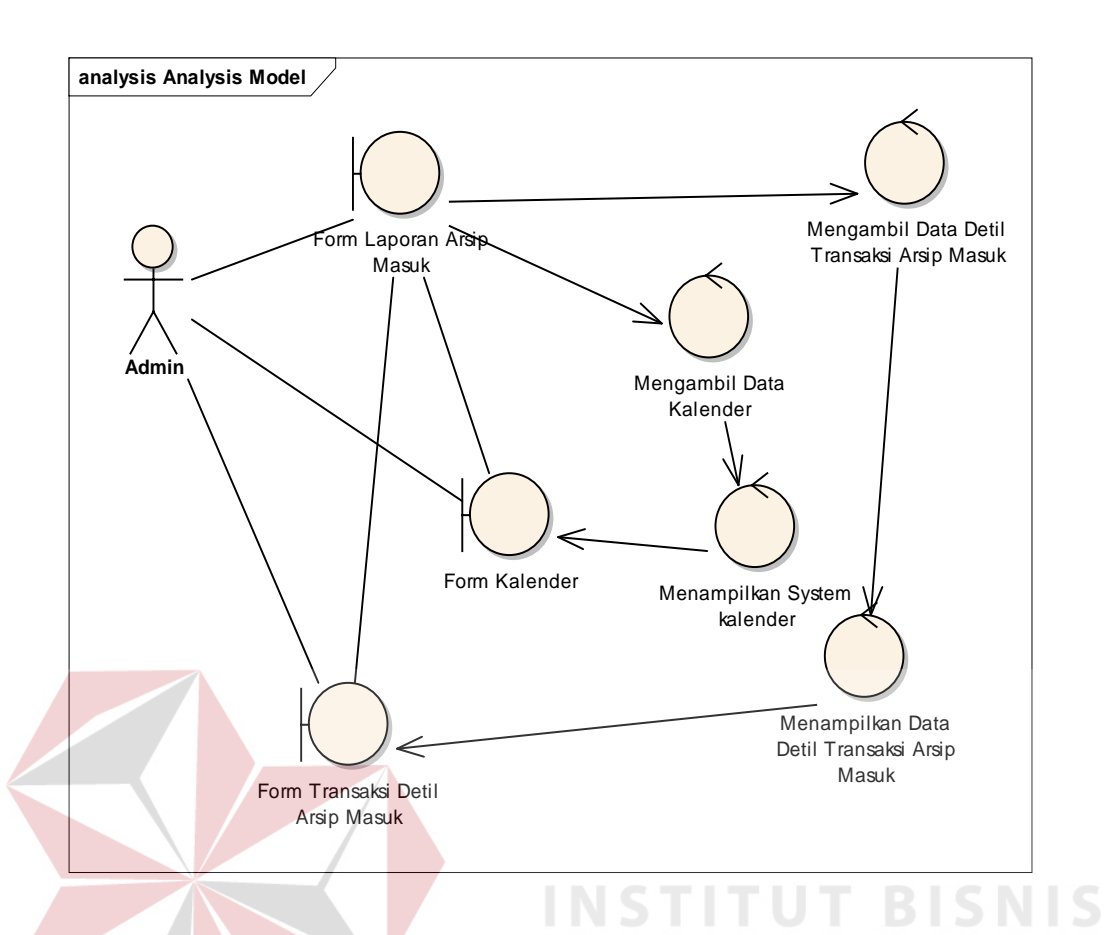

Gambar 3.58 Robustness Diagram Laporan Transaksi Arsip Masuk *User administrator* akan mengolah dan mencetak laporan detil transaksi arsip masuk. Untuk memproses laporan detil transaksi arsip masuk user akan mengambil data transaksi arsip masuk dari tabel detil transaksi arsip masuk. Langkah pertama *user* akan memilih tanggal, bulan, dan tahun transaksi arsip masuk dengan cara menekan klik *textbox* kalender. Sistem secara otomatis akan mengambil dan memunculkan pilihan tanggal, bulan, dan tahun kalender.Setelah itu *user* akan mengambil data detil transaksi arsip masuk dengan cara menekan

klik*buttonpreview*. Sistem akan secara otomatis mengambil data detil transaksi

arsip masuk dan akan menampilkan laporan arsip masuk.

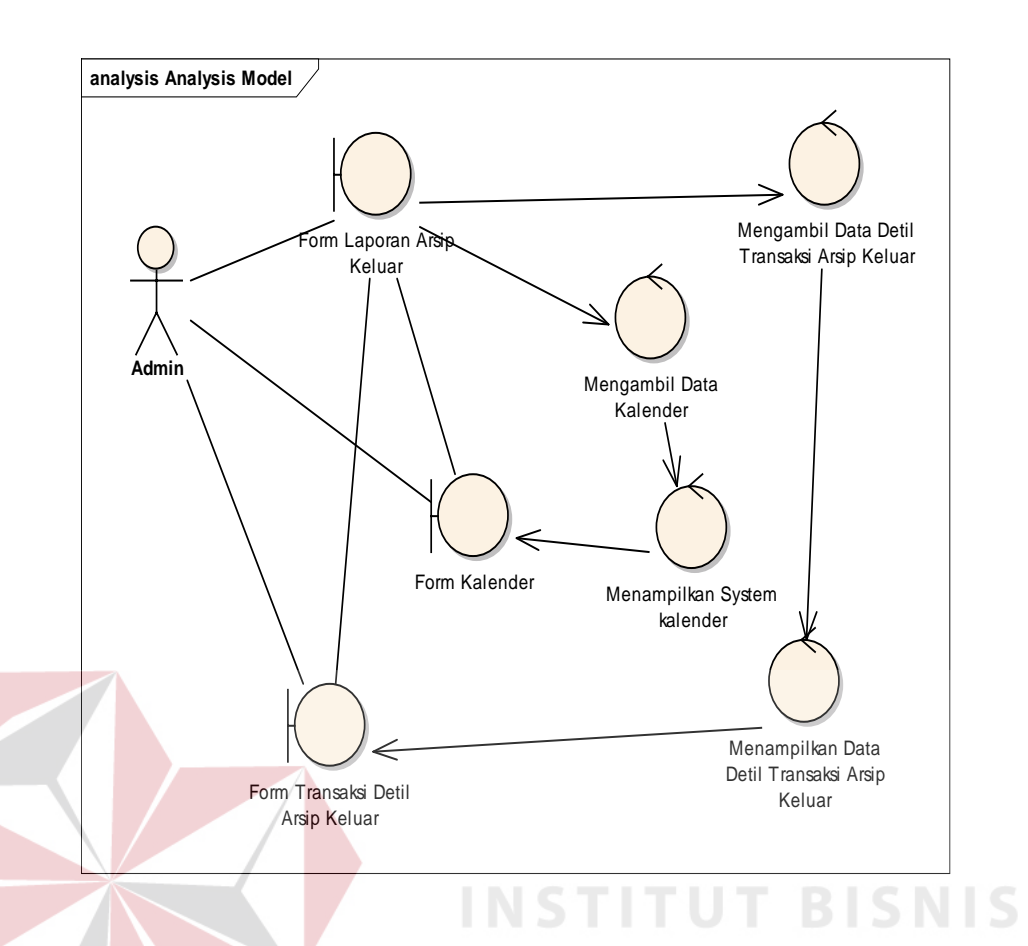

Gambar 3.59 Robustness Diagram Laporan Transaksi Arsip Keluar

*User administrator* akan mengolah dan mencetak laporan detil transaksi arsip keluar. Untuk memproses laporan detil transaksi arsip keluar user akan mengambil data transaksi arsip keluar dari tabel detil transaksi arsip keluar. Langkah pertama *user* akan memilih tanggal, bulan, dan tahun transaksi arsip masuk dengan cara menekan klik *textbox* kalender. Sistem secara otomatis akan mengambil dan memunculkan pilihan tanggal, bulan, dan tahun kalender. Setelah itu *user* akan mengambil data detil transaksi arsip keluar dengan cara menekan klik *buttonpreview*. Sistem akan secara otomatis mengambil data detil transaksi arsip keluar dan akan menampilkan laporan arsip keluar.

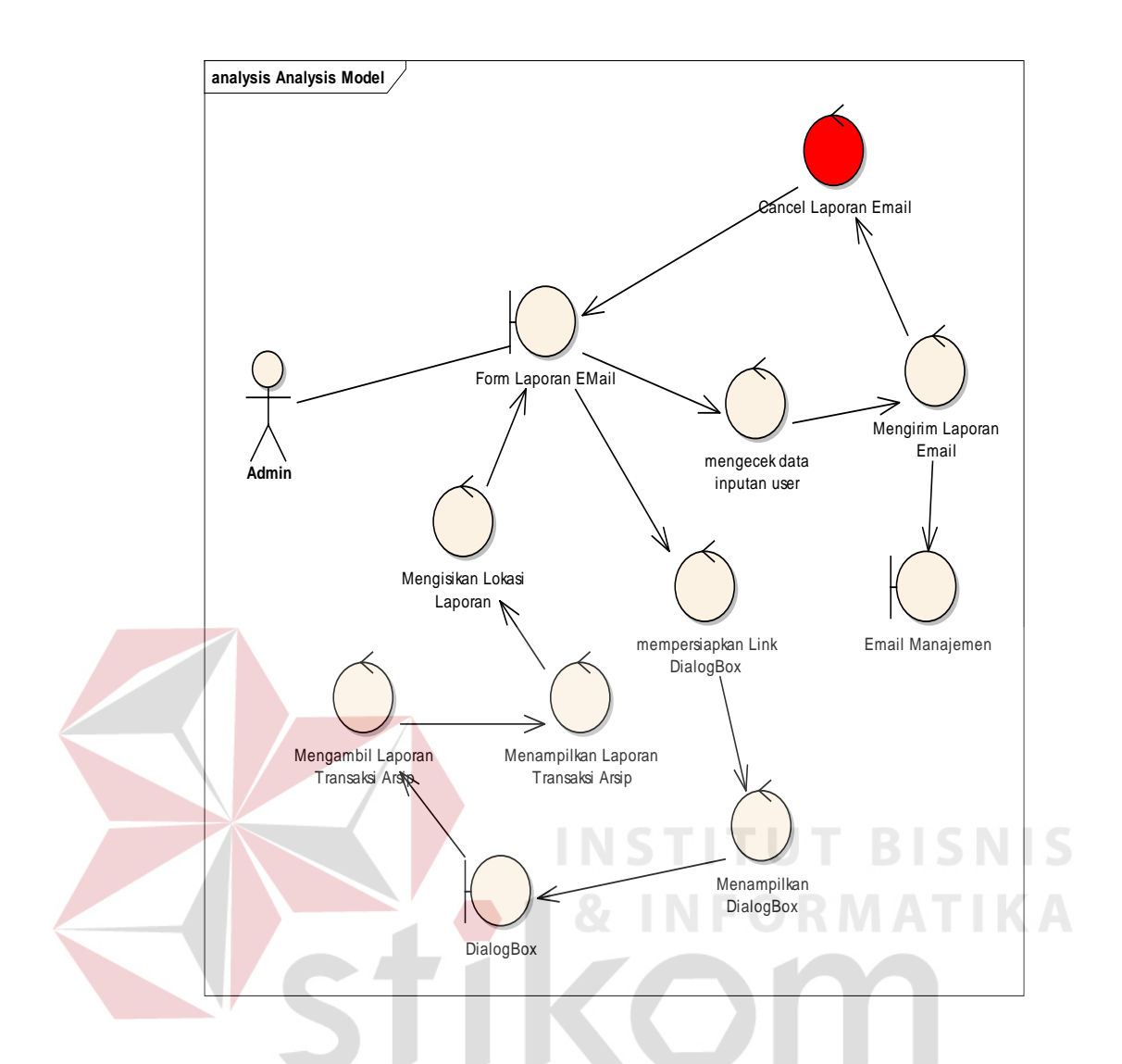

Gambar 3.60 Robustness Diagram Laporan Email Transaksi

*User administrator* akan mengirim laporan transaksi arsip masuk dan keluar kepada pihak manajemen. Langkah pertama *user* akan mengambil file data transaksi arsip masuk atau keluar dari *dialogbox* dengan cara menekan *button* ambil file. Sistem akan membuka dialogbox dan menampilkan dialogbox pada tampilan form kirim email. Setelah itu *user* mengambil file transaksi dengan cara menekan klik file dan menekan klik *button* ambil file. Sistem akan secara otomatis mengambil file dari *dialogbox* dan mengisikan lokasi file pada form laporan email.Langkah berikutnya*user* akan mengisikan email tujuan dan isi email. Setelah itu *user* akan menekan klik *button* kirim email, sistem akan secara

otomatis mengirimkan data laporan arsip masuk atau keluar kepada pihak manajemen.Jika user membatalkan transaksi pengiriman laporan email, maka sistem akan otomatis mengembalikan tampilan form laporan email arsip.Pihak manajemen juga akan secara langsung mengunduh file laporan tersebut dari email nya karena file sudah format excel.

detil transaksi arsip keluar. Untuk memproses laporan detil transaksi arsip keluar user akan mengambil data transaksi arsip keluar dari tabel detil transaksi arsip keluar.

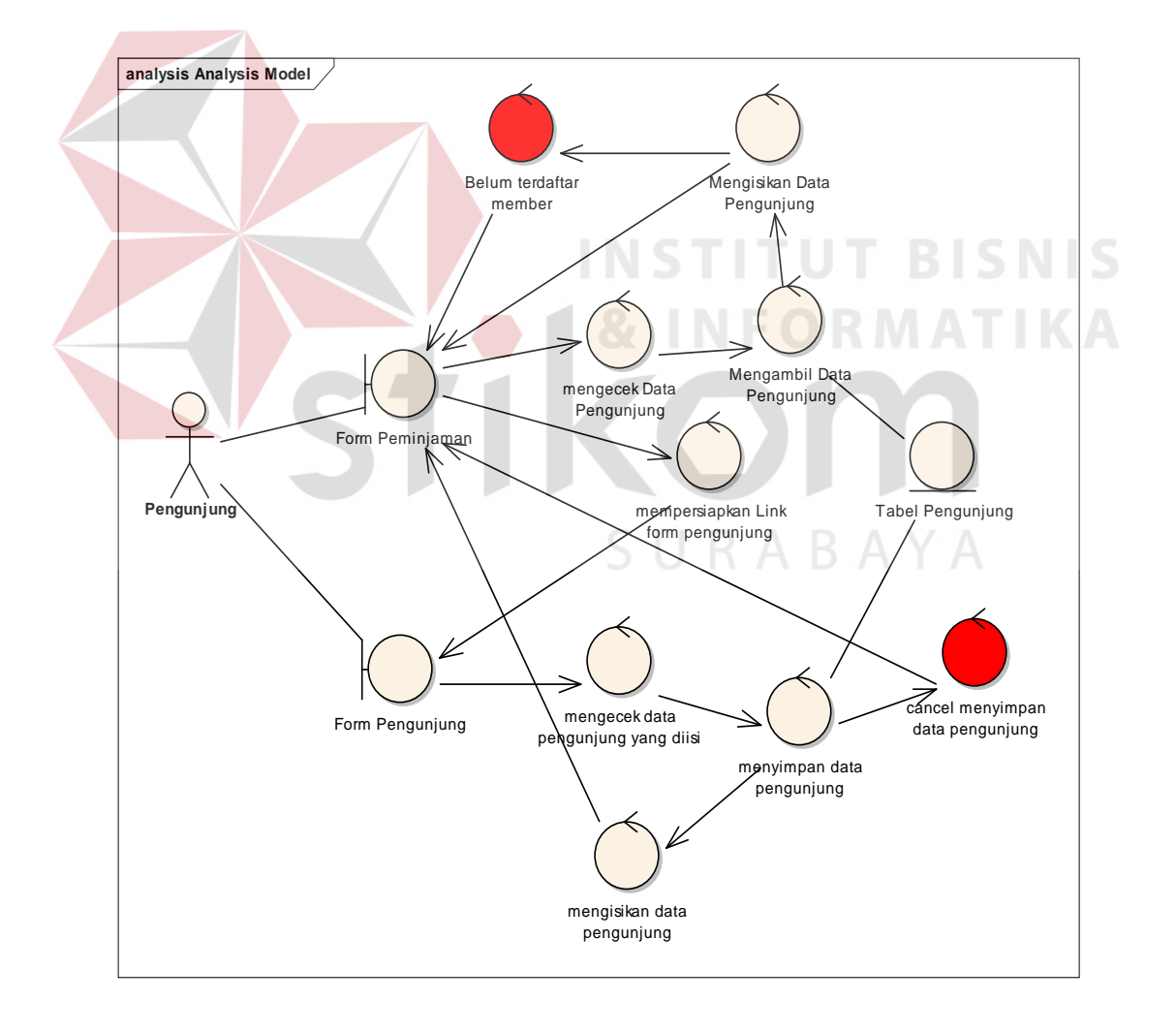

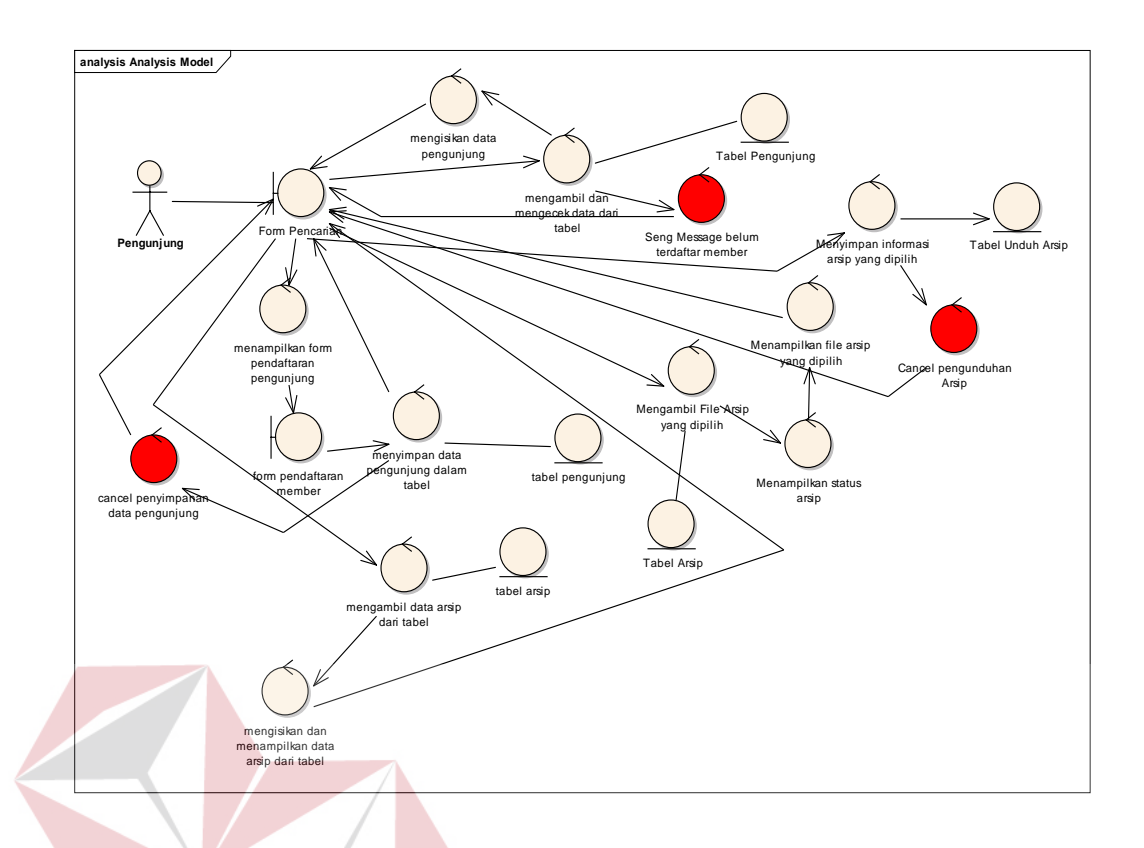

Gambar 3.61 Robustness Diagram Pendaftaran member pada (Katalog)

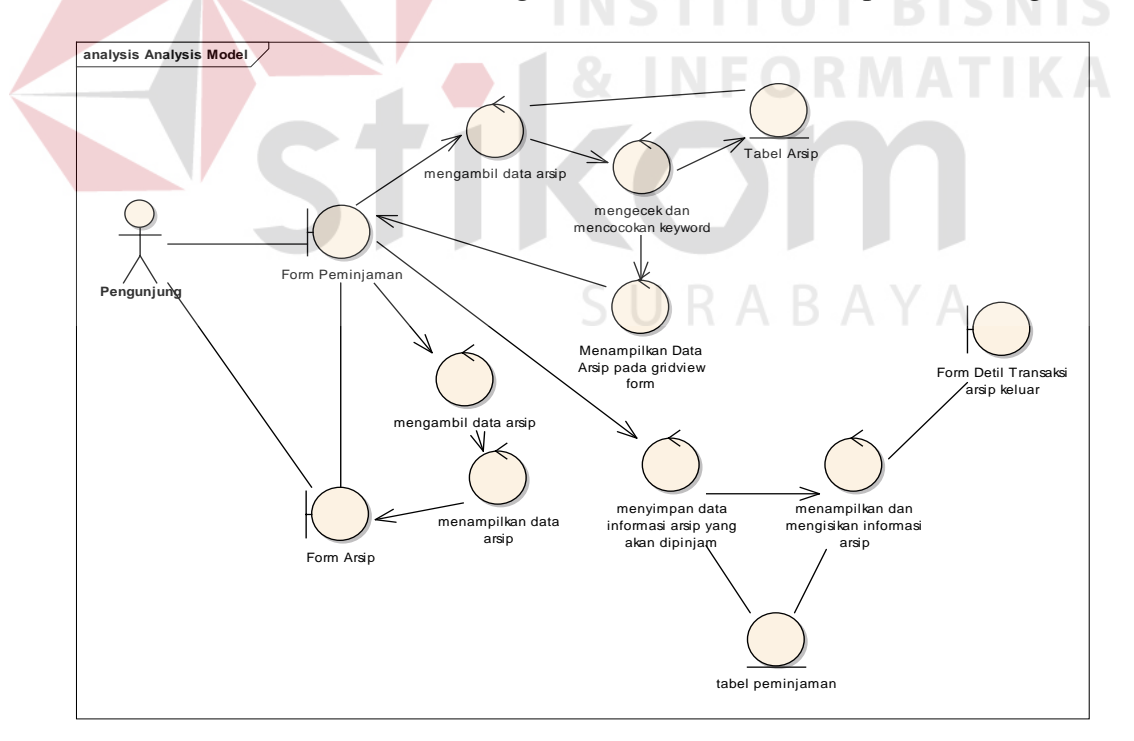

Gambar 3.62 Robustness Diagram Pencarian informasi arsip (Katalog)

Pada robustness diagram diatas dapat dijelaskan proses Pengunduhan arsip yang dilakukan oleh *user.* User disini yang dimaksud adalah pengunjung yang akan mencari dokumen arsip dan mengantrikan arsip arsip. langkah pertama user akan memasukkan Id pengunjung, sistem akan secara otomatis memunculkan nama pengunjung. Jika nama pengunjung tidak dimunculkan oleh sistem, maka user atau pengunjung belum terdaftar jadi member dan akan mendaftar terlebih dahulu menjadi member. User akan mendaftar menjadi member dengan cara menekan klik link pendaftaran member. Sistem akan otomatis menampilkan form pengunjung. Setelah itu *user* akan menginputkan data pengunjung dan akan menekan *button* simpan. Kemudian sistem akan secara otomatis menampilkan dan mengisikan id pengunjung dan nama pengunjung pada *textbox* tampilan form Pengunduhan. Langkah kedua *user* atau pengunjung akan mencari informasi arsip dengan cara menginputkan *keyword* pada *textbox* cari arsip dan akan menekan *button* cari arsip.Sistem akan secara otomatis menampilkan data arsip pada tampilan *gridview* form Pengunduhan. Setelah itu *user* akan melihat arsip yang tampil pada *gridview* dengan cara menekan dobel klik data arsip pada *gridview*. Sistem akan secara otomatis mengambil dari tabel dan akan menampilkan informasi arsip tersebut. Setelah itu user akan mengirim informasi arsip kepada admin dengan cara menekan button unduh. Sistem akan menyimpan informasi arsip dalam tabel terlebih dahulu dan otomatis menampilkan pada form detil Pengunduhan secara langsung.
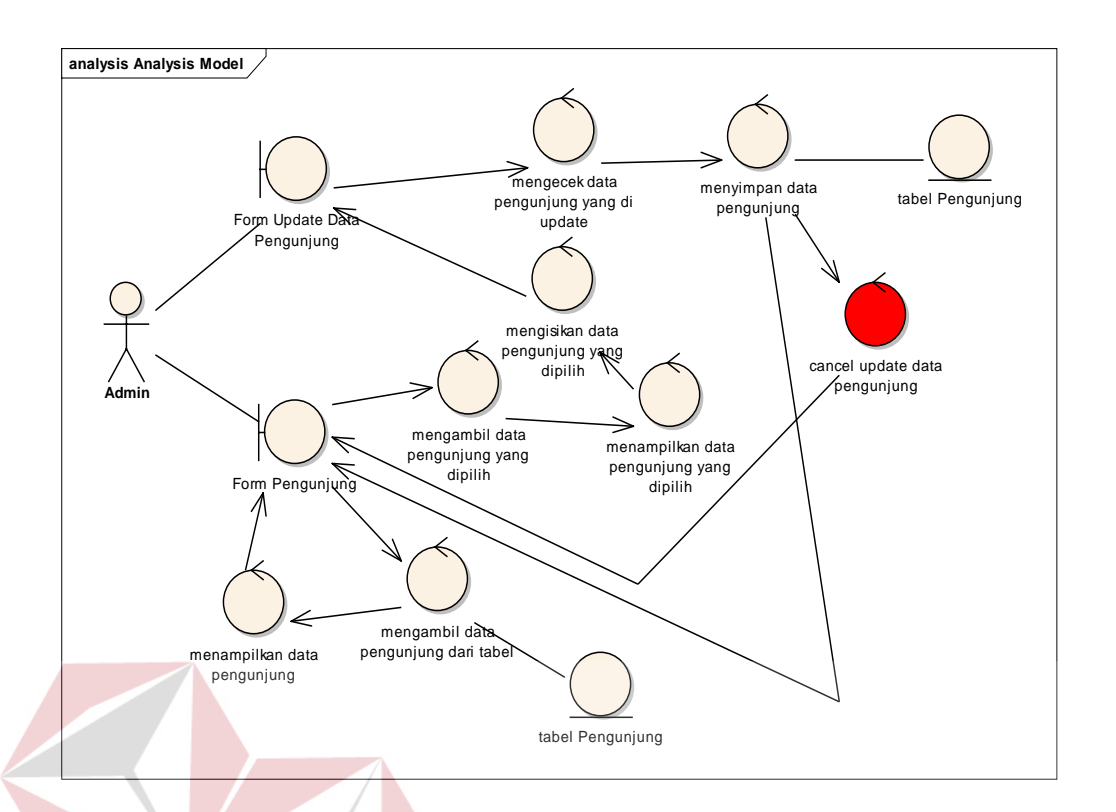

Gambar 3.63 Robustness Diagram Update Data Pengunjung

*User administrator* akan mengolah dan mengubah data pengunjung apabila ada kesalahan saat pengunjung melakukan pendaftaran member. Untuk mengubah atau mengupdate data pengunjung langkah pertama user akan membuka form master pengunjung. Pada saat *user* membuka form master pengunjung, maka sistem akan secara otomatis mengambil data pengunjung dari tabel dan menampilkan pada *gridview* form pengunjung. Setelah itu *user* akan mengambil data pengunjung pada *gridview* form pengunjung dengan cara menekan klik field daftar pengunjung dan menekan *button* update data pengunjung. Pada saat user menekan *button* update data pengunjung, maka sistem akan secara otomatis mengambil data pengunjung dari tabel pengunjung. Sistem juga akan secara otomatis menampilkan data pengunjung yang dipilih oleh *user* dan akan mengisikan data pengunjung pada form update data pengunjung. Setelah

itu *user* dapat mengganti data pengunjung sesuai dengan keinginan pengunjung. *User* akan menekan *button* update untuk menyimpan data pengunjung yang diubah nya. Pada saat *user* menekan klik *button* update, sistem akan mengecek dan mencocokan data pengunjung yang diupdate oleh *user*. Setelah itu sistem akan secara otomatis menyimpan data pengunjung terupdate pada tabel pengunjung. Sistem juga akan secara otomatis menampilkan data pengunjung terupdate pada *gridview* form master pengunjung. Jika *user* membatalkan atau mencancel update data pengunjung, maka sistem akan otomatis mengembalikan ke tampilan gridview form master pengunjung dengan data pengunjung sebelumnya.

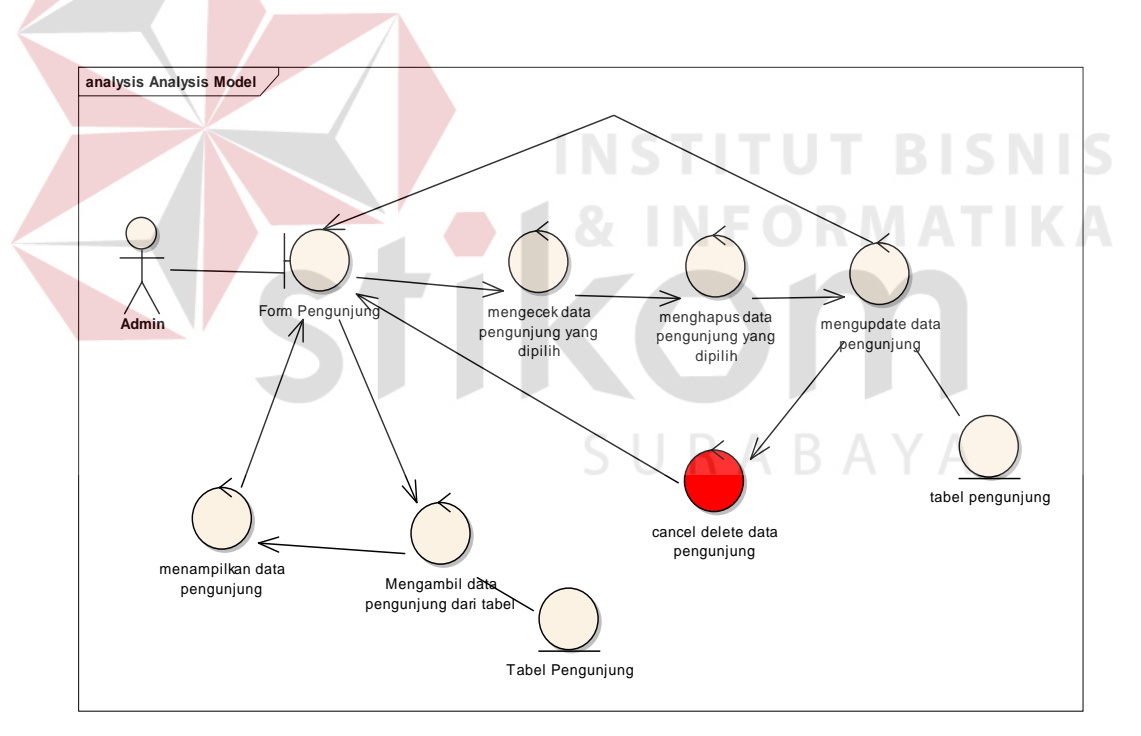

Gambar 3.64 Robustness Diagram Delete Data Pengunjung

*User administrator* akan menghapus data pengunjung pada form master pengunjung. Langkah pertama *user* membuka form master pengunjung. Pada saat *user* membuka form master pengunjung sistem akan secara otomatis mengambil

data pengunjung dari tabel pengunjung. Sistem juga akan menampilkan data pengunjung pada *gridview* form master pengunjung. Setelah itu *user* akan menekan klik data pengunjung pada daftar pengunjung di tampilan *gridview* master pengunjung. Pada saat *user* menekan klik daftar pengunjung, maka sistem akan secara otomatis mengecek data pengunjung yang dipilih oleh *user*. Setelah itu *user* akan menekan klik *buttondelete* untuk menghapus data pengunjung. Sistem akan secara otomatis menghapus data pengunjung dan mengupdate data pengunjung dalam tabel. Sistem juga akan secara otomatis mengubah data pengunjung pada *gridview* tampilan form master pengunjung. Jika *user*membatalkan penghapusan data pengunjung, maka sistem akan secara otomatis mengembalikan tampilan data pengunjung dengan data pengunjung sebelumnya. INSTITU

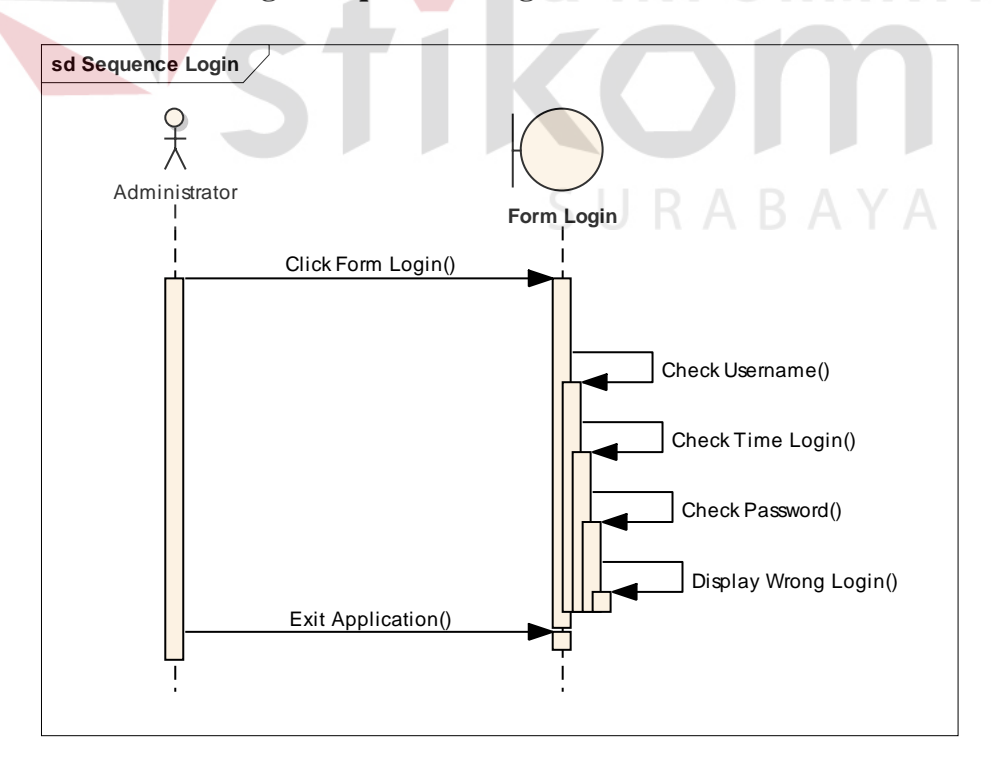

## **3.10 Perancangan Sequential Diagram**

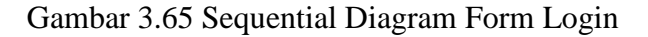

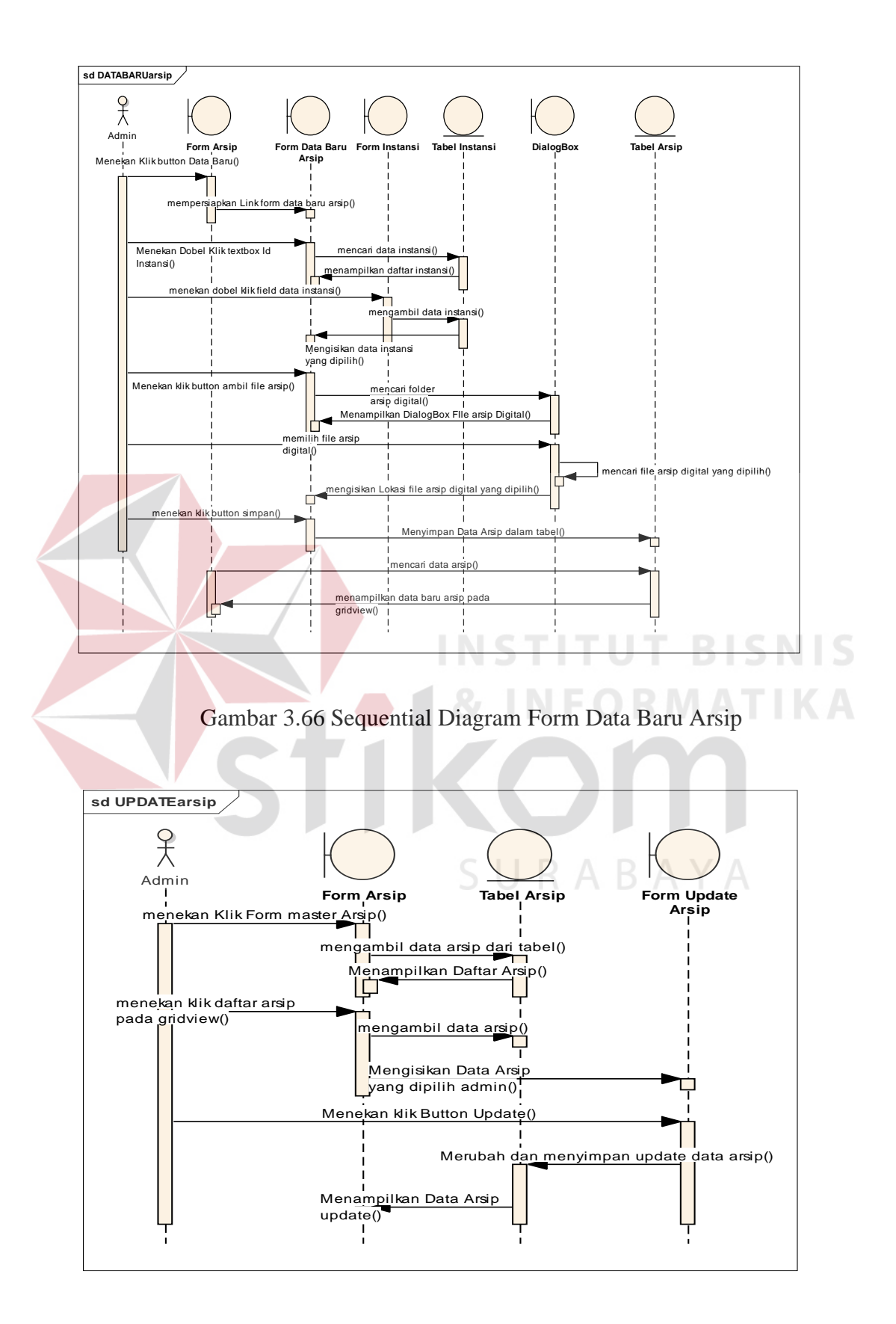

Gambar 3.67 Sequential Diagram Update Data Arsip

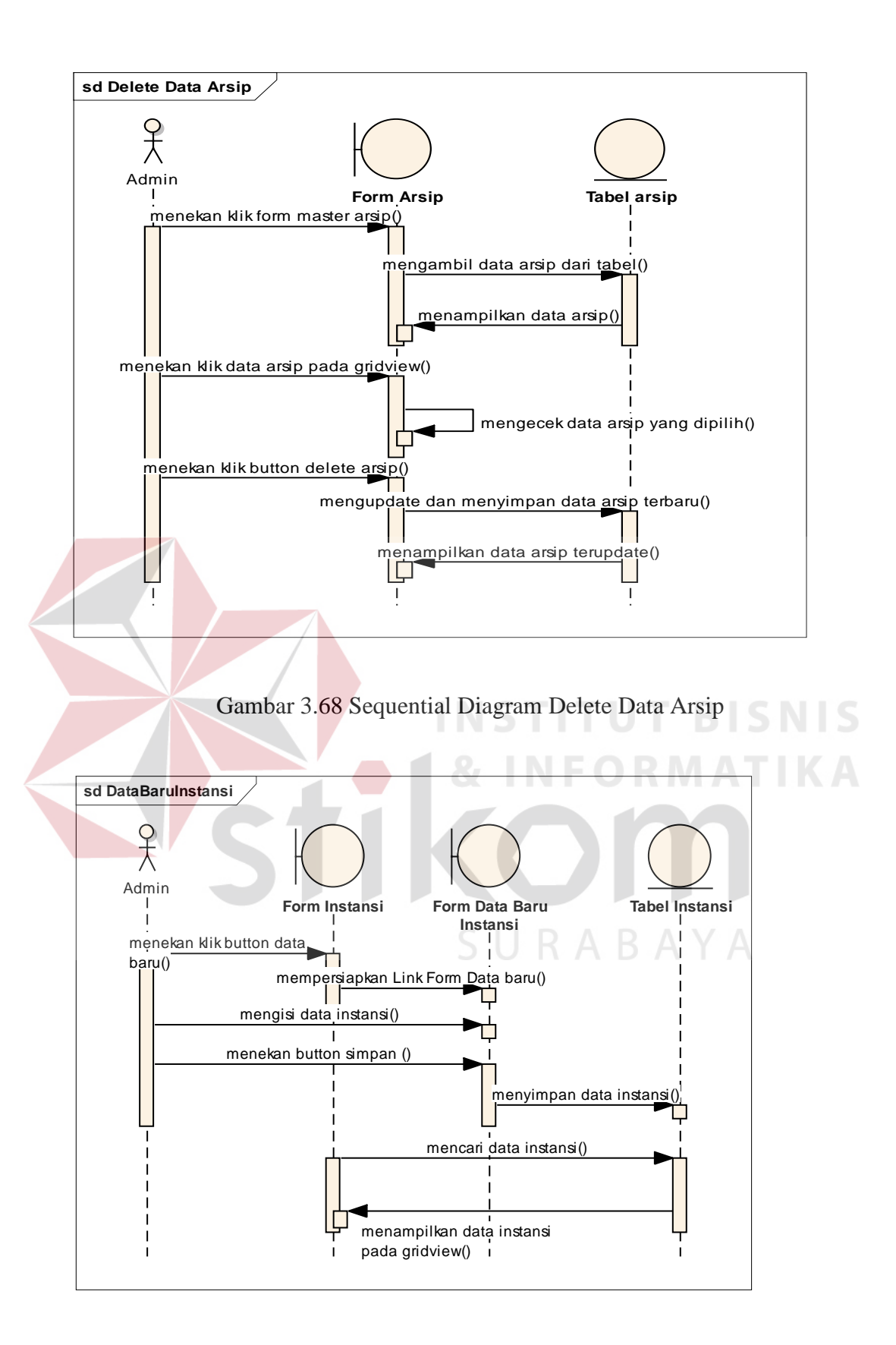

Gambar 3.69 Sequential Diagram Data Baru Instansi

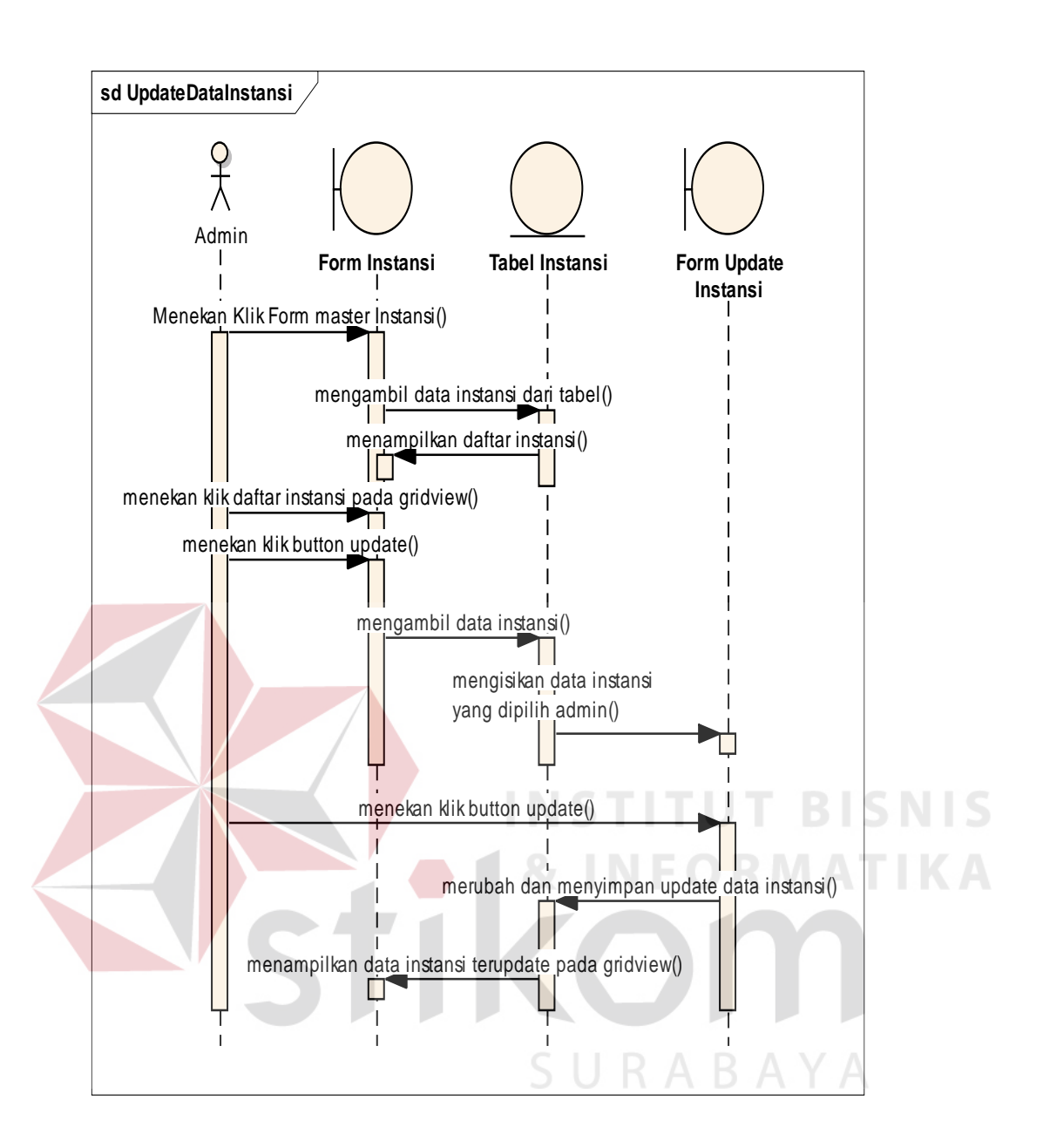

Gambar 3.70 Sequential Diagram Update Data Instansi

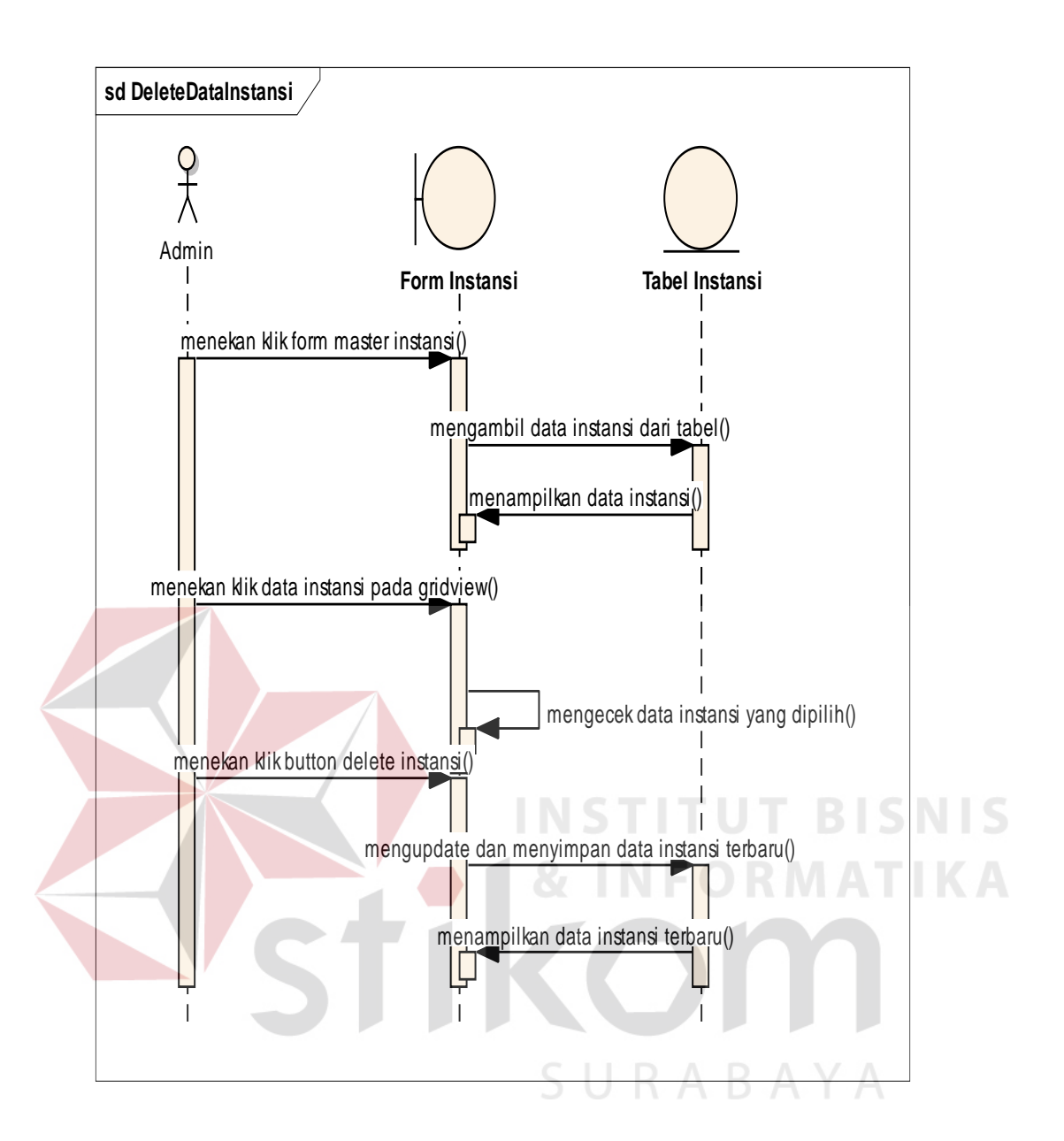

Gambar 3.71 Sequential Diagram Delete Data Instansi

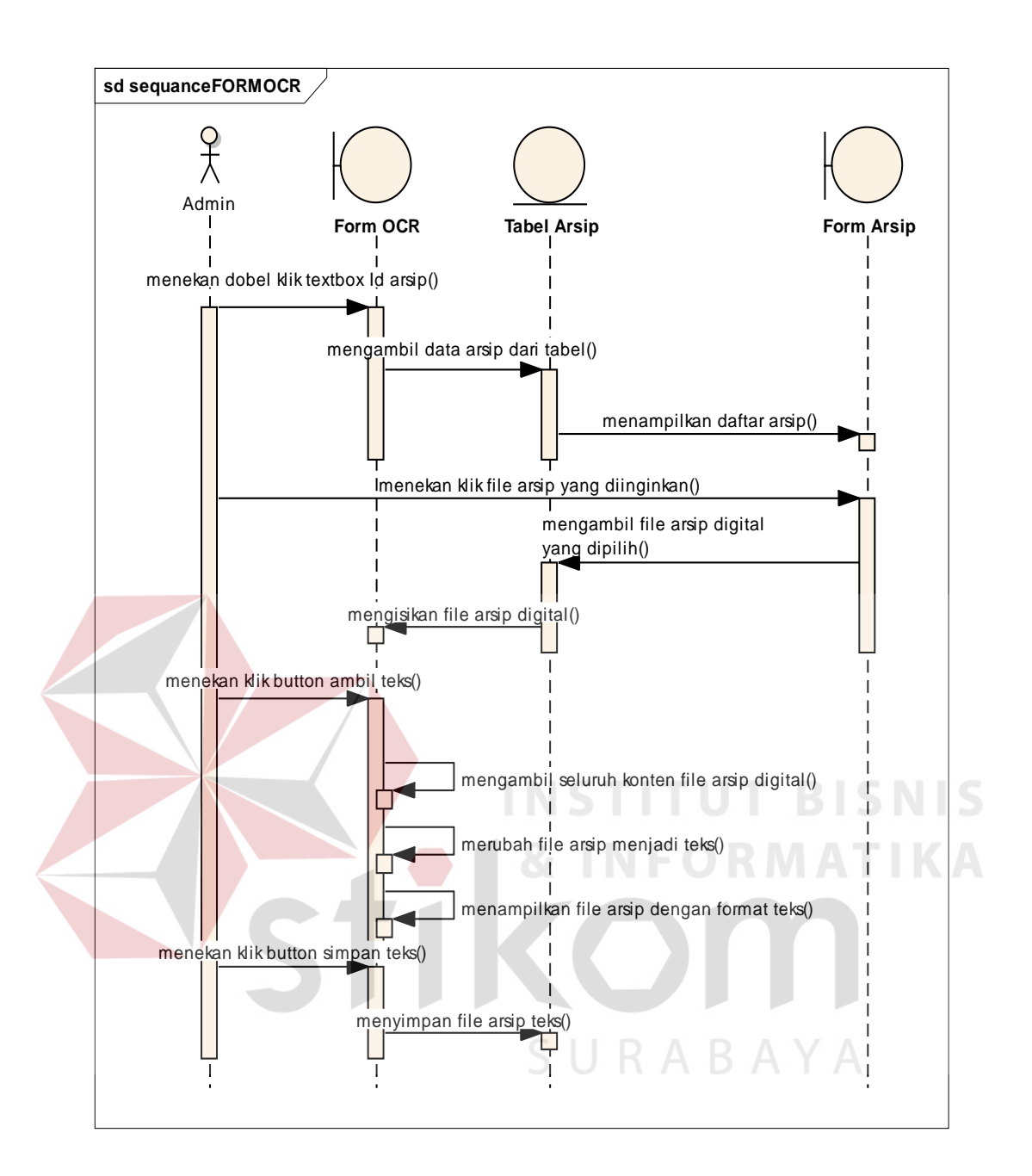

Gambar 3.72 Sequential Diagram Proses OCR

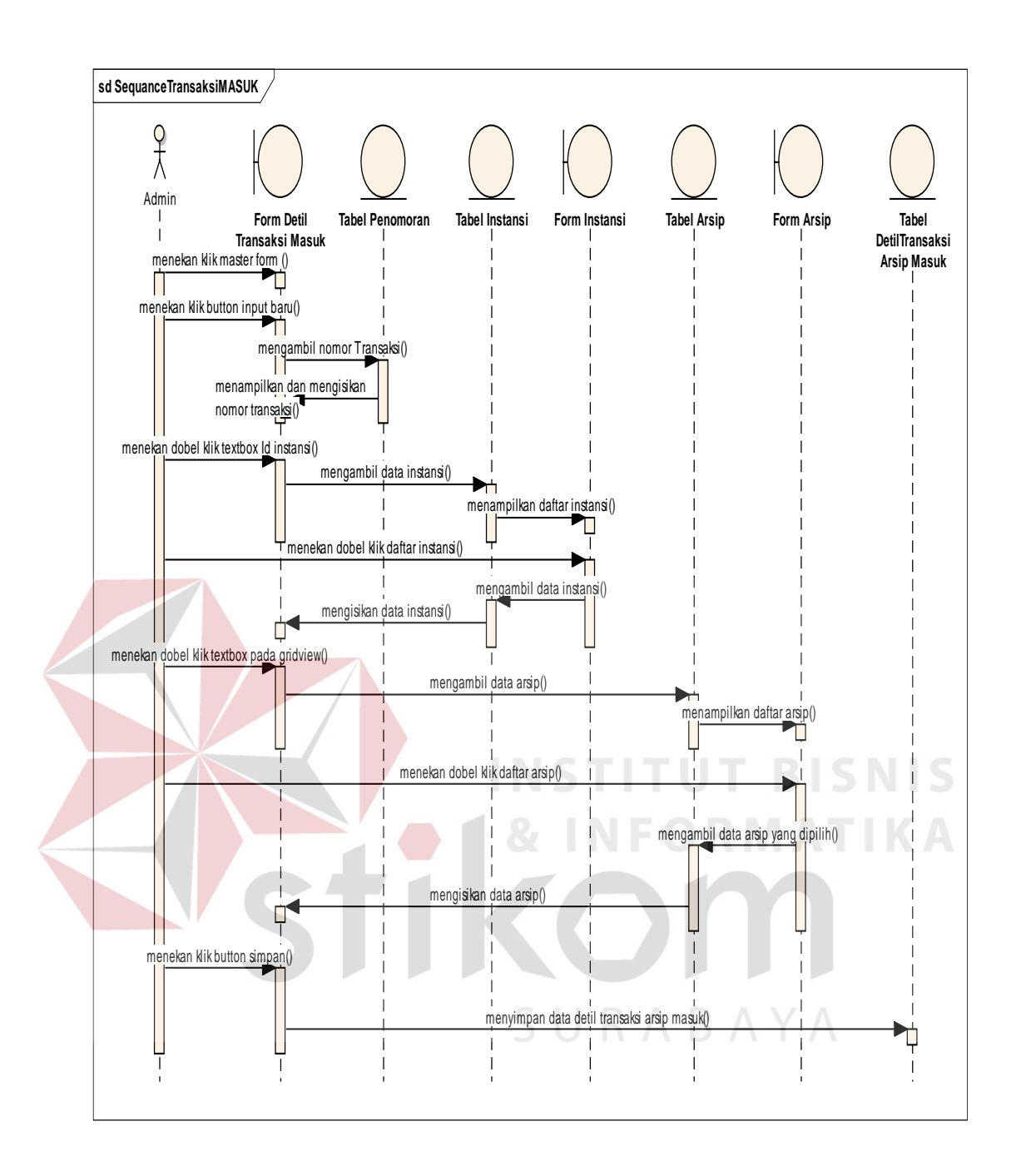

Gambar 3.73 Sequential Diagram Transaksi Arsip Masuk

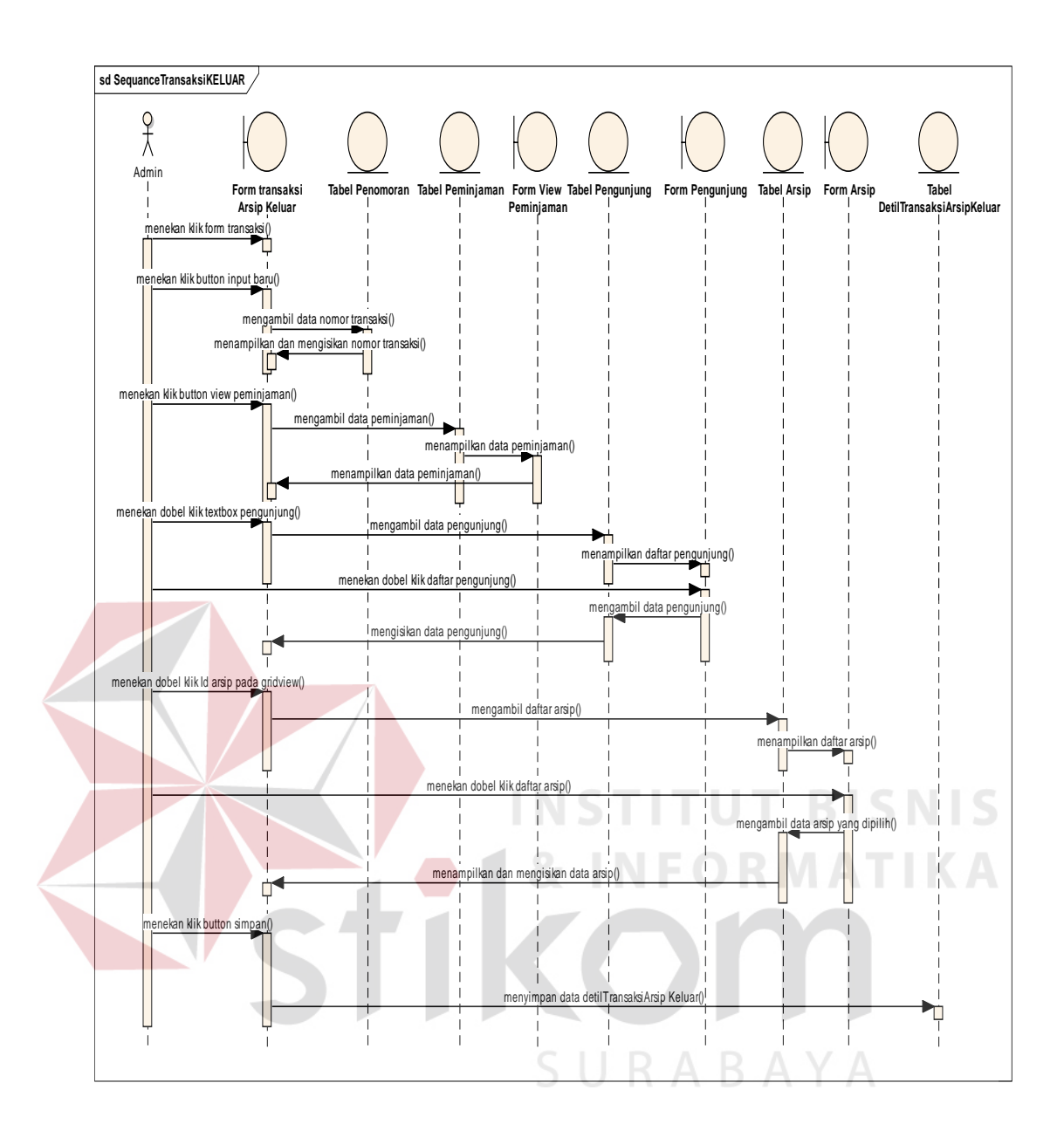

Gambar 3.74 Sequential Diagram Transaksi Arsip Keluar

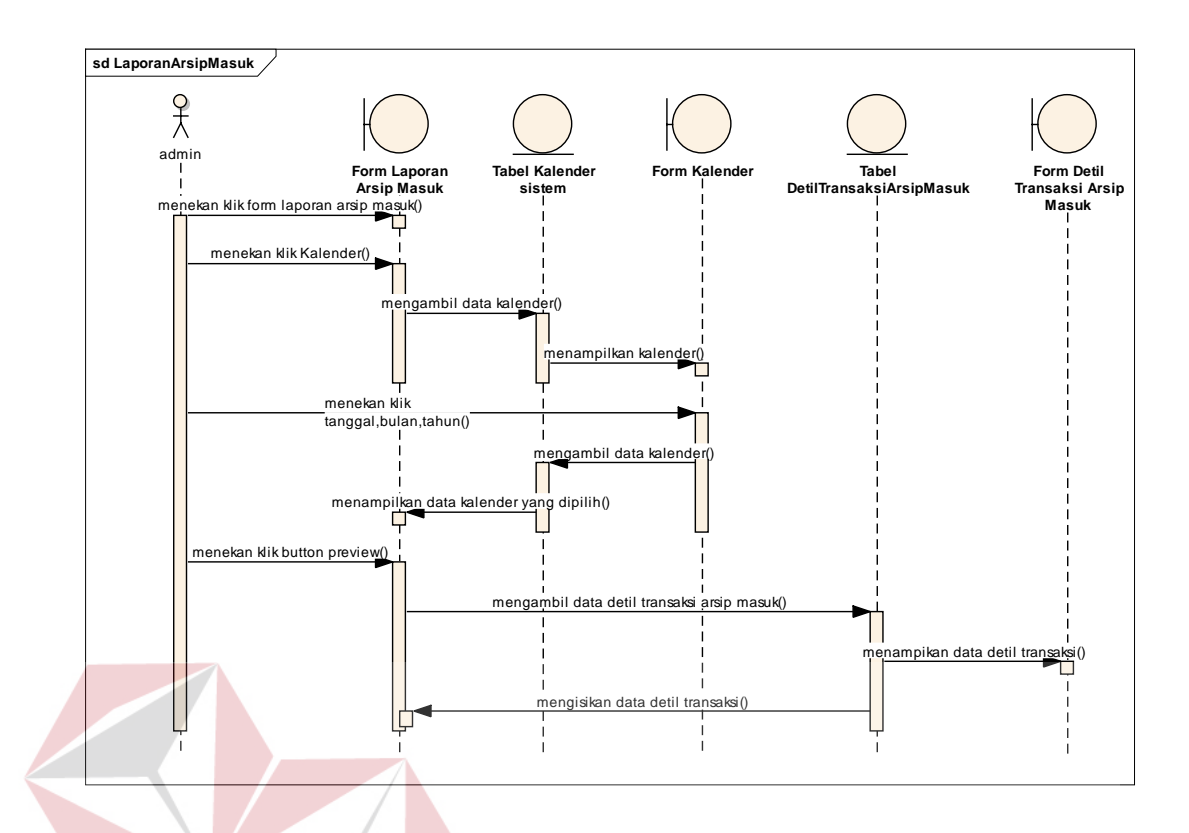

Gambar 3.75 Sequential Diagram Cetak Laporan Arsip Masuk

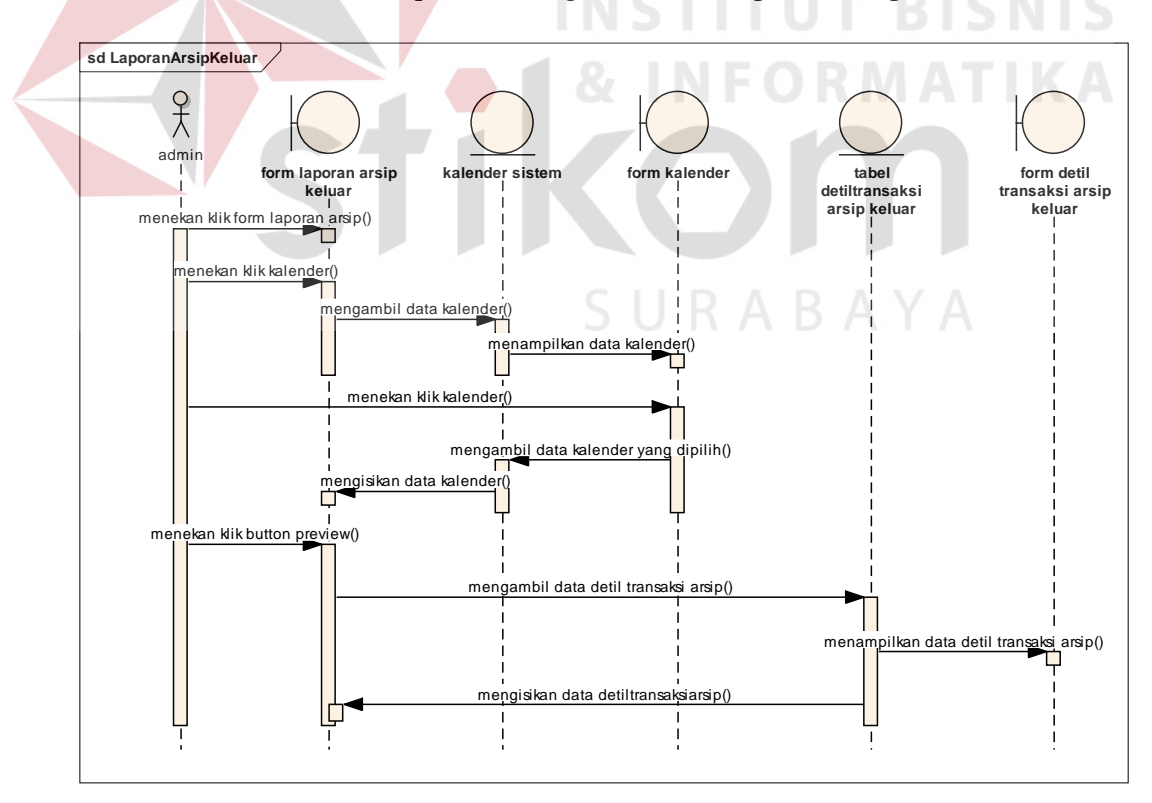

Gambar 3.76 Sequential Diagram Cetak Laporan Arsip Keluar

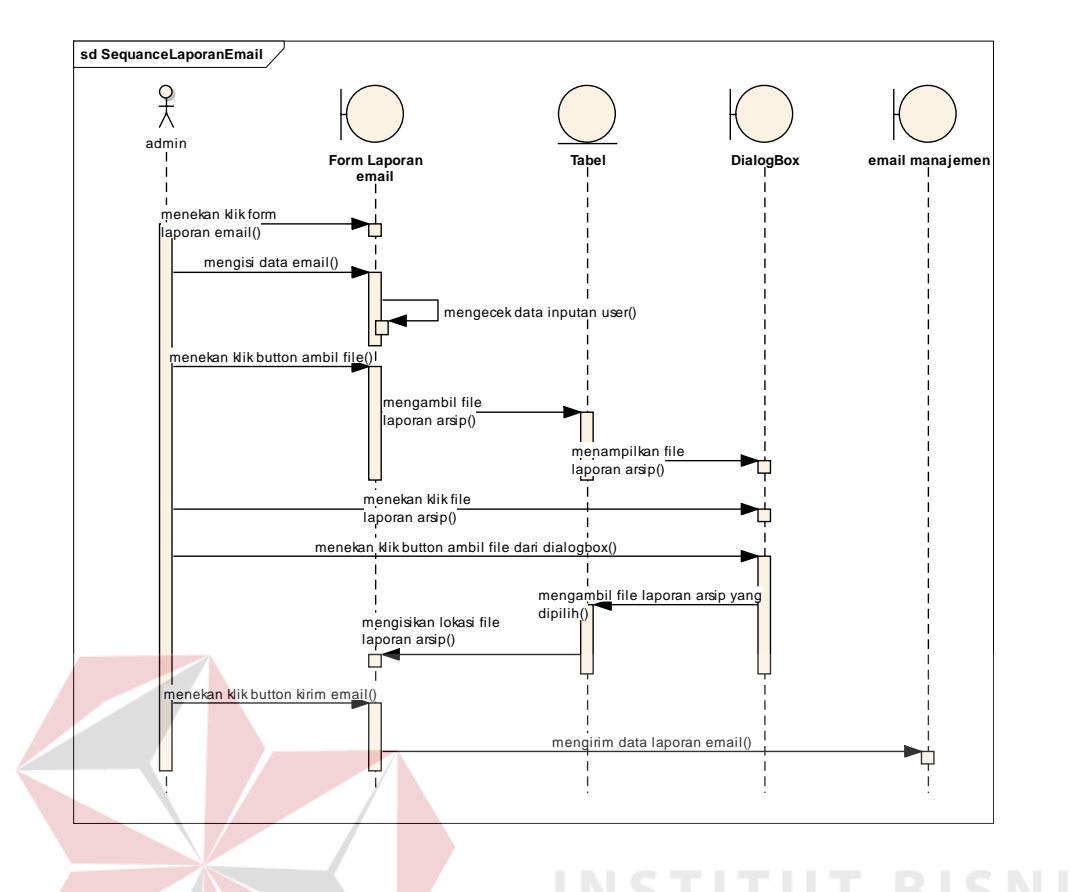

Gambar 3.77 Sequential Diagram Laporan Email Arsip **SNIS** 

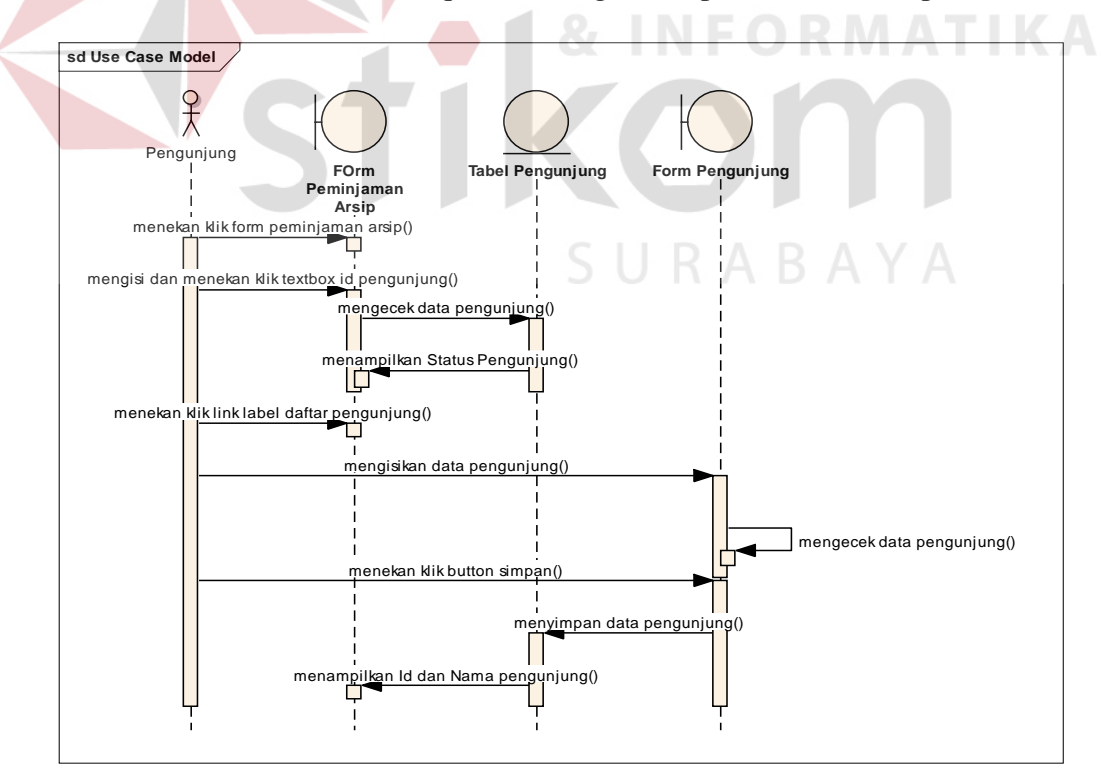

Gambar 3.78 Sequential Diagram Daftar Pengunjung

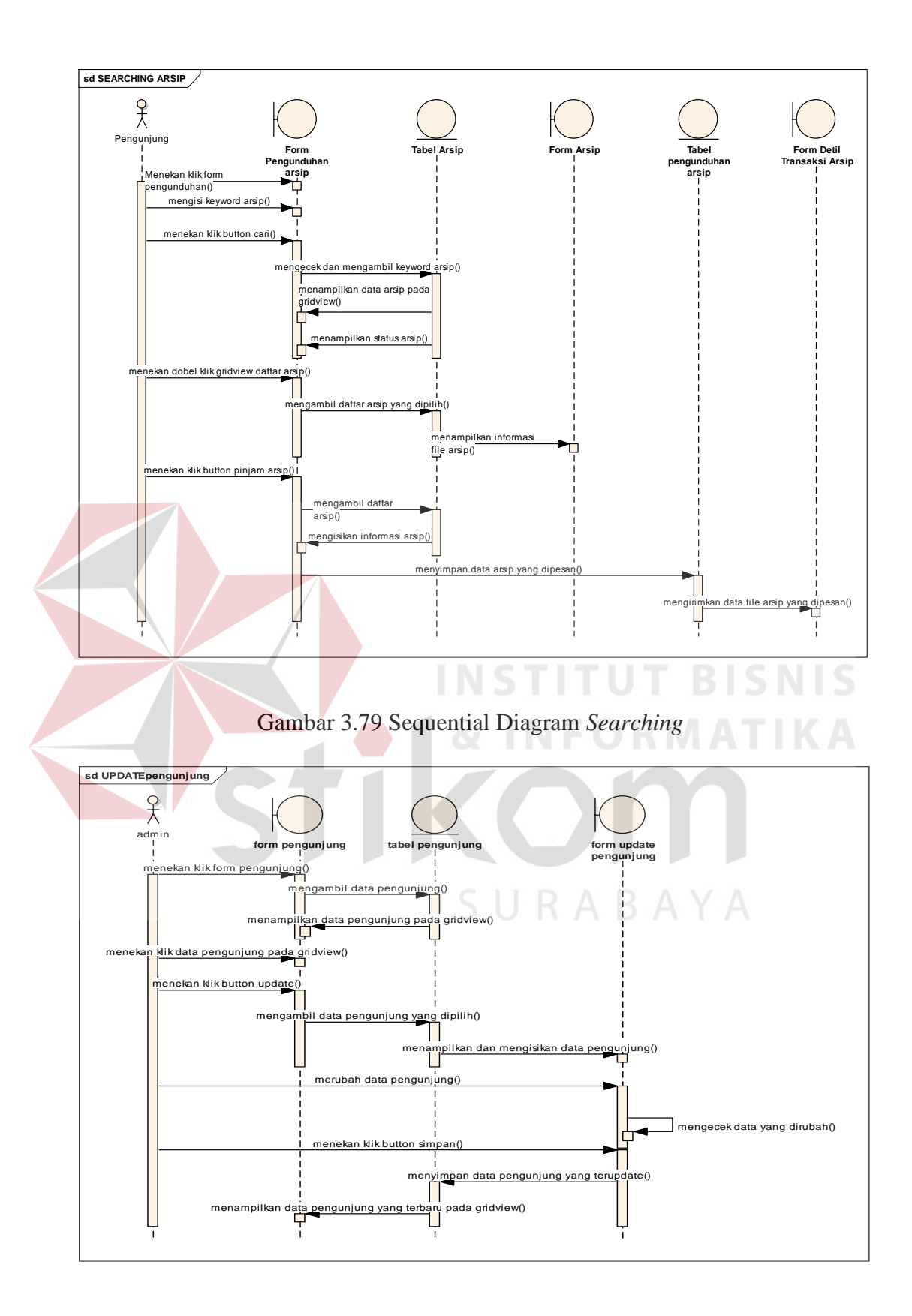

Gambar 3.80 Sequential Diagram Update Data Pengunjung

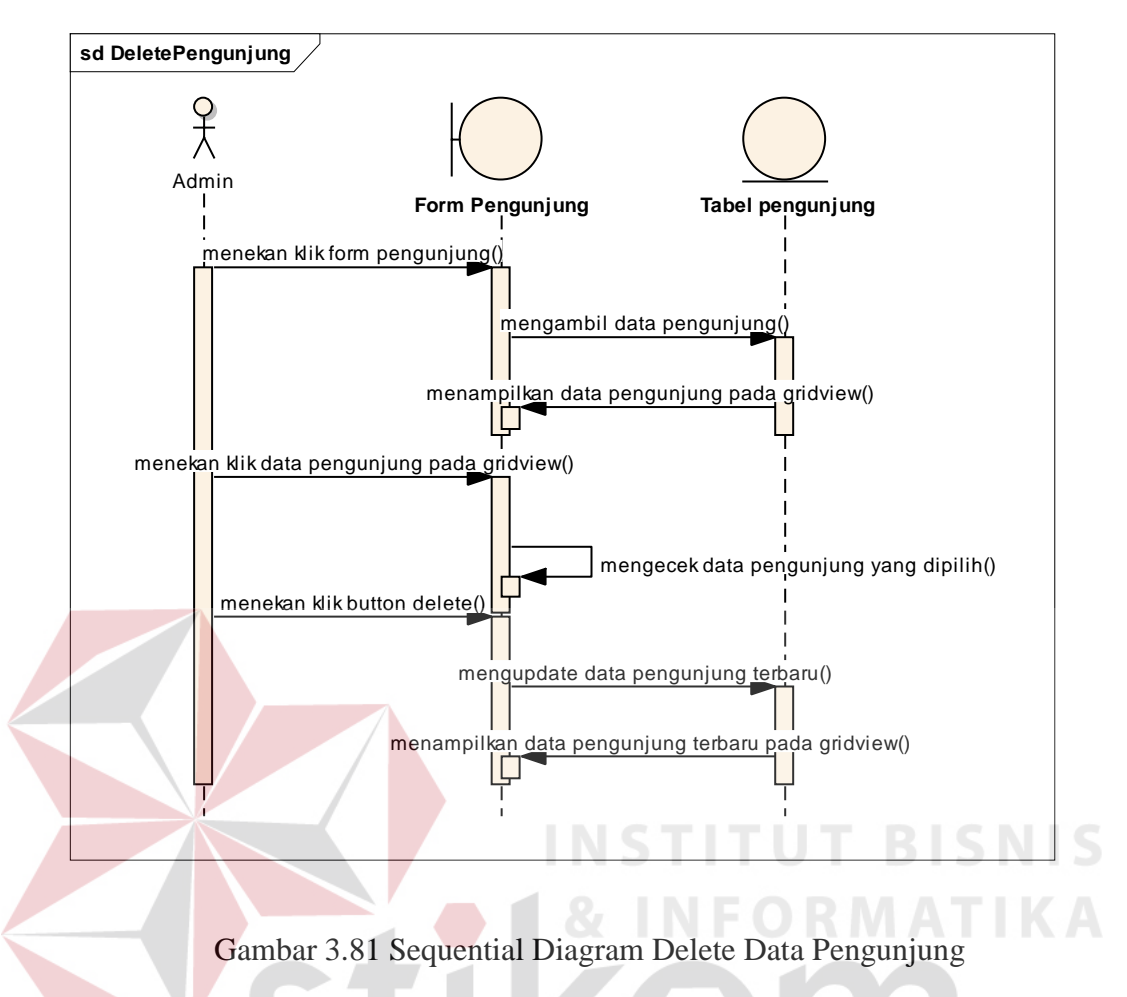

## **3.11 Perancangan Testing**

Berdasarkan perancangan aplikasi yang telah dilakukan sebelumnya maka dibuatlah sebuah perancangan testing dari aplikasi tersebut. Perancangan testing ini akan digunakan pada saat testing aplikasi. Perancangan testing ini dibuat berdasarkan fungsi-fungsi yang dapat dilakukan oleh aplikasi.

| ID             | Tujuan                                                                                                    | Input                                                                                                    | <b>Hasil Yang</b><br><b>Diharapkan</b>                                                   | <b>Hasil</b> |            | Keterangan         |
|----------------|----------------------------------------------------------------------------------------------------|----------------------------------------------------------------------------------------------------|------------------------------------------------------------------------------------------|--------------|------------|--------------------|
|                |                                                                                                    |                                                                                                    |                                                                                          | OK           | <b>NOT</b> |                    |
| $\mathbf{1}$   | Menjalankan<br>client-server<br>pada koneksi<br><b>Database</b>                                           | Melakukan setting<br>services Database                                                                                    | Mengkonekkan<br>aplikasi<br>antara<br>client<br>dan<br>aplikasi server                   | $\sqrt{}$    |            |                    |
| $\overline{2}$ | Memberitahu<br>bahwa<br>user<br>username dan<br>password<br>yang<br>digunakan<br>untuk<br>login<br>salah. | Username<br>dan<br>password<br>yang<br>salah.                                                                             | Muncul message<br>"BoxUser<br>tidak<br>terdaftar"                                        |              |            |                    |
| 3              | Masuk<br>ke<br>dalam<br>halaman<br>utama<br>menu<br>aplikasi<br>digitalisasi<br>arsip.                    | <b>Username</b><br>dan<br>password<br>yang<br>benar.                                                                      | Menampilkan<br>halaman<br>menu<br>utama.<br><b>INSTITUT BISNIS</b>                       |              |            | <b>INFORMATIKA</b> |
| $\overline{4}$ | Menjalankan<br>form<br>data<br>master<br>Instansi                                                         | Memasukkan Data<br>Instansi yang akan<br>ditampilkan<br>dan<br>digunakan<br>pada<br>data master arsip                     | Menampilkan<br>data<br>instansi<br>tampilan<br>pada<br>halaman<br>depan<br>form instansi |              |            |                    |
| 5              | Menjalankan<br>form<br>data<br>master<br>Petugas arsip.                                                   | Memasukkan Data<br>petugas yang akan<br>ditampilkan<br>dan<br>digunakan<br>pada<br>transaksi arsip.                       | Menampilkan<br>data<br>petugas<br>tampilan<br>pada<br>halaman<br>depan<br>form petugas.  |              |            |                    |
| 6              | Mengubah<br>data<br>Instansi<br>apabila<br>ada<br>perubahan<br>data Instansi                              | Memilih<br>data<br>Instansi<br>pada<br>gridview<br>yang<br>dilakukan<br>akan<br>perubahan<br>Mengubah<br>data<br>instansi | Menampilkan<br>perubahan<br>data<br>Instansi<br>dan<br>update<br>meng<br>pada gridview   |              |            |                    |

Tabel 3.1. Perancangan Testcase

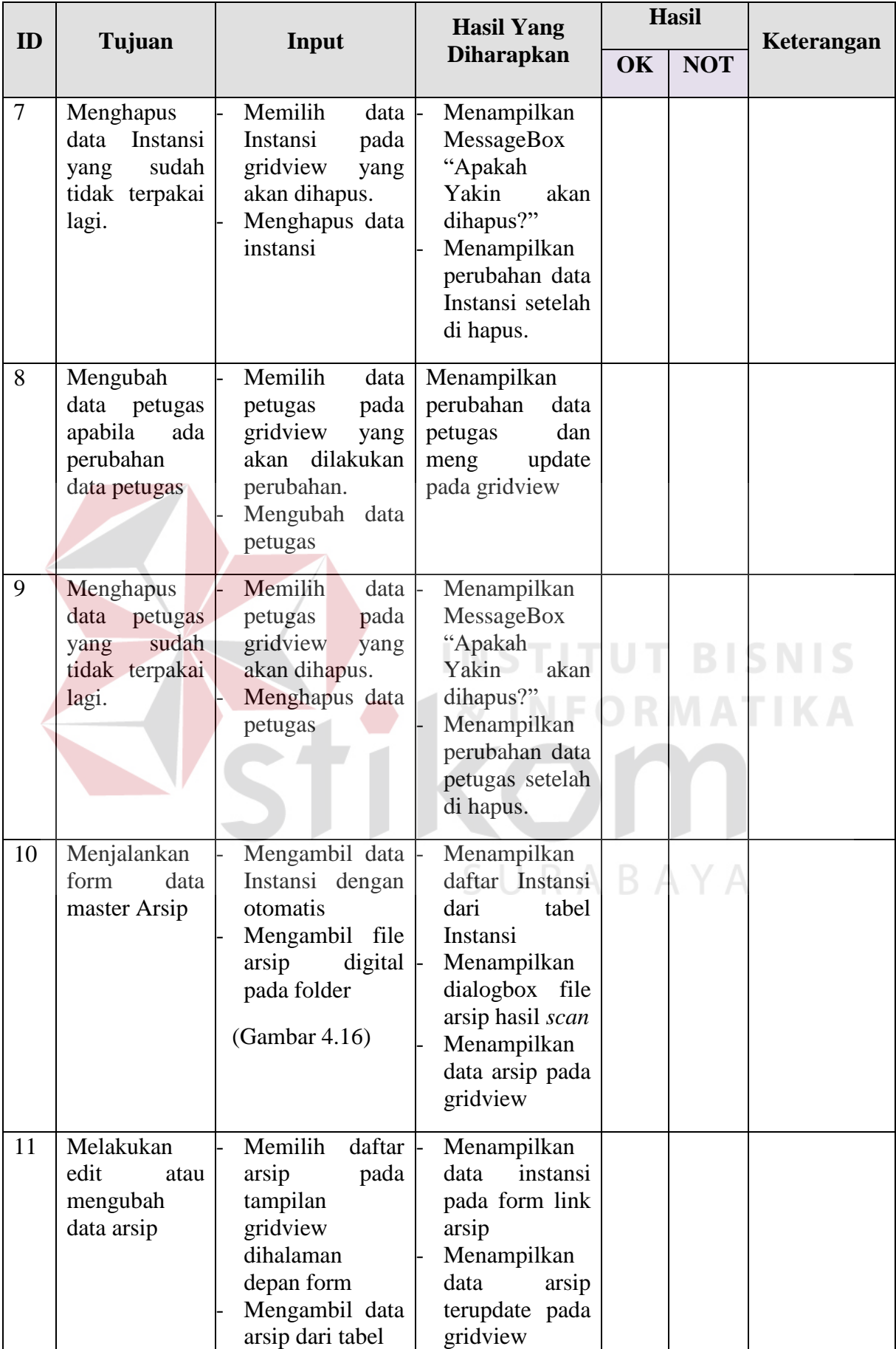

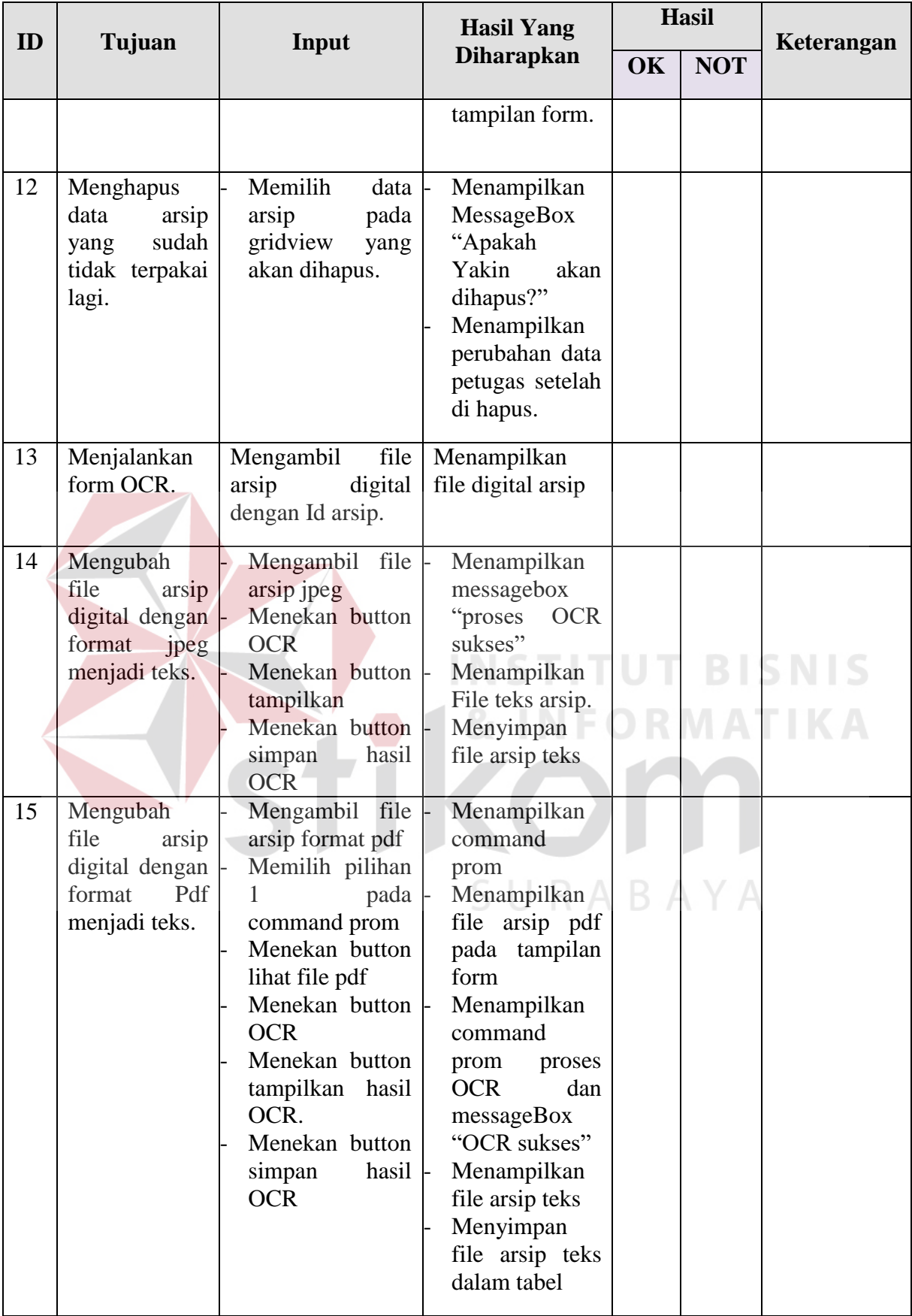

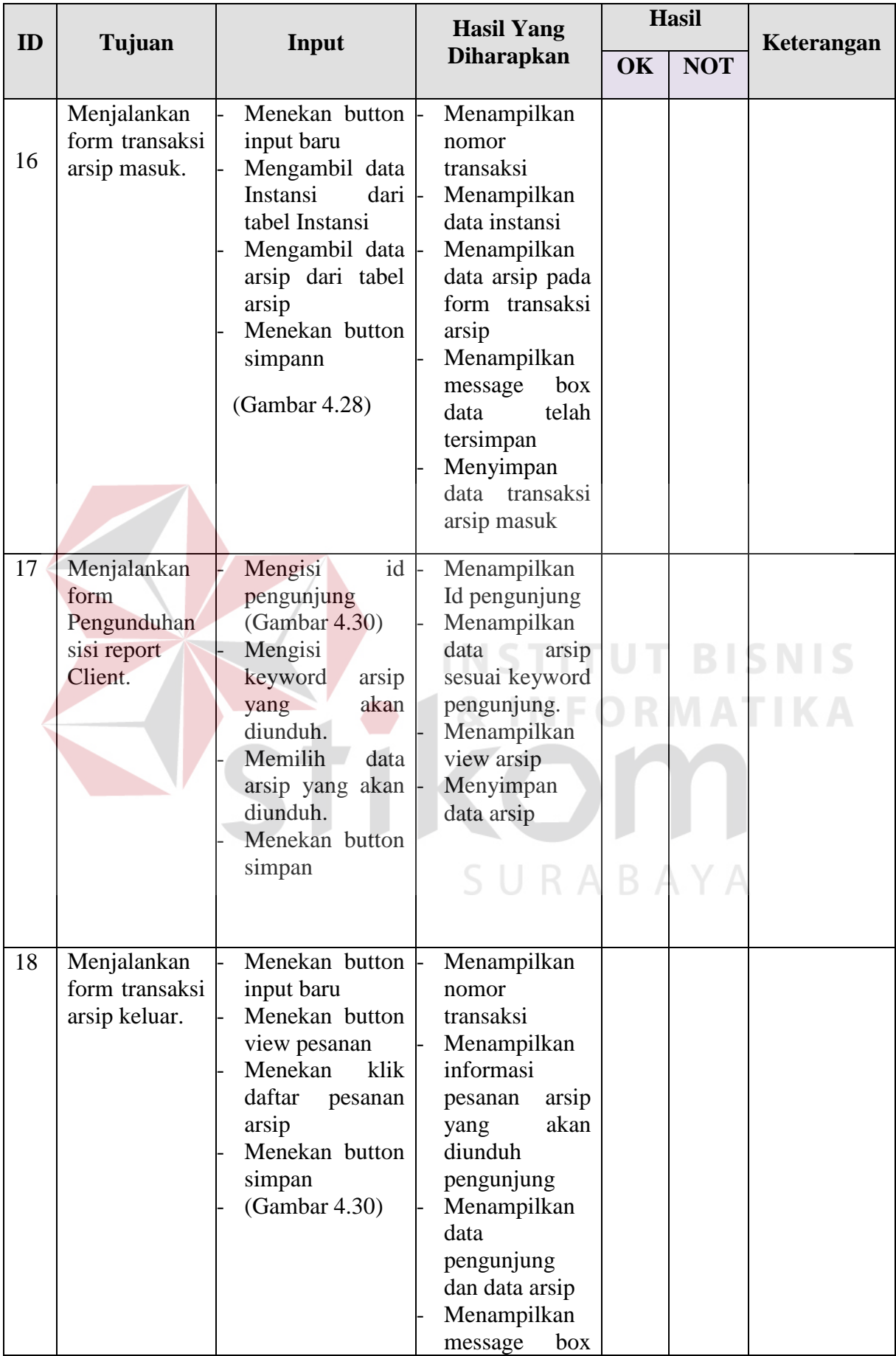

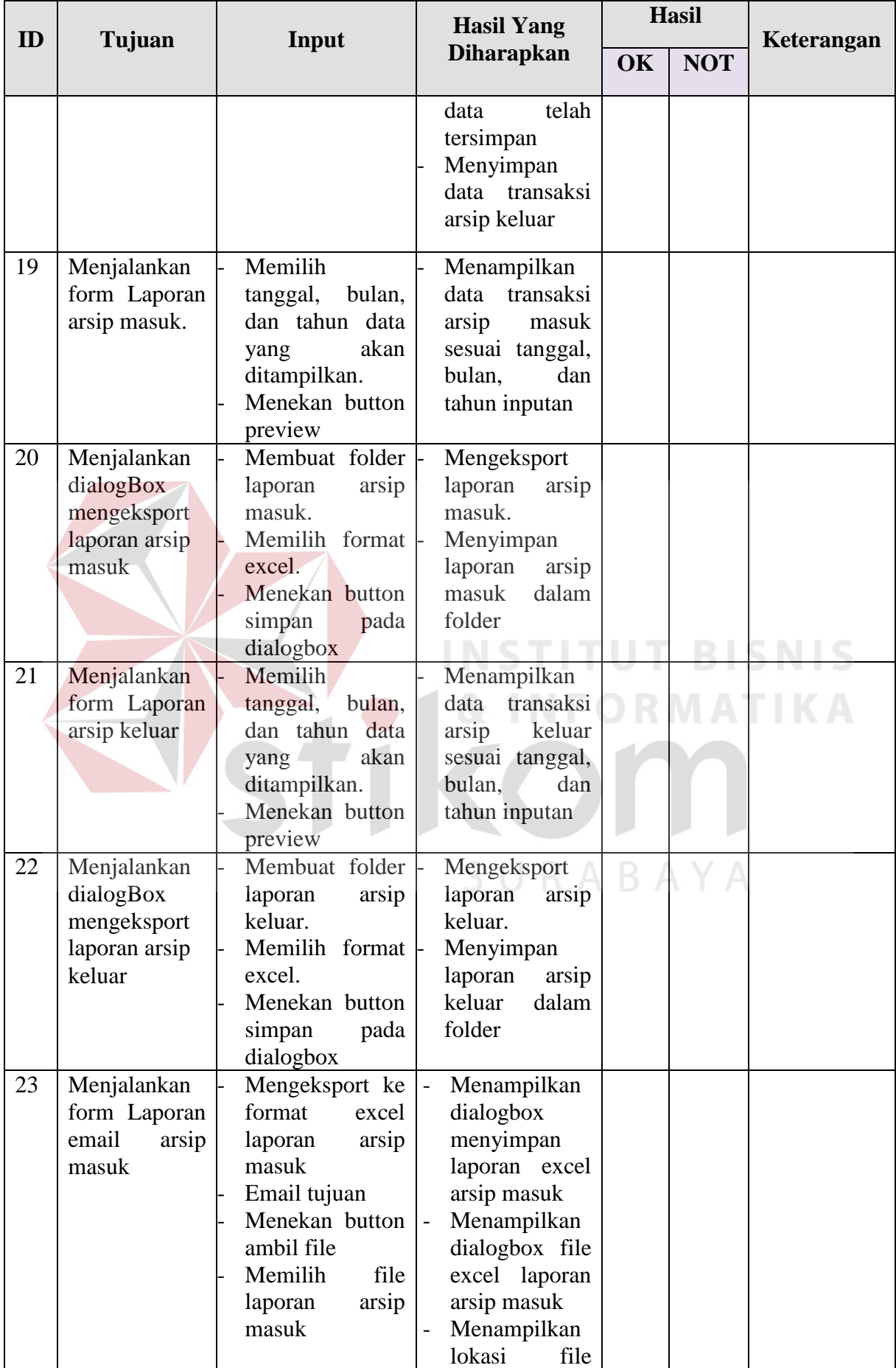

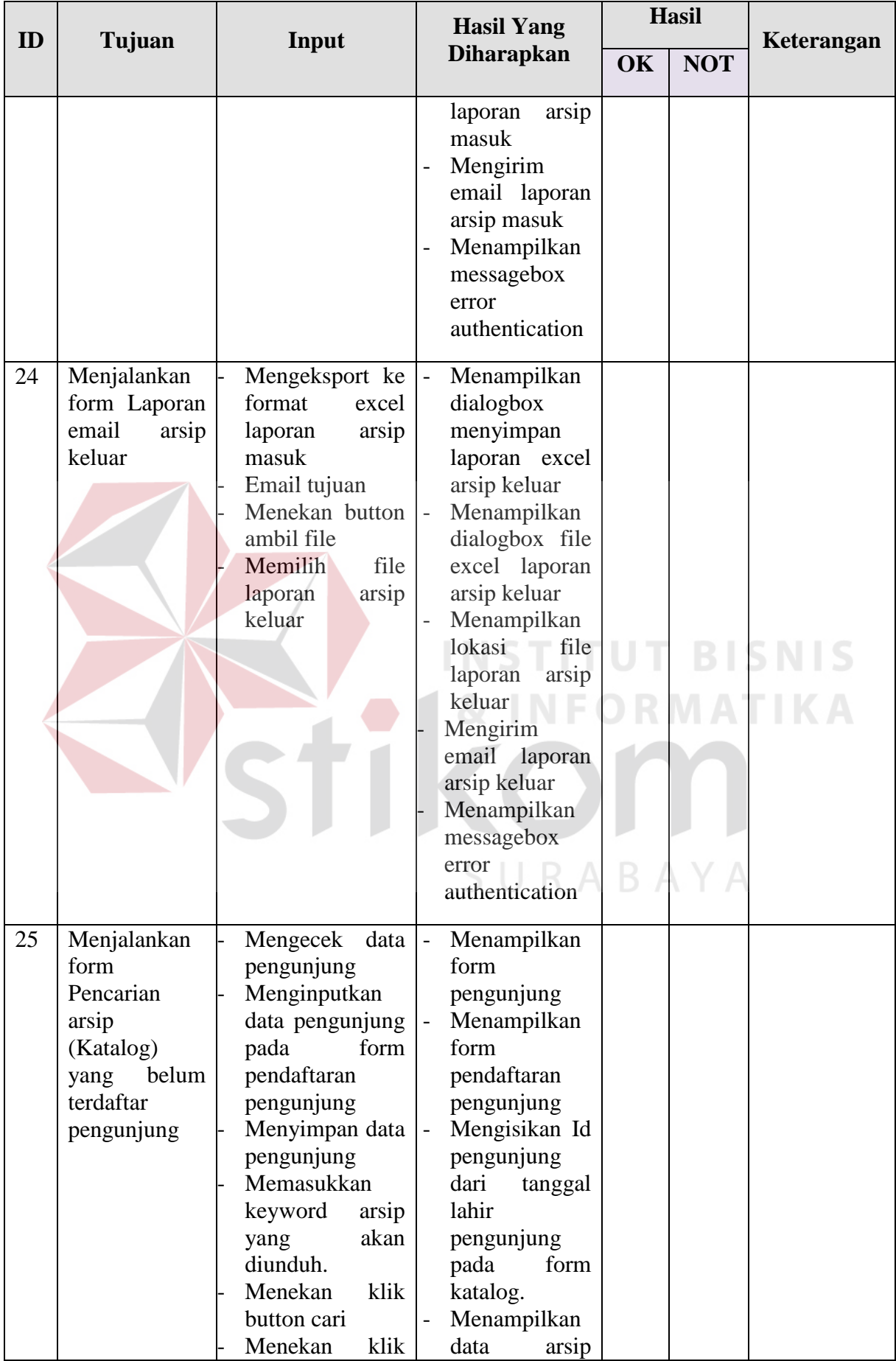

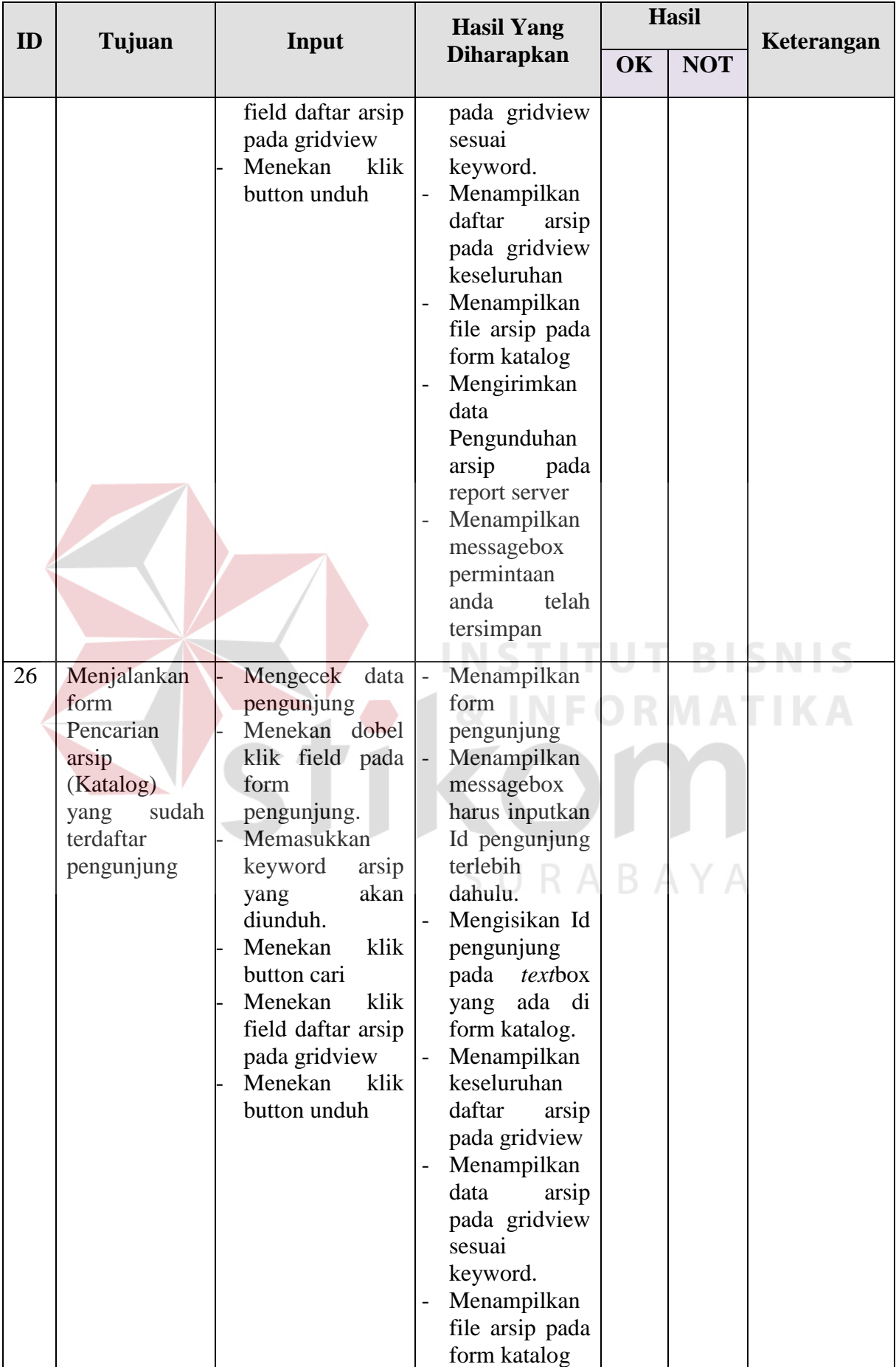

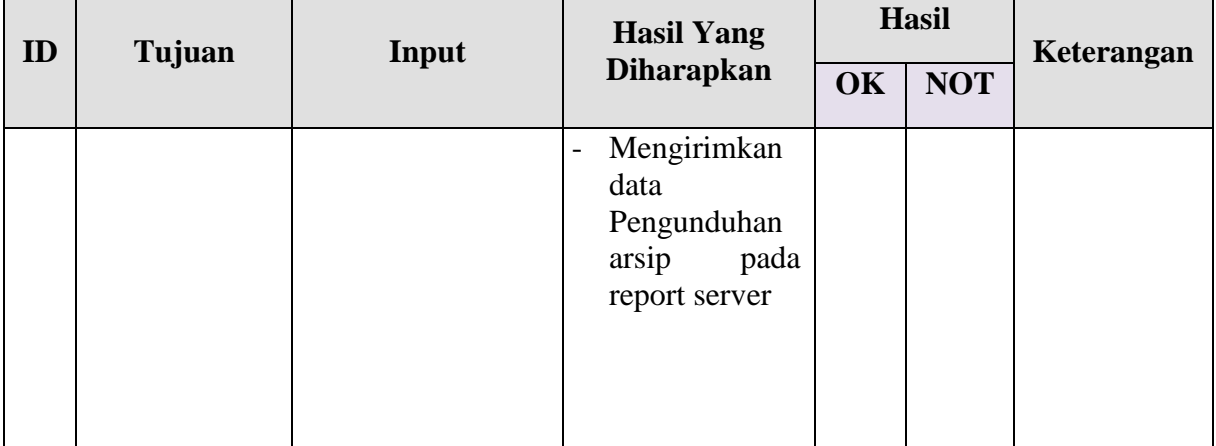

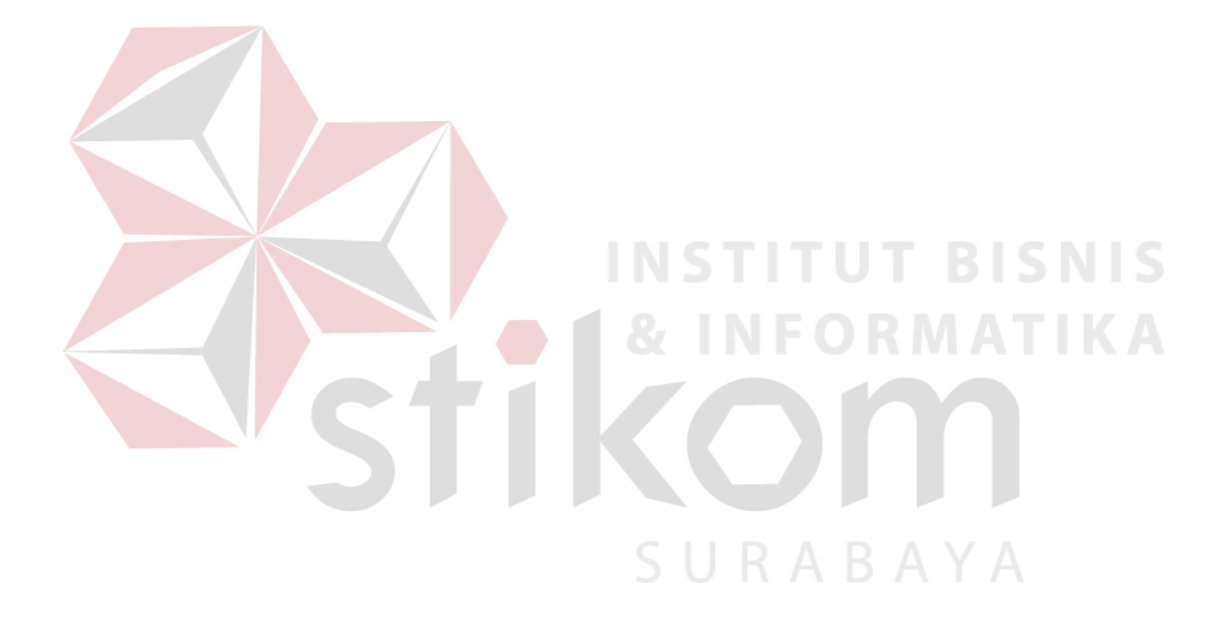